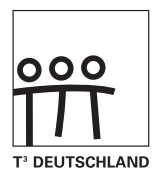

#### T<sup>3</sup>-PHYSIK

Schülerexperimente im Physikunterricht mit Graphikrechnern und Taschencomputern Die Top 10 der Experimente mit TI-Nspire™ Technologie,<br>Voyage™ 200, CBL 2™, CBR 2™ und Co

Mirco Tewes, Jürgen Enders (Hrsg.)

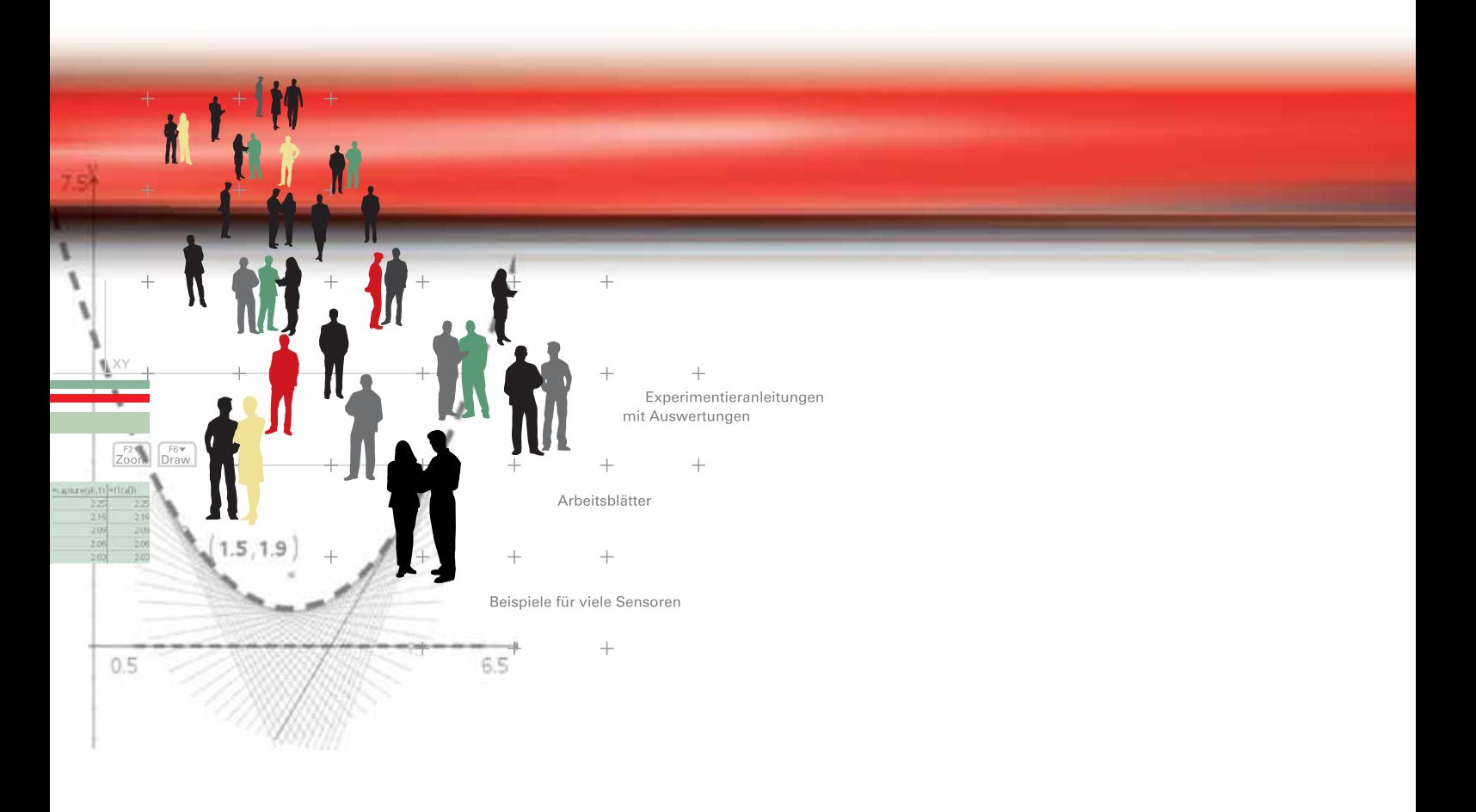

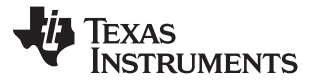

T<sup>3</sup>-PHYSIK

Schülerexperimente im Physikunterricht mit Graphikrechnern und Taschencomputern Die Top 10 der Experimente mit TI-Nspire™ Technologie, Voyage™ 200, CBL 2™, CBR 2™ und Co

Mirco Tewes, Jürgen Enders (Hrsg.)

#### Redaktion:

Mirco Tewes (Leitung), Gaby Budke, Jürgen Enders, Matthias Franzke

#### Autoren:

Markus Bischof, Jürgen Enders, Dr. Karl-Heinz Keunecke, Peter Lorenz, Ralph Schimmack, Mirco Tewes

#### Verlag:

Westfälische Wilhelms-Universität Münster, Zentrum für Lehrerbildung

#### © 2009 T<sup>3</sup>

Dieses Werk wurde in der Absicht erarbeitet, Lehrerinnen und Lehrern geeignete Materialien für den Unterricht an die Hand zu geben. Die Anfertigung einer notwendigen Anzahl von Fotokopien für den Einsatz in der Klasse, einer Lehrerfortbildung oder einem Seminar ist daher gestattet. Hierbei ist auf das Copyright von T<sup>3</sup> hinzuweisen. Jede Verwertung in anderen als den genannten oder den gesetzlich zugelassenen Fällen ist ohne schriftliche Genehmigung von T<sup>3</sup> nicht zulässig. Alle verwendeten Marken sind Eigentum ihrer Inhaber.

# **Inhaltsverzeichnis**

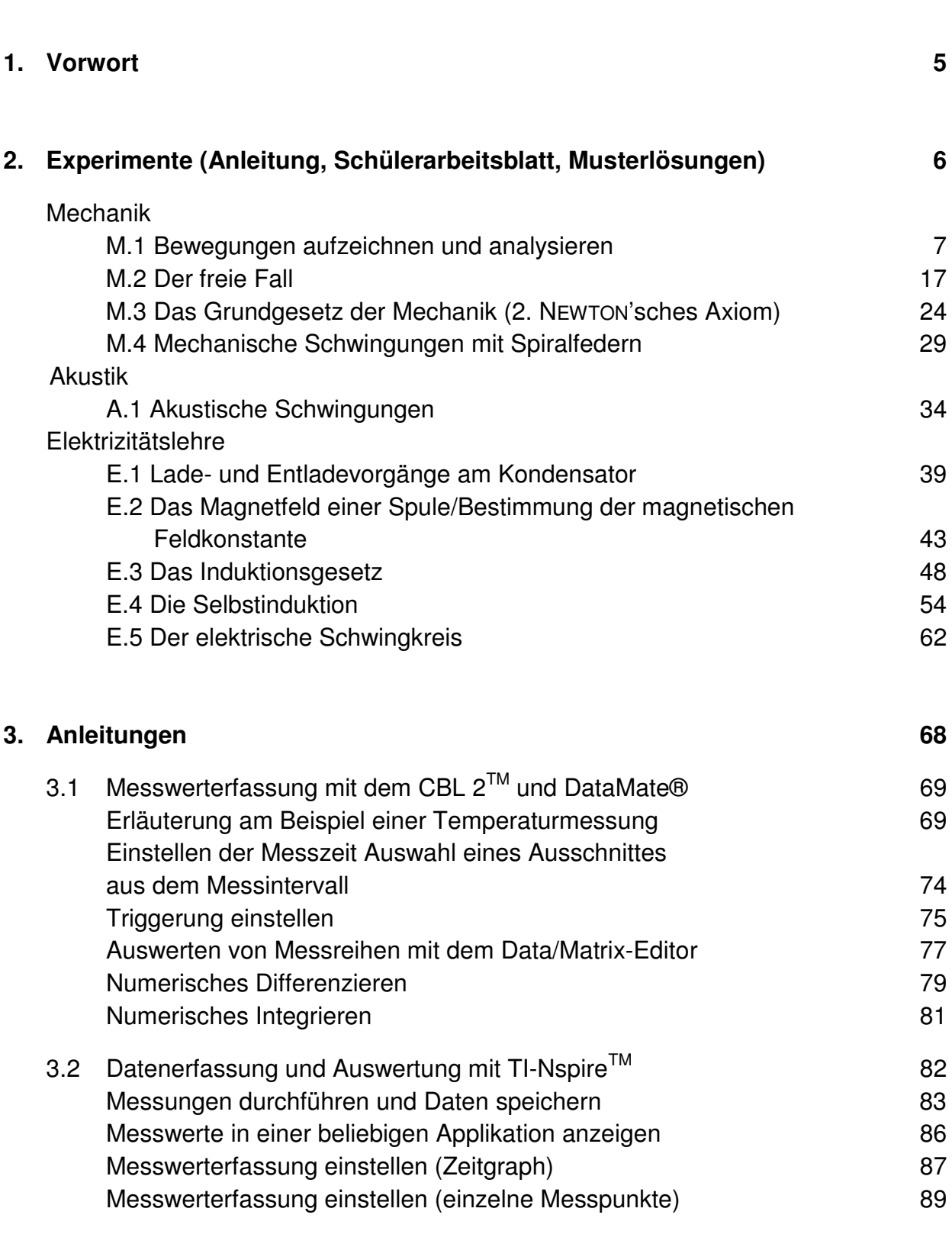

# **4. Literaturempfehlungen 92**

Seite

# **Vorwort**

Das vorliegende Material soll Lehrerinnen und Lehrer beim Einsatz von graphikfähigen Taschenrechnern (GTR) und Taschencomputern (TC) mit Computeralgebrasystem (CAS) im Physikunterricht unterstützen. Es wurde von Lehrerinnen und Lehrern erstellt, die sich innerhalb von T<sup>3</sup> Deutschland in der Physikgruppe engagieren, dabei Materialien verfassen und Lehrerfortbildungen durchführen.

Graphikfähige Taschenrechner und Taschencomputer mit Computeralgebrasystem kommen im Mathematikunterricht bereits häufig zum Einsatz und haben diesen erheblich verändert und bereichert. Mit der Verwendung dieser sogenannten Handheldtechnologie eröffnen sich auch für den Physikunterricht vielfältige Möglichkeiten.

GTR und CAS lassen sich mit wenig Aufwand zu vollwertigen digitalen Messwerterfassungssystemen mit Messsensoren für über 50 Größen ausbauen. Damit können viele Experimente aus dem naturwissenschaftlichen Bereich durchgeführt und ausgewertet werden. Die Auswertung muss nicht extern (z. B. mithilfe eines PC) erfolgen. Die Schülerinnen und Schüler nutzen vielmehr ihr CAS oder ihren GTR und wenden unterschiedliche, aus dem Mathematikunterricht bekannte und eingeübte Auswertungsmethoden an.

Daraus ergeben sich vielfältige Chancen für den Physikunterricht. Beispiele hierfür sind:

- Schüler- statt Demonstrationsexperimente,
- differenziertes Arbeiten in Gruppen mit ergebnisoffenen Fragestellungen,
- kontextorientierte und alltagsbezogene Fragestellungen.

Der Einsatz von GTR oder CAS im Physikunterricht leistet insgesamt einen Beitrag zur Vorbereitung der Schülerinnen und Schüler auf computergestützte Arbeitsweisen in den Naturwissenschaften. Die Physik und ihre Phänomene rücken in den Fokus. Die Rechner helfen bei der Überwindung mathematischer Schwierigkeiten zugunsten der Behandlung physikalischer Inhalte und damit auch zugunsten des Erwerbs fachbezogener Kompetenzen.

Die nachfolgenden Beiträge enthalten neben der Beschreibung des jeweiligen Experimentes auch Hinweise zum sinnvollen Einsatz, Tipps und Tricks, Schülerarbeitsblätter und Lehrerlösungen. Als Technologie werden verwendet: TI-Nspire™ Handheld und Voyage™ 200. Die Versuche lassen sich aber auch mit anderen GTR oder CAS durchführen.

Nach den einzelnen Beiträgen finden sich Anleitungen, wo die wichtigsten Bedienhinweise für das Messen mit dem TI-Nspire $^{TM}$  und dem Voyage $^{TM}$  200 (mit CBL  $2^{TM}$ ) nachgeschlagen werden können.

Darüber hinaus gibt es neben der vorliegenden Druckversion ein kostenfreies Onlineangebot mit editierbaren Schülerarbeitsblättern, Beispielmessreihen, aktualisierten Anleitungen und weiterem Zusatzmaterial. ► www.ti-unterrichtsmaterialien.net

Mirco Tewes Koordinator der T<sup>3</sup>-Themengruppe Physik

# **Experimente**

– Lehrermaterial –

Das Aufzeichnen und Analysieren von Bewegungen spielt in der experimentellen Mechanik eine große Rolle. Leicht stößt man dabei an technische Grenzen. Mit Stoppuhr und Maßband lassen sich viele Bewegungen nicht mehr vermessen, wenn sie u. a. zu schnell ablaufen. Beispiele hierfür sind die Fallbewegungen unterschiedlichster Körper, mechanische Schwingungen und zahlreiche "reale" Bewegungen aus dem Lebensumfeld der Schülerinnen und Schüler. Dennoch ist es wünschenswert, dass auch solche Bewegungen im Schülerexperiment erfasst und analysiert werden können.

Neben der Videoanalyse stellt die computergestützte Messwerterfassung eine einfache Möglichkeit hierfür dar. Dabei kommt im Allgemeinen ein Ultraschallabstandsmesser zum Einsatz. Dieser sendet Ultraschallsignale aus, welche am nächsten Objekt reflektiert werden. Es erfolgt jeweils eine Messung der Laufzeit bis zum Eintreffen des reflektierten Signals am Sensor. Das CBR 2<sup>™</sup> von Texas Instruments ist darüber hinaus dank eines eingebauten Prozessors in der Lage, die Entfernung des Objektes vom Sensor, die Geschwindigkeit und die Beschleunigung des Messobjektes zu berechnen und auszugeben. Ein GTR oder ein CAS wird so in Verbindung mit einem Ultraschallabstandsmesser zu einem wertvollen und vielseitig einsetzbaren Werkzeug im experimentellen Mechanikunterricht.

#### **Versuche**

Nachfolgend werden aus der Vielfalt der möglichen Experimente mit Ultraschallabstandsmessern zwei beschrieben, die sich jeweils leicht als Schülerversuch durchführen lassen.

Im **ersten Versuch** rollt ein Ball eine geneigte Ebene hinab. Es können die **Gesetze der geradlinigen, gleichmäßig beschleunigten Bewegung** untersucht werden.

Im **zweiten Versuch** stehen **Fallbewegungen** verschiedener Körper im Mittelpunkt. Lässt man schwere, nicht zu große Bälle fallen, kann man von einem freien Fall ausgehen. Bei anderen Fallkörpern spielen die Luftreibung oder der Auftrieb eine Rolle.

Für alle Versuche werden benötigt:

- $-$  Taschencomputer (hier TI-Nspire<sup>TM</sup> CAS)
- Ultraschallbewegungssensor (hier CBR 2TM) mit Stativklemme

Zusätzlich für Versuch 1:

- geneigte Ebene
- Ball (z. B. 15 cm Durchmesser)

#### **Geräte Versuchsaufbau**

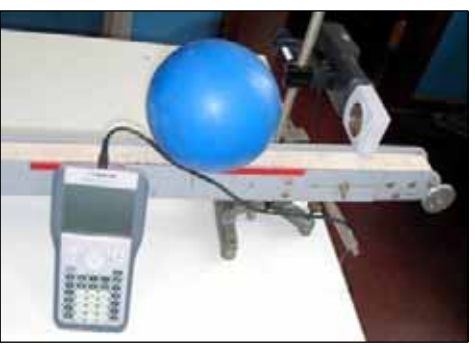

 *Versuch 1 "Geneigte Ebene" mit TI-NspireTM*

Zusätzlich für Versuch 2:

- Stativ für den Ultraschallsensor (ca. 2 m hoch)
- Fallkörper, z. B.: verschiedene Bälle, Regenschirm, Papierkegel, Bücher (vgl. Tipps und Tricks)

#### **Versuchsdurchführung**

In beiden Versuchen werden Bewegungen untersucht, indem der Abstand des sich bewegenden Körpers vom Sensor in Abhängigkeit von der Zeit gemessen wird.

Im **ersten Versuch** lässt man einen Ball eine geneigte Ebene hinabrollen. Der Ball rollt weitgehend gleichmäßig beschleunigt. Die Beschleunigung ist vom Neigungswinkel abhängig.

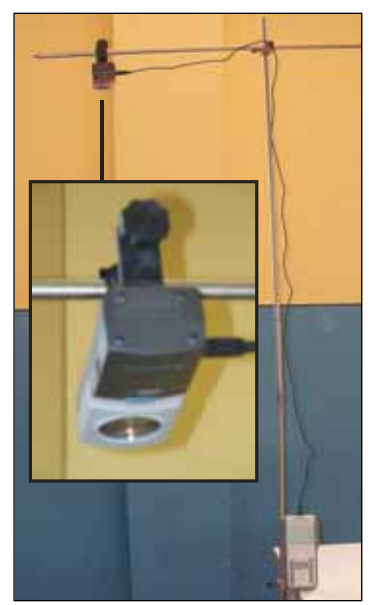

*Versuch 2 "Fallexperimente" mit TI-NspireTM* 

#### Vorbereitung: 10 min, Durchführung: 35 min (mit Auswertung)

Im **zweiten Versuch** werden verschiedene Körper (vgl. Tipps und Tricks) fallen gelassen. Hierbei können der freie Fall, aber auch Fallbewegungen untersucht werden, bei denen die Luftreibung oder der Auftrieb eine Rolle spielen.

Vorbereitung: 10 min, Durchführung: 35 min (mit Auswertung)

#### **Einstellungen**

- Messmodus: TIME GRAPH (Zeitgraph)
- Abstand zweier Messungen: z. B. 0,02 s
- Länge des Experimentes: z. B. 2 s

#### **Hinweise zur Auswertung**

Versuche mit einem Ultraschallabstandssensor lassen sich auf vielfältige Art und Weise auswerten. Möglichkeiten für die Auswertung der gewonnen Daten sind (Auswahl):

- Zeichnen und Interpretieren von Abstands-Zeit- und Geschwindigkeits-Zeit-Diagrammen,
- Näherungsweises Berechnen der Momentangeschwindigkeiten und Momentanbeschleunigungen durch numerische Differenziation; Herausstellen des differenziellen Charakters der Größen Geschwindigkeit und Beschleunigung (siehe Tipps und Tricks, 5.),
- Finden mathematischer Modelle, die die Bewegungen bestmöglich beschreiben.

Selbstverständlich lassen sich auch die vom CBR  $2^{TM}$  bereitgestellten Geschwindigkeits- und Beschleunigungslisten (siehe Tipps und Tricks, 5.) nutzen, wenn die Schülerinnen und Schüler ausreichend mit dem näherungsweisen Berechnen von Momentangeschwindigkeiten vertraut sind.

#### **Tipps und Tricks**

 $\ldots$  zum CBR  $2^{TM}$ :

- 1. Der Abstand eines Körpers, bei dem der Sensor zuverlässig arbeitet, beträgt zwischen 15 cm und 6 m.
- 2. Der Sensor verfügt über einen Empfindlichkeitsschalter mit zwei Modi: Track und Normal. Der Normalmodus ist für die meisten Experimente geeignet. Im Trackmodus arbeitet der Sensor mit einer verringerten Empfindlichkeit. Dieser Modus eignet sich daher für Experimente mit wenig Störgeräuschen, z. B. für Fahrbahnexperimente.
- 3. Der Öffnungswinkel des Ultraschallsignals beträgt 30°. Es wird also kein schmaler, gebündelter Strahl ausgesendet.
- 4. Die vom CBR 2TM gelieferten Geschwindigkeitsdaten werden durch numerisches Differenzieren der Abstandsdaten gewonnen:

$$
v_n = \frac{\frac{d_{n+1} + d_n}{2} - \frac{d_n + d_{n-1}}{2}}{t_{n+1} - t_n}
$$

- 5. Die Ermittlung der Beschleunigungsdaten beruht auf dem gleichen Prinzip. Allerdings wirken Messungenauigkeiten und die zweifache numerische Differenziation verfälschend auf die Ergebnisse. Deshalb wird an dieser Stelle nicht mit den so berechneten Beschleunigungswerten gearbeitet.
- … zum Fallexperiment:
- 6. Als Fallkörper kann im Prinzip alles verwendet werden, was das Ultraschallsignal ausreichend reflektiert. Kugeln und Bälle mit einem Durchmesser von 5 bis 20 cm fallen weitgehend frei, wenn sie nicht zu leicht sind. Ein Papierkegel (Durchmesser 20 cm, Öffnungswinkel 20°) oder ein Regenschirm bewegen sich zunächst be-

schleunigt, aber sehr schnell stellt sich aufgrund der Reibung eine gleichförmige Bewegung ein. Die Bewegung großer Gymnastikbälle (Durchmesser ab 80 cm) wird durch die Luftreibung kaum beeinflusst. Hier lässt sich aber die Wirkung des Auftriebs erkennen, wodurch die Fallbeschleunigung signifikant herabgesetzt wird.

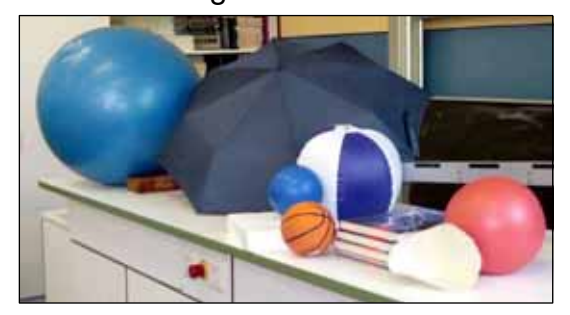

*Verschiedene Fallkörper*

#### **Graphen**

Geneigte Ebene – geradlinige, gleichmäßig beschleunigte Bewegung eines Balls

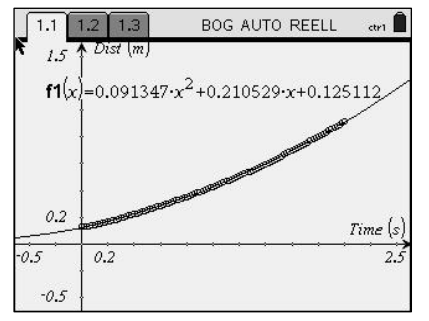

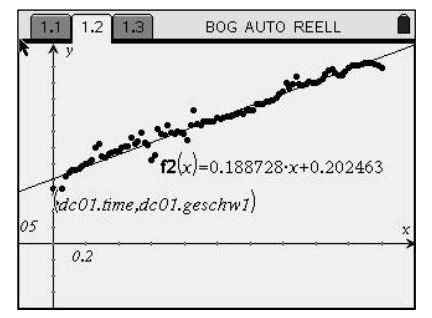

*Abstands-Zeit-Diagramm Geschwindigkeits-Zeit-Diagramm* 

#### **Geradlinige, gleichmäßig beschleunigte Bewegung**

– Arbeitsblatt –

- $-$  Taschencomputer (hier TI-Nspire<sup>TM</sup> CAS)
- Ultraschallbewegungssensor (hier CBR  $2^{TM}$ ) mit Stativklemme
- geneigte Ebene
- passender Ball

#### **Einstellungen**

- Messmodus: TIME GRAPH (Zeitgraph)
- Abstand zweier Messungen: z. B. 0,02 s *Versuch mit TI-NspireTM*
- Länge des Experimentes: z. B. 2 s

#### **Geräte Versuchsaufbau**

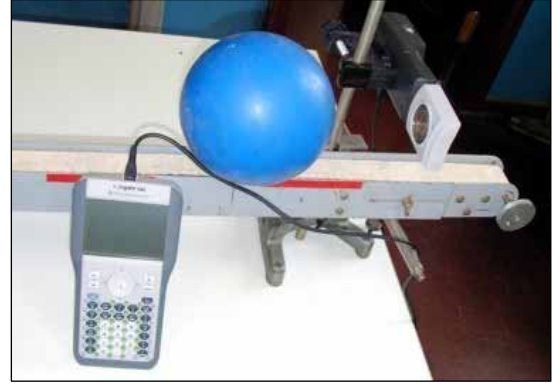

#### **Versuchsdurchführung und Auswertung**

(A) Bauen Sie den Versuch entsprechend der Abbildung auf. Positionieren Sie den Ultraschallbewegungssensor. Der Weg des Balls muss vollständig erfasst werden. Verbinden Sie den Sensor mit dem Taschencomputer. Tipp: Der bereits vor dem Start der Messung angezeigte Abstandswert sollte etwa

der Länge der geneigte Ebene entsprechen. Dann ist der Sensor meist richtig positioniert.

- (B) Stellen Sie die Messwerterfassung entsprechend der obigen Vorgaben ein.
- (C) Legen Sie den Ball auf seinen Startpunkt (Mindestabstand vom Sensor 15 cm). Lassen Sie den Ball los und starten Sie kurz danach die Messwerterfassung.
- (D) Übernehmen Sie das Abstands-Zeit-Diagramm (Skizze). Interpretieren Sie das Diagramm.
- (E) Ermitteln Sie eine Funktion (Modellfunktion), deren Graph mit dem Graphen im Abstands-Zeit-Diagramms weitgehend übereinstimmt.
- (F) Ermitteln Sie mithilfe eines geeigneten Näherungsverfahrens die Momentangeschwindigkeit des Balls während der Bewegung.
- (G) Stellen Sie die Momentangeschwindigkeit in Abhängigkeit von der Zeit grafisch dar und übernehmen Sie den Graphen in Ihre Unterlagen (Skizze). Interpretieren Sie das Diagramm.
- (H) Ermitteln Sie eine Funktion (Modellfunktion), deren Graph mit dem Graphen im Geschwindigkeits-Zeit-Diagramm weitgehend übereinstimmt.
- (I) Verändern Sie den Neigungswinkel der geneigten Ebene und wiederholen Sie die Aufträge (C) bis (H). Führen Sie die Aufträge anschließend mit einem dritten Neigungswinkel aus. Auf eine Interpretation der Diagramme kann verzichtet werden.
- (J) Vergleichen Sie die Ergebnisse der drei Messungen und formulieren Sie ein Fazit.

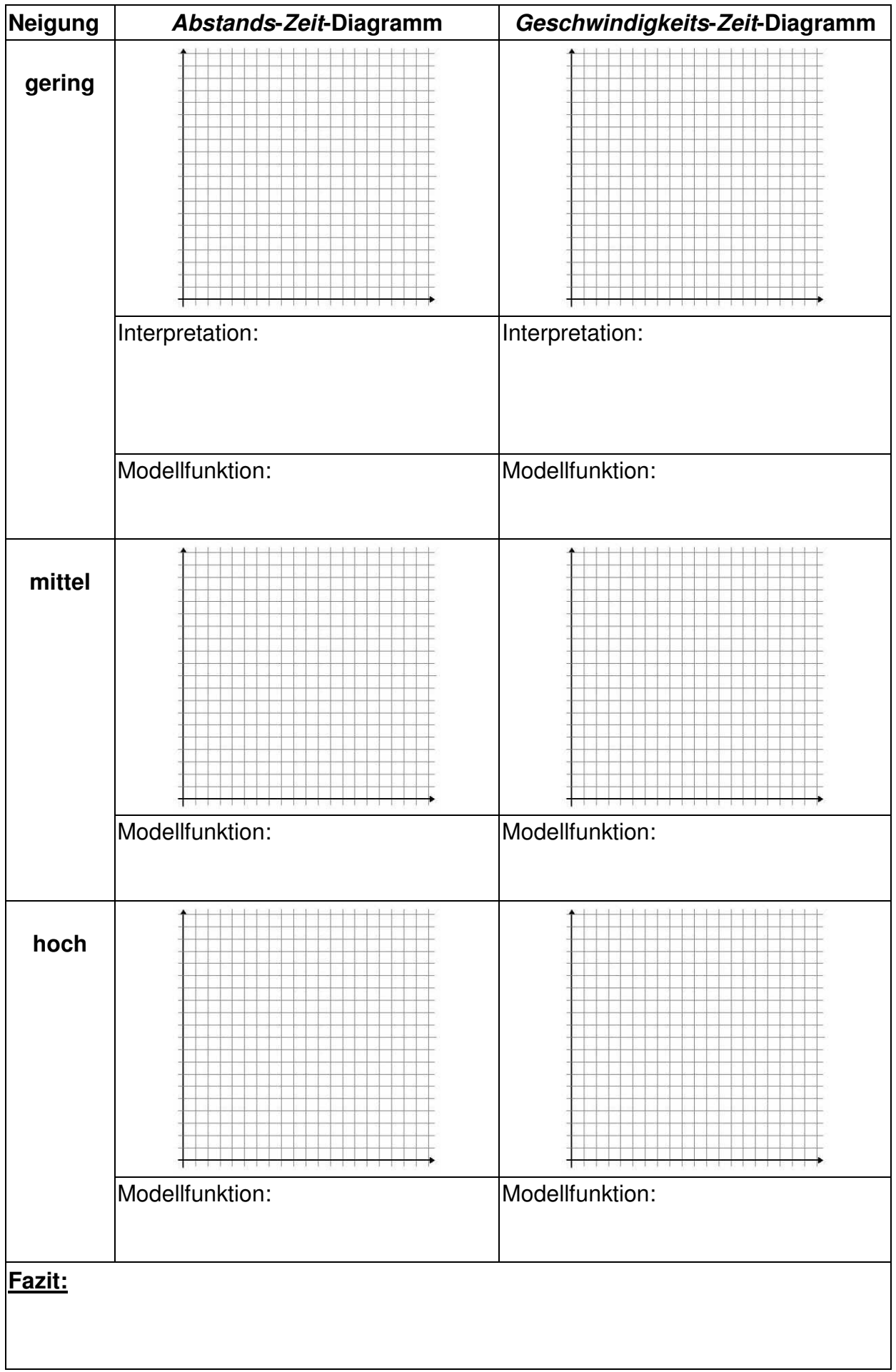

#### **Fallbewegungen**

– Arbeitsblatt –

- $-$  Taschencomputer (hier TI-Nspire<sup>TM</sup> CAS)
- Ultraschallbewegungssensor (hier CBR  $2^{TM}$ ) mit Stativklemme
- Stativ für den Ultraschallsensor (ca. 2 m hoch)
- Fallkörper, z. B.: verschiedene Bälle, Regenschirm, Papierkegel, Bücher

#### **Einstellungen**

- Messmodus: TIME GRAPH (Zeitgraph)
- Abstand zweier Messungen: z. B. 0,02 s
- Länge des Experimentes: z. B. 2 s

#### **Geräte Versuchsaufbau**

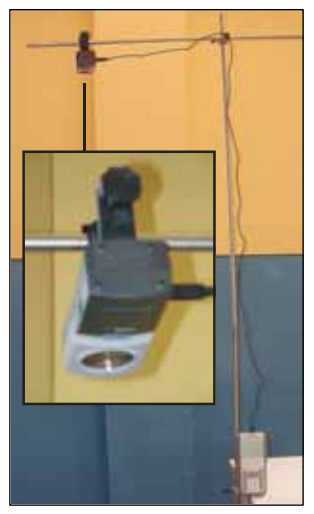

*Versuch mit TI-NspireTM*

#### **Versuchsdurchführung und Auswertung**

(A) Bauen Sie den Versuch entsprechend der Abbildung auf. Verbinden Sie den Sensor mit dem Taschencomputer.

Tipp: Der bereits vor dem Start der Messung angezeigte Abstandswert sollte annähernd dem Abstand des Sensors vom Boden entsprechen. Dann ist der Sensor meist richtig positioniert.

- (B) Stellen Sie die Messwerterfassung entsprechend der obigen Vorgaben ein.
- (C) Lassen Sie nun nacheinander verschiedene Körper fallen. Ein Schüler startet die Messwerterfassung, ein zweiter Schüler lässt gleichzeitig den Fallkörper los (minimaler Abstand vom Sensor 15 cm).

 Hinweis: Der Schüler, der die Fallkörper hält und loslässt, darf sich nicht im Bereich des Ultraschallsignals aufhalten.

- (D) Übernehmen Sie jeweils das Abstands-Zeit-Diagramm (Skizze). Interpretieren Sie das Diagramm.
- (E) Ermitteln Sie eine Funktion (Modellfunktion), deren Graph mit dem Graphen im Abstands-Zeit-Diagramms weitgehend übereinstimmt. Hinweis: Nicht immer lässt sich eine Modellfunktion finden. Teilweise ist es erforderlich, den Graphen in Abschnitte zu gliedern und abschnittsweise zu modellieren.
- (F) Ermitteln Sie mithilfe eines geeigneten Näherungsverfahrens die Momentangeschwindigkeit des jeweiligen Fallkörpers während der Bewegung.
- (G) Stellen die Momentangeschwindigkeit in Abhängigkeit von der Zeit grafisch dar und übernehmen Sie den Graphen in Ihre Unterlagen (Skizze). Interpretieren Sie das Diagramm.
- (H) Ermitteln Sie eine Funktion (Modellfunktion), deren Graph mit dem Graphen im Geschwindigkeits-Zeit-Diagramms weitgehend übereinstimmt. Beachten Sie den Hinweis aus Aufgabe (E).

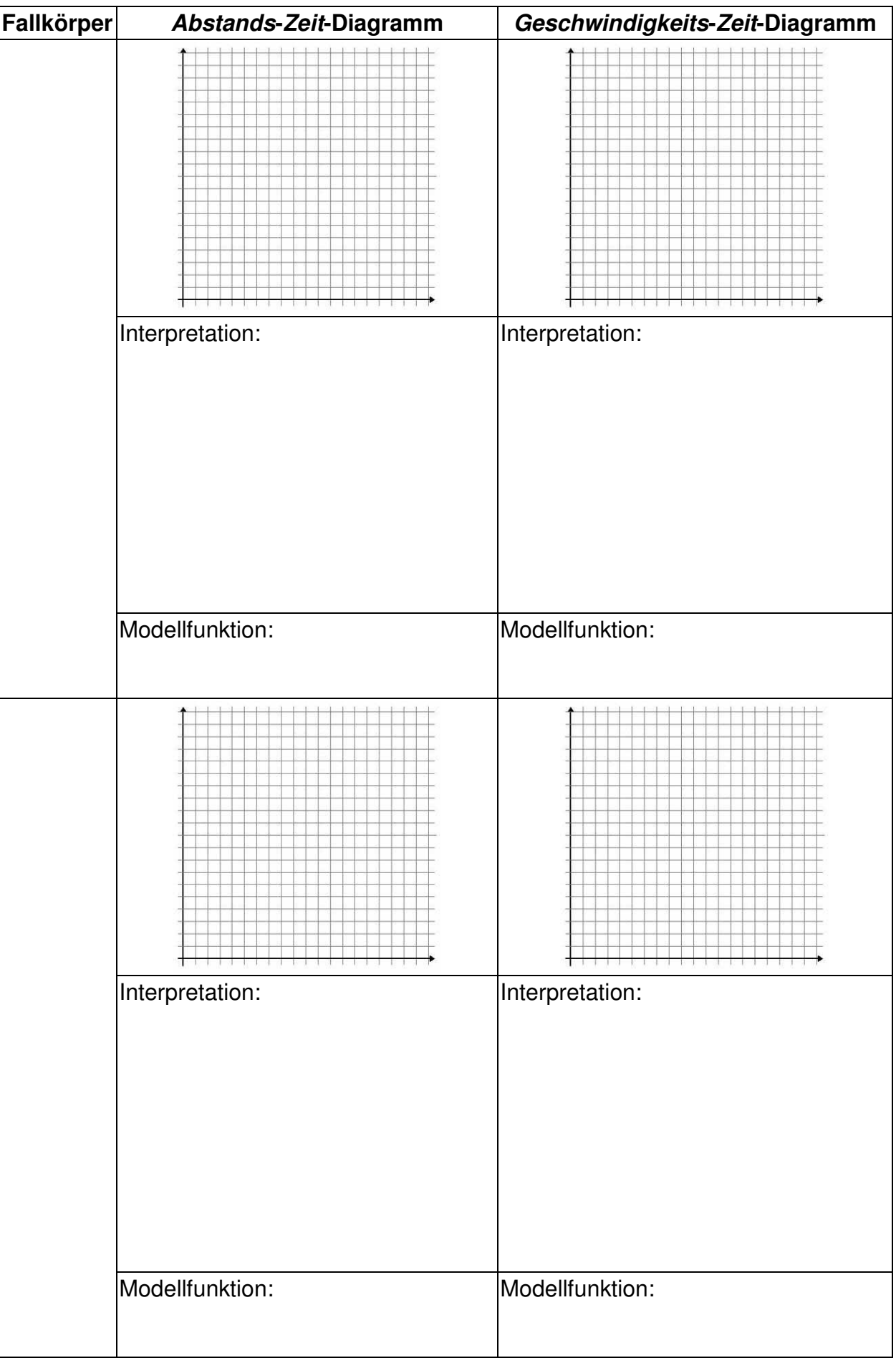

### **Geradlinige, gleichmäßig beschleunigte Bewegung**

– Lösungen zum Schülerarbeitsblatt –

Anmerkung: Für das Modellieren wurde nicht die automatische Regressionsfunktion des Taschenrechners benutzt. Meist schneller zum Ziel führen folgende Methoden, die zudem oft bessere Ergebnisse liefern und die physikalisch-mathematische Bedeutung der Parameter in den Vordergrund rücken:

- Modellieren mithilfe des Anpassens des Funktionsgraphen an die Messpunkte durch "Ziehen",
- Modellieren mithilfe des Findens der passenden Parameter durch Schieberegler oder durch sinnvolles Probieren.

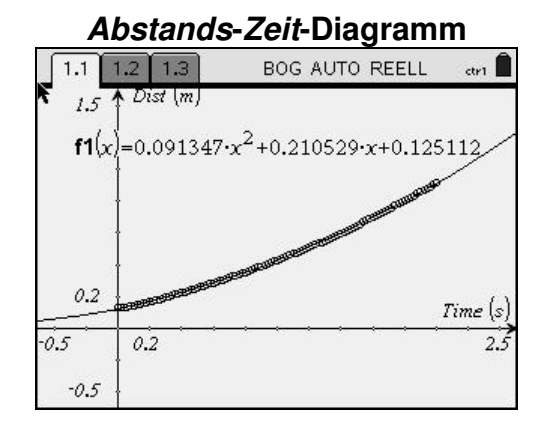

Interpretation: Der Abstand vom Sensor wächst mit steigender Zeit immer schneller. Der Ball legt in gleichen Zeiten immer größere Wege zurück bzw. benötigt für den gleichen Weg immer geringere Zeiten. Es liegt eine beschleunigte Bewegung vor.

#### Modellfunktion:

 $x(t) = 0.09 \text{ m/s}^2 \cdot t^2 + 0.21 \text{ m/s} \cdot t + 0.125 \text{ m}$ 

 $x(t)$  ... Abstand vom Sensor in Abhängigkeit von der Zeit

Fazit (nach mehreren Messungen):

Abstands-Zeit-Gesetz:  $x(t) = a/2 \cdot t^2 + v_0 \cdot t + x_0$ Geschwindigkeits-Zeit-Gesetz:  $v(t) = a \cdot t + v_0$ Die Beschleunigung wächst mit der Neigung.

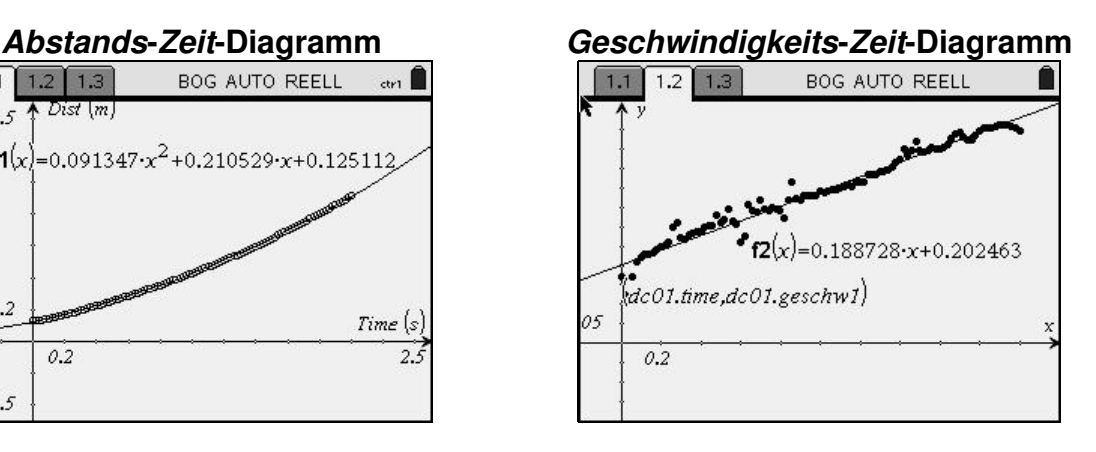

Interpretation: Die Geschwindigkeit nimmt gleichmäßig zu. Es handelt sich um eine gleichmäßig beschleunigte Bewegung.

#### Modellfunktion:

 $v(t) = 0.19 \text{ m/s}^2 \cdot t + 0.20 \text{ m/s}$ 

v(t) … Geschwindigkeit in Abhängigkeit von der Zeit

#### **Fallbewegungen**

– Lösungen zum Schülerarbeitsblatt –

Ball (Durchmesser 15 cm, Masse 300 g)

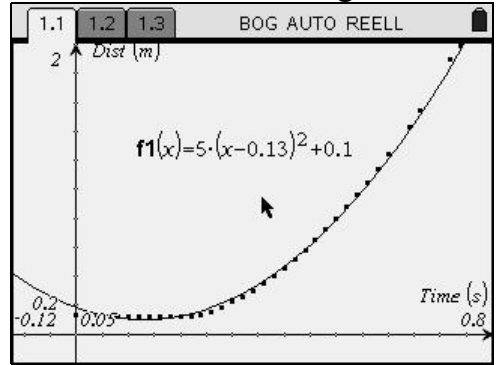

Interpretation: Der Abstand vom Sensor wächst mit steigender Zeit immer schneller. Der Ball legt in gleichen Zeiten immer größere Wege zurück bzw. benötigt für den gleichen Weg immer geringere Zeiten. Es liegt eine beschleunigte Bewegung vor.

#### Modellfunktion:

 $x(t) = 5 \text{ m/s}^2 \cdot t^2 - 1,3 \text{ m/s} \cdot t + 0,117 \text{ m}$ 

 $x(t)$  ... Abstand vom Sensor in Abhängigkeit von der Zeit

#### *Abstands***-***Zeit***-Diagramm** *Geschwindigkeits***-***Zeit***-Diagramm**

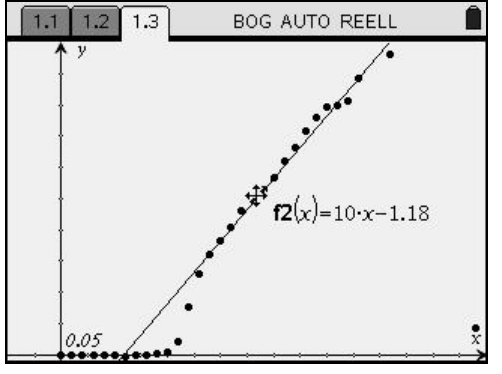

Interpretation: Die Geschwindigkeit nimmt gleichmäßig zu. Es handelt sich um eine gleichmäßig beschleunigte Bewegung, den freien Fall.

Modellfunktion:

 $v(t) = 10 \text{ m/s}^2 \cdot t - 1,2 \text{ m/s}$ 

 $v(t)$  ... Geschwindigkeit in Abhängigkeit von der Zeit

Papierkegel (Durchmesser 20 cm, Öffnungswinkel des Kreissektors 20°)

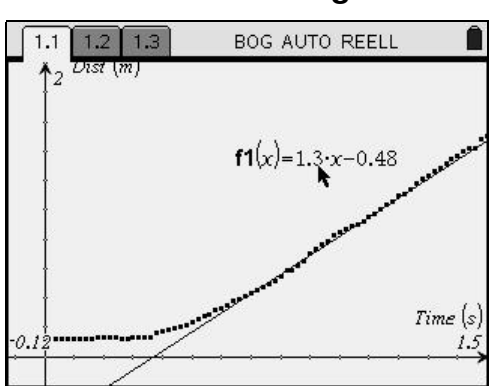

#### *Abstands***-***Zeit***-Diagramm** *Geschwindigkeits***-***Zeit***-Diagramm**

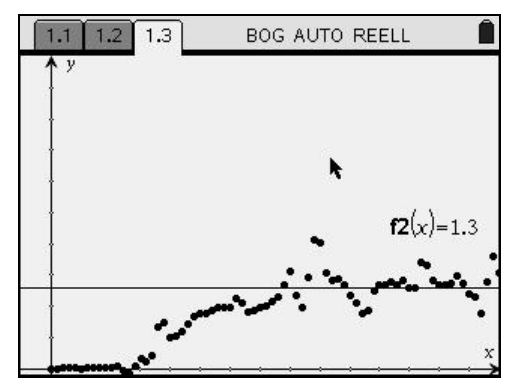

Interpretation: Anfangs wächst der Abstand vom Sensor mit steigender Zeit immer schneller. Der Kegel fällt beschleunigt. Nach ca. 0,7 s wächst der Abstand gleichmäßig. Der Kegel fällt nun gleichförmig.

Modellfunktion: Ab 0,7 s gilt:

 $x(t) = 1,3$  m/s  $\cdot t - 0,48$  m

 $x(t)$  ... Abstand vom Sensor in Abhängigkeit von der Zeit

Gymnastikball (Durchmesser 80 cm)

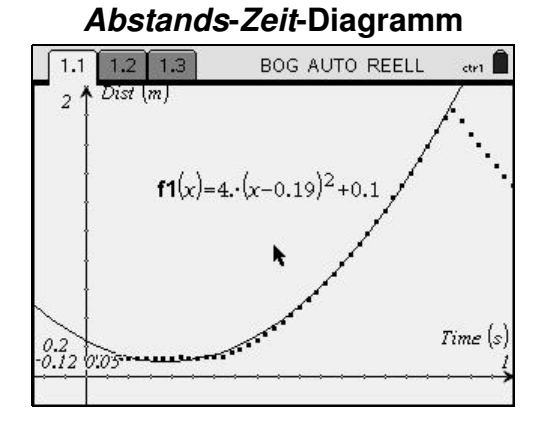

Interpretation: Der Abstand vom Sensor wächst mit steigender Zeit immer schneller. Der Ball legt in gleichen Zeiten immer größere Wege zurück bzw. benötigt für den gleichen Weg immer geringere Zeiten. Es liegt eine beschleunigte Bewegung vor.

Modellfunktion:

 $x(t) = 4 \text{ m/s}^2 \cdot t^2 - 1,5 \text{ m/s} \cdot t + 0,136 \text{ m}$ 

 $x(t)$  ... Abstand vom Sensor in Abhängigkeit von der Zeit

Interpretation: Die Geschwindigkeit nimmt anfangs zu, erst schneller, am Ende der Beschleunigungsphase immer langsamer. Die Reibungskraft nimmt mit steigender Geschwindigkeit zu. Nach ca. 0,7 s fällt der Kegel gleichförmig. Reibungskraft und Gewichtskraft kompensieren sich nun.

Modellfunktion: Ab 0,7 s gilt:

$$
v(t) = 1.3 \,\mathrm{m/s} \cdot t
$$

 $v(t)$  ... Geschwindigkeit in Abhängigkeit von der Zeit

#### *Abstands***-***Zeit***-Diagramm** *Geschwindigkeits***-***Zeit***-Diagramm**

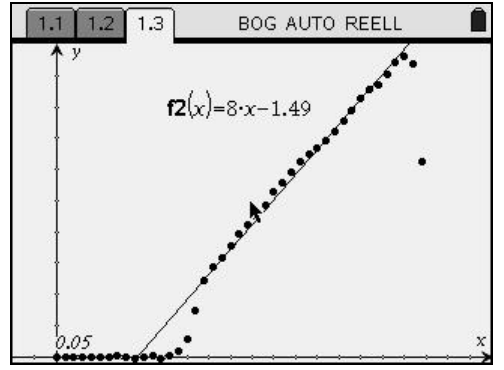

Interpretation: Die Geschwindigkeit nimmt gleichmäßig zu. Die Reibung spielt demnach keine Rolle, da sonst die Geschwindigkeit nicht gleichmäßig steigen würde. Die Beschleunigung ist mit 8 m/s<sup>2</sup> aber geringer als g, weil die konstante Auftriebskraft zu einer nicht vernachlässigbaren Verminderung der beschleunigenden Kraft führt.

Modellfunktion:

 $v(t) = 8 \text{ m/s}^2 \cdot t - 1.5 \text{ m/s}$ 

 $v(t)$  ... Geschwindigkeit in Abhängigkeit von der Zeit

# **Der freie Fall**

– Lehrermaterial –

Zusammen mit einem Messwerterfassungssystem und einem Lichtsensor als Lichtschranke kann man eine Reihe apparativ verblüffend einfacher Experimente durchführen. Man benötigt auch nicht unbedingt eine Glühlampe, wenn man den Lichtsensor z. B. senkrecht dicht vor einer Fensterscheibe am Stativ befestigt. Durch den schmalen Raum zwischen Sensor und Fensterscheibe können nun Körper hindurchfallen. Die grafisch registrierte Verdunklungszeit erlaubt es, aus der Abmessung des Körpers dessen mittlere Geschwindigkeit am Ort des Sensors zu berechnen.

Die nur andeutungsweise beschriebene Versuchsanordnung kann beliebig variiert werden. Als Lichtquelle ist ebenso eine Taschenlampe möglich. Die Experimente können von Schülern auch zu Hause durchgeführt werden, wenn von der Schule die Geräte ausgeliehen werden.

#### **Versuch 1: Wie ändert sich die Geschwindigkeit eines fallenden Körpers in Abhängigkeit vom zurückgelegten Fallweg?**

#### **Geräte und Hilfsmittel**

- Fallkörper (z. B. Postkarte, Karteikarte A7, Visitenkarte, Büroklammern)
- Taschencomputer mit Messinterface (hier Voyage<sup>TM</sup> 200 mit CBL  $2^{TM}$ )
- Lichtsensor (z. B. LightSensor, LS-BTA)

### **Versuchsdurchführung**

Die Startposition für den Fallkörper (Unterkante) und die Messpositionen für den Lichtsensor (drei oder vier auf der Fallstrecke von einem Meter) sollten an der Fensterscheibe markiert werden (Textmarker oder Klebestreifen). Der Körper wird fallen gelassen, und auf dem Taschencomputer wird in der Grafik das Verdunklungsintervall mit dem Cursor gemessen.

Vorbereitung: 10 min, Durchführung: 20 min (mit Auswertung)

### **Einstellungen**

- Messmodus: TIME GRAPH
- Messzeit: 0,2 s
- Abstand zweier Messungen: z. B. 0,001 s
- Triggerung: decreasing (abnehmende Helligkeit)
- Triggerschwelle (THRESHOLD): knapp unterhalb der angezeigten Helligkeit
- Vorhalt (PRESTORE): ca. 10 %

#### **Tipps und Tricks**

Zur Stabilisierung der Bewegung des Fallkörpers können zwei Büroklammern am unteren Rand des Fallkörpers angebracht werden. Man kann in diesem Zusammenhang die Frage (und damit eine Vermutung und eine weitere experimentelle Untersuchung) provozieren, ob diese Büroklammern etwas am Ergebnis ändern.

Um zufällige Fehler zu minimieren, sollten die Messungen mehrfach wiederholt werden. Das Experiment ist in einer Gruppe von zwei oder drei Schülerinnen und Schülern bereits zu Beginn der Sekundarstufe I gut auszuführen.

#### **Auswertung**

Abbildung 1 zeigt einen typischen Helligkeitsverlauf. Es erscheint hier sinnvoll, die gesamte Zeitspanne, in der sich die Helligkeit verringert, als Verdunklungszeit zu betrachten. Aus der Länge des Fallkörpers (hier 0,105 m) und der am Ort s gemessenen Verdunklungszeit 0,104 s ergibt sich eine mittlere Geschwindigkeit von 1,0 m/s. **Abbildung 1** 

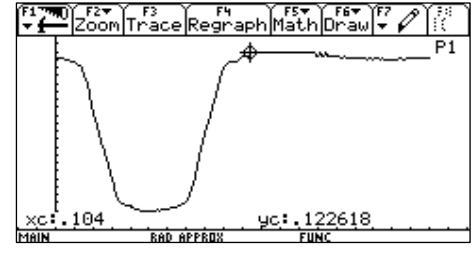

Das  $v(s)$ -Diagramm kann aus mehreren solcher Wertepaare gezeichnet und interpretiert werden.

#### **Versuch 2: Wie ändert sich die Geschwindigkeit eines fallenden Körpers in Abhängigkeit von der Zeit?**

#### **Geräte und Hilfsmittel**

- kammförmiger Fallkörper (Abbildung 2)
- Taschencomputer mit Messwerterfassungssystem (hier Voyage<sup>TM</sup> 200 mit CBL  $2^{TM}$ )
- Lichtsensor (z. B. LightSensor, LS-BTA)
- Hinweis: Der Fallkörper wird am besten aus schwarzer Pappe geschnitten. Hier sind die Kammzinken und –zwischenräume genau  $s = 20$  mm breit. Der Pappkamm lässt sich mit einer Lage aus durchsichtigen Klebestreifen quer über die Zinken stabilisieren. *Abbildung 2*

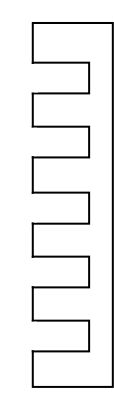

#### **Einstellungen**

Wie beim ersten Versuch. Die Trigger-Vorhaltung kann auf 5 % gesenkt werden

#### **Versuchsdurchführung**

Man lässt den Kammkörper kurz oberhalb des Sensors los, sodass alle Zinken den Spalt zwischen Sensor und Fensterscheibe passieren. Abhängig von den Randbedingungen (Streulicht, Farbe des Fallkörpers, Abstand zwischen Sensor und Fallkörper) kann sich nach einiger Übung zum Beispiel das nebenstehende Diagramm (Abbildung 3) ergeben. *Abbildung 3*

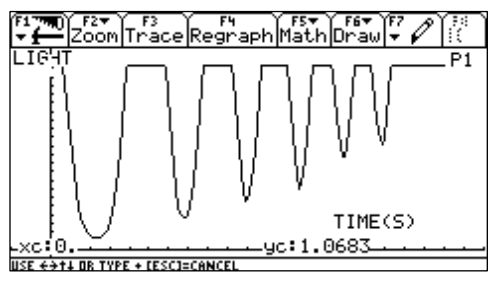

Vorbereitung: 20 min, Durchführung: 20 min (mit Auswertung)

#### **Auswertung**

Offenbar gibt es Punkte geringster Helligkeit, da die Zinken zu schmal sind, um bei dem eingestellten Messintervall eine vollständige Abdunklung zu erzielen (vgl. mit dem Versuch 1). Die Minima sind aber gut zu bestimmen und können tabellarisch ausgewertet werden.

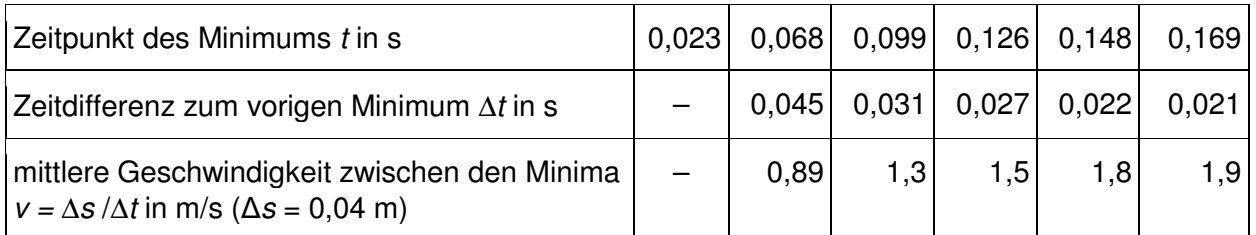

Eine lineare Regression dieser Daten liefert das nebenstehende Ergebnis (Abbildung 4) mit der **Gleichung** 

$$
v(t) = a \cdot t + v_0
$$

$$
v(t) = 10 \frac{\text{m}}{\text{s}^2} \cdot t + 0,22 \frac{\text{m}}{\text{s}}
$$

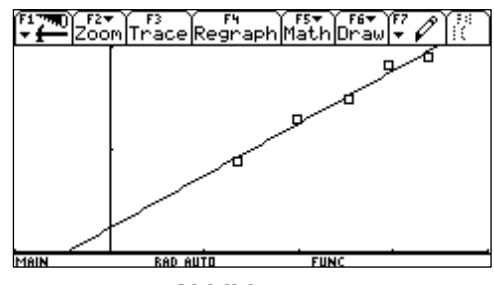

 *Abbildung 4* 

Eine grafische Darstellung der Messwerte und der berechneten Funktion erlaubt eine Diskussion des Experiments und eine Einschätzung der erzielten Genauigkeit. Wesentlich ist die mit dem Versuch bestimmte Fallbeschleunigung. Die Anfangsgeschwindigkeit sollte nur prinzipiell betrachtet werden, da hier die Vorhalterate der Messwerte beim Triggern hineingreift.

#### **Ausblick**

Die beschriebene Versuchsanordnung kann leicht dahingehend verändert werden, dass der Kamm an einem Modellfahrzeug, an einem Faden einer Fallmaschine oder am Umfang eines Rotationskörper (Drehteller) befestigt wird.

## **Die Geschwindigkeit eines frei fallenden Körpers**

– Arbeitsblatt 1 –

#### **Geräte und Hilfsmittel**

- Fallkörper (z. B. Postkarte, Karteikarte A7, Visitenkarte, Büroklammern)
- Taschencomputer mit Messwerterfassungssystem (hier Vovage<sup>TM</sup> 200 mit CBL 2<sup>TM</sup>)
- Lichtsensor (z. B. LightSensor, LS-BTA)

#### **Einstellungen**

- Messmodus: TIME GRAPH
- Messzeit: 0,2 s
- Abstand zweier Messungen: z. B. 0,001 s
- Triggerung: decreasing (abnehmende Helligkeit)
- Triggerschwelle (THRESHOLD): knapp unterhalb der angezeigten Helligkeit
- Vorhalt (PRESTORE): ca. 10 %

#### **Versuchsdurchführung**

Der Lichtsensor wird am Stativ vor der Fensterscheibe befestigt, sodass ein schmaler Raum zwischen Sensor und Fensterscheibe frei bleibt. Die Startposition für den Fallkörper (Unterkante!) und die Messpositionen für den Lichtsensor (drei oder vier auf der Fallstrecke von einem Meter) sollten an der Fensterscheibe markiert werden (Textmarker oder Klebestreifen). Der Körper wird dann einfach fallen gelassen.

#### **Aufgaben**

- (A) Bestimmen Sie die Verdunklungszeit aus der grafischen Darstellung und berechnen Sie damit die Geschwindigkeit am Ort des Sensors.
- (B) Erläutern Sie, warum die berechnete Geschwindigkeit genaugenommen nicht die Momentangeschwindigkeit ist.
- (C) Wiederholen Sie Aufgabe A für die anderen Messpositionen. Tragen Sie Ihre Ergebnisse in die Tabelle ein.

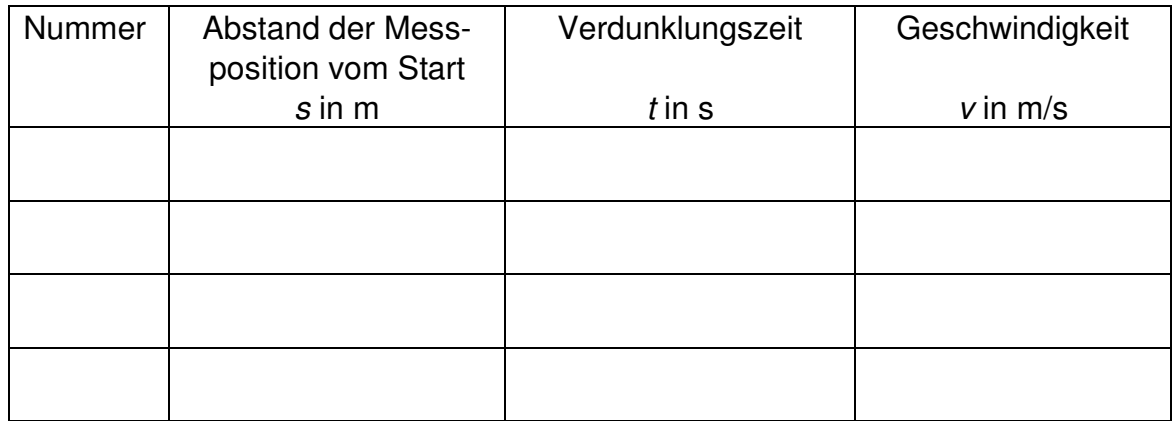

# **Die Geschwindigkeit eines fallenden Körpers in Abhängigkeit von der Zeit**

– Arbeitsblatt 2 –

#### **Geräte und Hilfsmittel**

- kammförmiger Fallkörper (Abbildung)
- Taschencomputer mit Messwerterfassungssystem (hier Voyage<sup>TM</sup> 200 mit CBL  $2^{TM}$ )
- Lichtsensor (z. B. LightSensor, LS-BTA)
- Hinweis: Der Fallkörper wird am besten aus schwarzer Pappe geschnitten. Hier sind die Kammzinken und -zwischenräume genau s = 20 mm breit. Der Pappkamm lässt sich mit einer Lage aus durchsichtigen Klebestreifen quer über die Zinken stabilisieren.

#### **Einstellungen**

- Messmodus: TIME GRAPH
- Messzeit: 0,2 s
- Abstand zweier Messungen: z. B. 0,001 s
- Triggerung: decreasing (abnehmende Helligkeit)
- Triggerschwelle (THRESHOLD): knapp unterhalb der angezeigten Helligkeit
- Vorhalt (PRESTORE): ca. 5 %

#### **Versuchsdurchführung**

Befestigen Sie den Lichtsensor wieder senkrecht dicht vor einer Fensterscheibe (Tageslicht). Der fallende Körper soll sich unbehindert durch den Spalt zwischen Sensor und Fensterscheibe hindurch bewegen können. Lassen Sie den Kammkörper kurz oberhalb des Sensors so los, dass alle Zinken den Spalt zwischen Sensor und Fensterscheibe passieren.

#### **Aufgaben**

(A) Bestimmen Sie aus der grafischen Anzeige die absoluten Zeitpunkte der Helligkeitsminima sowie die Zeitdifferenzen zwischen ihnen. Berechnen Sie die mittlere Geschwindigkeit von Kammfläche zu Kammfläche und stellen Sie diese über der Messzeit dar.

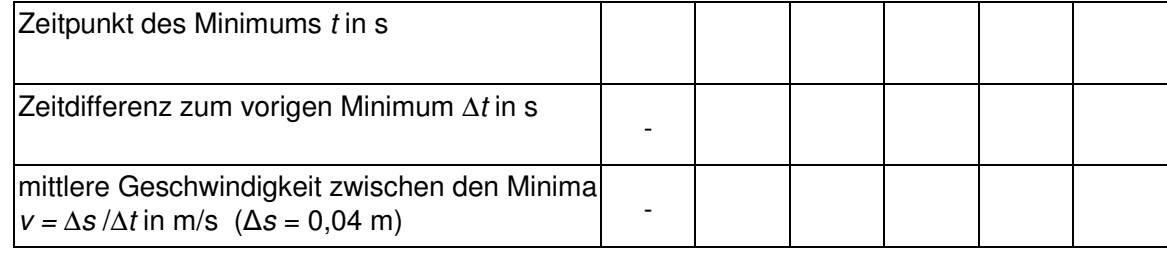

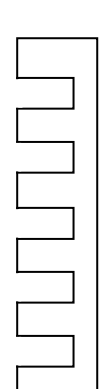

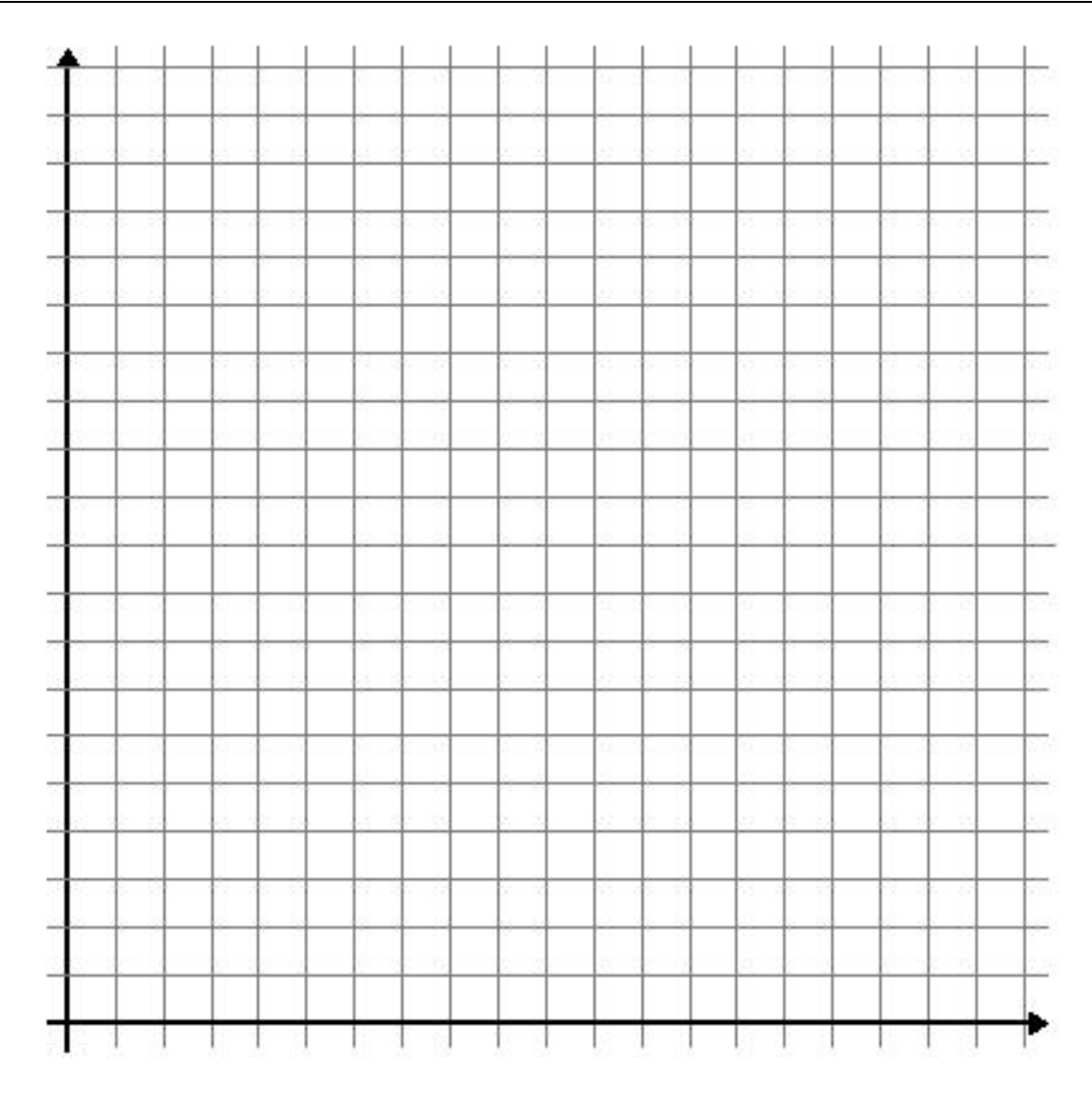

(B) Interpretieren Sie Ihre grafische Darstellung.

(C) Bestimmen Sie die Beschleunigung des Fallkörpers und bewerten Sie das Ergebnis bezogen auf die Messgenauigkeit.

# **Der freie Fall**

– Lösungen zu den Schülerarbeitsblättern –

#### **Arbeitsblatt 1**

#### **Graph**

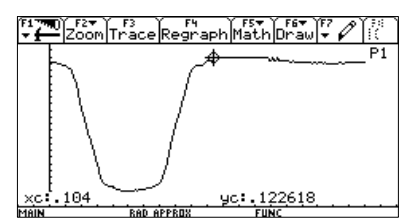

#### **Auswertung (Beispiel)**

- (A) Länge des Fallkörpers 0,105 m, Verdunklungszeit 0,104 s, mittlere Geschwindigkeit 1,0 m/s
- (B) Der Körper ist kein Massenpunkt. Er bewegt sich beschleunigt, daher ändert sich während der Passage (Verdunklung) die Geschwindigkeit.

#### **Arbeitsblatt 2**

#### **Graph**

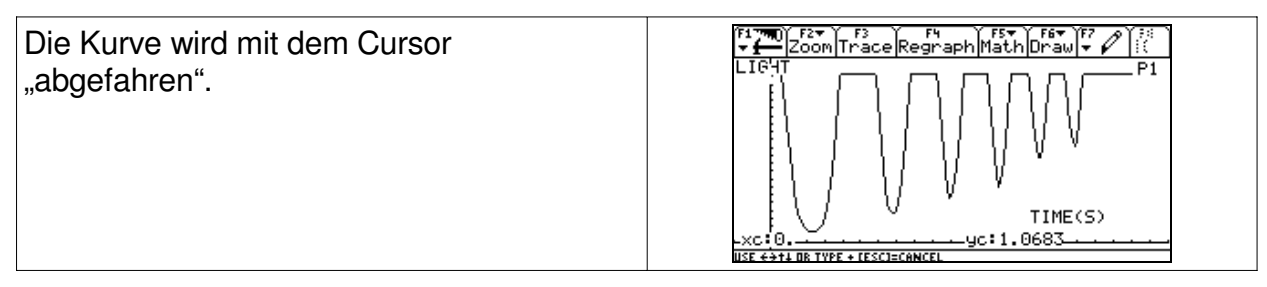

#### **Messwerte (Beispiele)**

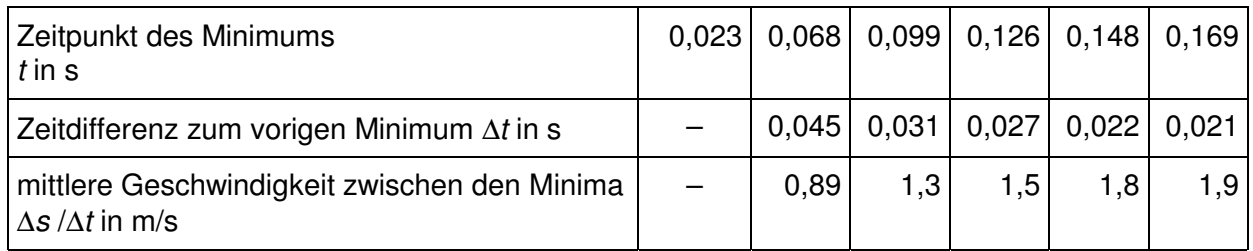

#### **Beschleunigung**

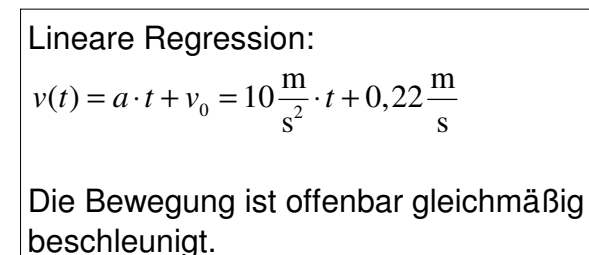

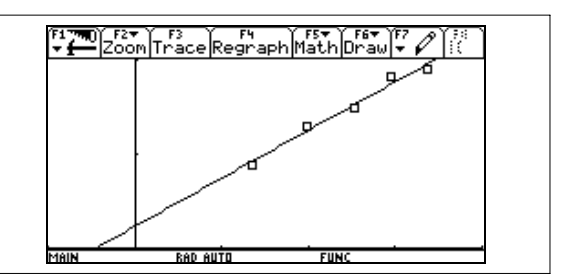

# **Das Grundgesetz der Mechanik (2. NEWTON'sches Axiom)**

– Lehrermaterial –

Das Grundgesetz der Mechanik beschreibt die Wirkung einer Kraft auf die Bewegung eines Körpers. Es spielt bei der Beschreibung von Bewegungen und Bewegungsänderungen von Punktmassen eine zentrale Rolle. Bei der Erarbeitung oder Bestätigung des Gesetzes musste man bisher in mehreren Teilversuchen die Kraft und die Masse konstant halten und die Beschleunigung indirekt ermitteln. Ein Gerät zur direkten Messung der Beschleunigung gab es nicht. Für computergestützte Messwerterfassungssysteme gibt es nun aber Beschleunigungsmesser. Jetzt erst ist eine direkte Messung von beschleunigender Kraft und erzielter Beschleunigung während eines dynamischen Vorgangs möglich. Die Schülerinnen und Schüler erkennen, dass der proportionale Zusammenhang zwischen den beiden Größen ohne die Einschränkung konstant zu haltender Größen gilt. Da zudem in der Kinematik ausreichend Erfahrungen im Messen von Beschleunigungen auf herkömmlichen Wege gesammelt wurden, ist der Einsatz von rechnergestützter Messtechnik zu rechtfertigen, auch wenn das Messgerät selbst eine Blackbox bleibt.

- verschiedene Massestücke (z. B. 0,5 kg, 1 kg, 2 kg)
- Taschencomputer (hier Voyage<sup>TM</sup> 200 und CBL  $2^{TM}$ ) mit
- Kraftsensor (z. B. Dual-Range Force Sensor, DFS-BTA)
- Beschleunigungssensor (z. B. Low-g-Accelerometer, LGA-BTA), Klebeband

#### oder

- Ultraschallbewegungssensor (z. B. CBR  $2^{TM}$ )

### **Versuchsdurchführung**

Ein Massestück wird mehrfach angehoben, dabei kurzzeitig beschleunigt und wieder abgesenkt. Die beschleunigende Kraft und die Beschleunigung werden gleichzeitig gemessen. Das Experiment wird mit verschiedenen Massestücken durchgeführt.

#### **Geräte Versuchsaufbau**

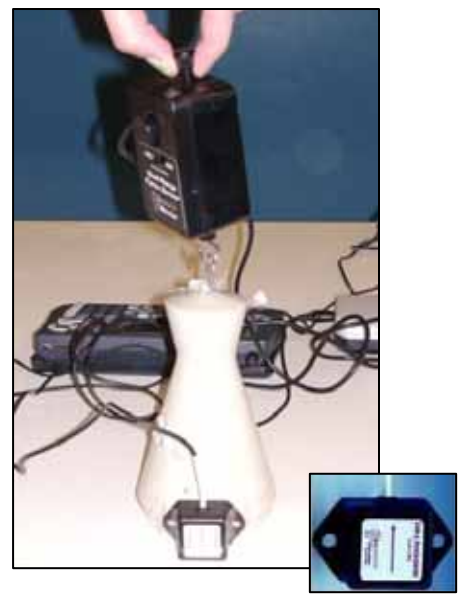

*Versuch mit VoyageTM 200, CBL 2TM und Beschleunigungssensor*

Vorbereitung: 5 min, Durchführung: 25 min (mit Auswertung)

#### **Einstellungen**

- Messmodus: TIME GRAPH
- Messzeit: z. B. 3 s
- Abstand zweier Messungen: z. B. 0,03 s
- Ch1: Beschleunigungssensor, Pfeilrichtung nach oben, in dieser Position Nullpunkt einstellen (SETUP, ZERO)
- Ch2: Kraftsensor (MB: 50 N), Nullpunkt einstellen bei hängender Masse

#### **Hinweise**

Anstelle des Beschleunigungssensors kann auch ein Ultraschallbewegungssensor  $(z, B, CBR 2<sup>TM</sup>)$  zur Messung der Beschleunigung eingesetzt werden. Das hat den Vorteil, dass das Messverfahren zur Bestimmung der Beschleunigung für die Schülerinnen und Schülern leichter zu verstehen ist. Der Sensor müsste unter dem anzuhebenden Massestück platziert werden. Die Ergebnisse sind etwas ungenauer als beim beschriebenen Verfahren. Der Versuch lässt sich ferner auch in anderen Varianten durchführen. So kann ein Experimentierwagen (verschiedene Beladungen) durch einfaches Ziehen in Zugrichtung beschleunigt werden (vgl. Abbildungen unten). Weitere Varianten wären die gleichzeitige Messung von Kraft und Beschleunigung bei der Schwingung eines Feder-Masse-Pendels oder beim Sprung auf einer Kraftplatte (vgl. Abbildungen unten).

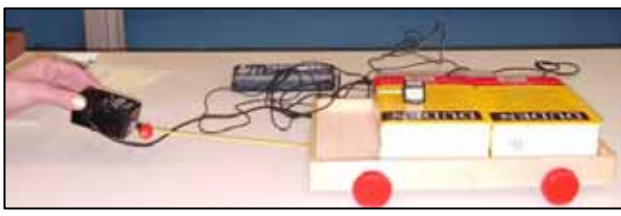

*Versuchsvariante mit Wagen, VoyageTM 200, CBL 2TM und Beschleunigungssensor*

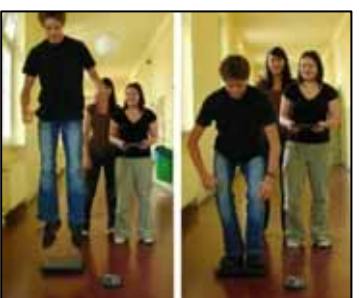

*Sprung auf der Kraftplatte mit VoyageTM 200, CBL 2TM und Beschleunigungssensor*

### **Tipps und Tricks**

- 1. Der Pfeil auf dem Beschleunigungssensor sollte nach oben zeigen. In der Ruheposition ist der Sensor auf Null zu stellen, damit die Fallbeschleunigung nicht mitgemessen wird.
- 2. Auch der Kraftsensor muss auf Null gestellt werden, um nur die beschleunigende Kraft zu messen. Dies muss durchgeführt werden, während das Massestück bereits am Kraftsensor hängt, aber noch nicht bewegt wird.

### **Graphen (Versuch mit einem 2-kg-Massestück)**

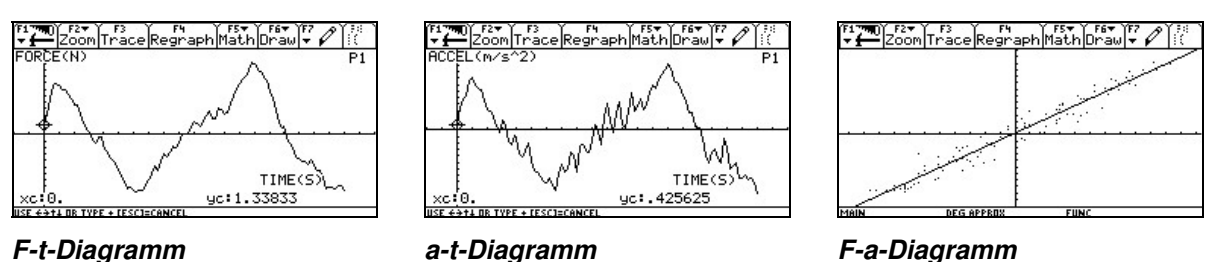

#### **Auswertung**

Die Graphen im F-t- und a-t-Diagramm zeigen ähnliche Verläufe. In das F-a-Diagramm ließe sich eine Ursprungsgerade als Ausgleichsgerade einzeichnen. Nun bestimmt man durch sinnvolles Probieren oder über eine automatische Regression die Gleichung einer solchen Geraden. Es zeigt sich, dass der Anstieg der Masse des beschleunigten Körpers entspricht.

# **Das Grundgesetz der Mechanik (2. NEWTON'sches Axiom)**

– Arbeitsblatt –

- verschiedene Massestücke (z. B. 0,5 kg, 1 kg, 2 kg)
- $-$  Taschencomputer (hier Voyage<sup>TM</sup> 200 und CBL  $2^{TM}$ ) mit
- Kraftsensor (z. B. Dual-Range Force Sensor, DFS-BTA)
- Beschleunigungssensor (z. B. Low-g-Accelerometer, LGA-BTA), Klebeband oder
- $-$  Ultraschallbewegungssensor (z. B. CBR  $2^{TM}$ )

#### **Einstellungen**

- Messmodus: TIME GRAPH
- Messzeit: 3 s
- Abstand zweier Messungen: 0,03 s
- Ch1: Beschleunigungssensor, Pfeilrichtung nach oben, in dieser Position Nullpunkt einstellen (SETUP, ZERO)
- Ch2: Kraftsensor (Messbereich: 50 N), Nullpunkt einstellen bei hängender Masse (SETUP, ZERO)

#### **Versuchsdurchführung und Auswertung**

# (A) Bringen Sie den Beschleunigungssensor mithilfe des Klebebandes fest und genau senkrecht (Pfeilrichtung nach oben) am ersten Massestück an.

- (B) Verbinden Sie den Beschleunigungssensor und den Kraftsensor mit dem CBL  $2^{TM}$ .
- (C) Starten Sie das Messwerterfassungsprogramm und stellen Sie den Beschleunigungssensor auf 0 (SETUP/ZERO), während das Massestück noch steht. Heben Sie das Massestück am Kraftsensor hängend an und stellen Sie auch diesen auf 0 (ruhig halten!). Nehmen Sie alle weiteren Einstellungen vor.
- (D) Starten Sie die Messung. Das Massestück wird während der Messzeit mehrfach angehoben, dabei kurzzeitig beschleunigt und wieder abgesenkt.
- (E) Stellen Sie die Kraft und die Beschleunigung in Abhängigkeit von der Zeit sowie die Kraft in Abhängigkeit von der Beschleunigung in je einem Diagramm grafisch dar. Skizzieren Sie die Verläufe der Graphen auf dem Arbeitsblatt (Rückseite).
- (F) Verlassen Sie das Messwerterfassungsprogramm.
- (G) In das Kraft-Zeit-Diagramm kann man eine Ausgleichsgerade einzeichnen. Ermitteln Sie mithilfe des Taschenrechners eine Gleichung dieser Geraden und zeichnen Sie diese. Nutzen Sie entweder die automatische Regression oder bestimmen Sie den Anstieg und den y-Abschnitt durch sinnvolles Probieren.
- (H) Wiederholen Sie die Aufträge (A) bis (G) mit den anderen Massestücken.

#### **Geräte Versuchsaufbau**

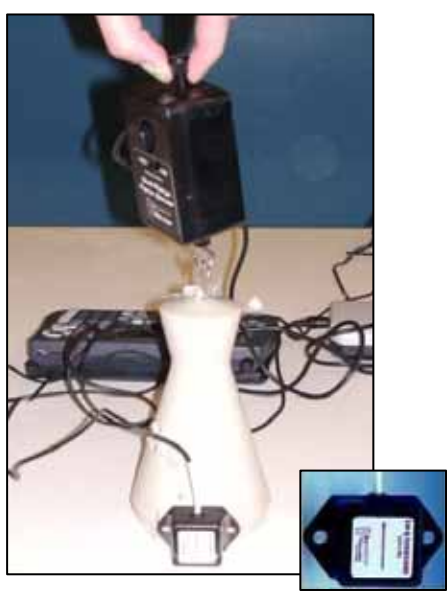

*Versuch mit Voyage™ 200, CBL 2<sup>™</sup> und Beschleunigungssensor* 

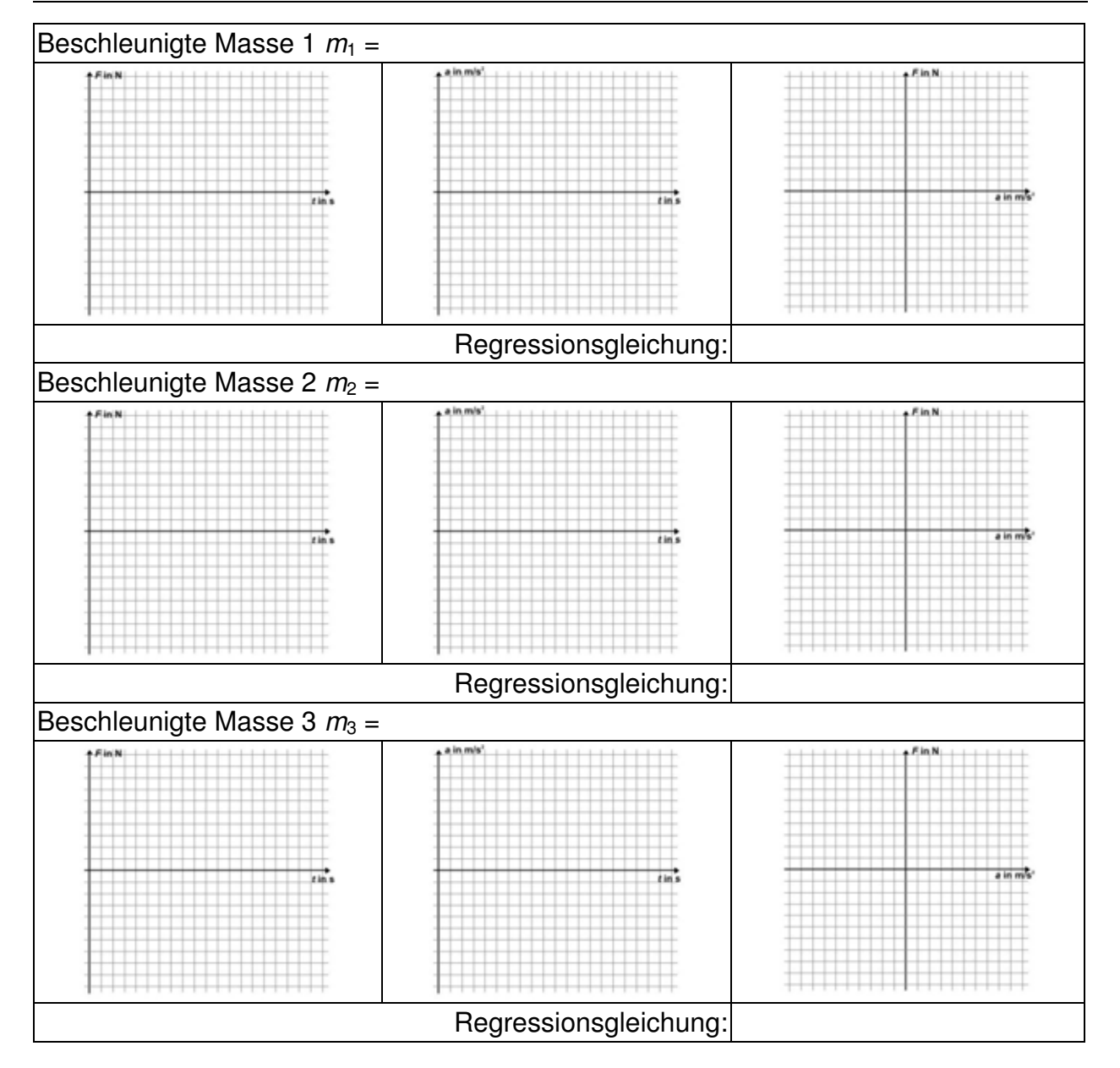

#### **Auswertung**

(I) Welcher Zusammenhang zwischen der beschleunigenden Kraft F und der erzielten Beschleunigung a lässt sich erkennen? Welche physikalische Bedeutung haben jeweils die Anstiege der Geraden in den F-a-Diagrammen? Formulieren Sie ein Fazit.

# **Das Grundgesetz der Mechanik (2. NEWTON'sches Axiom)**

– Lösungen zum Schülerarbeitsblatt –

Musterlösungen zu den Aufträgen (A) bis (H):

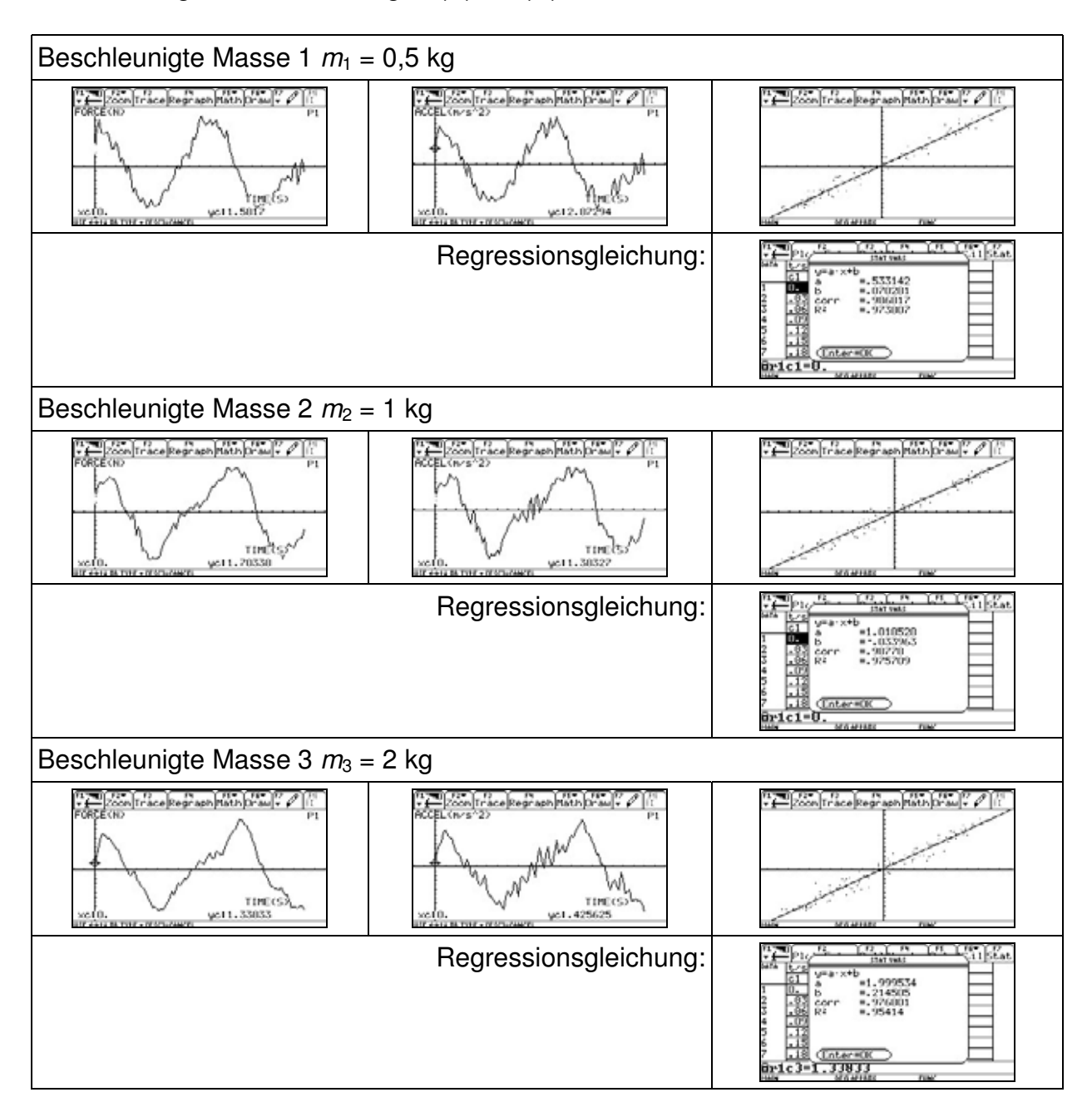

### Zu (I):

Die Graphen im F-t- und a-t-Diagramm ähneln einander sehr. Die Proportionalität zwischen  $F$  und a wird auch durch die Ursprungsgerade im  $F-a$ -Diagramm, die sich als Ausgleichsgerade finden lässt, bestätigt. Zusätzlich ließe sich die weitgehende Konstanz des Quotienten aus F und a zeigen. Der Anstieg der Geraden entspricht jeweils der Masse des beschleunigten Körpers.  $F = m \cdot a$ 

# **Mechanische Schwingungen mit Spiralfedern**

– Lehrermaterial –

Für Schwingungsexperimente ist der Ultraschallbewegungssensor CBR 2™ sehr gut geeignet, denn er erlaubt es, den zeitlichen Verlauf einer periodischen Bewegung gleichlaufend zur Beobachtung digital zu registrieren. Das generierte Zeit-Ort-Diagramm kann dann als Schwingungsgleichung interpretiert und diskutiert werden. Sonst nur pauschal zu beschreibende Dämpfungsvorgänge lassen sich mathematisch modellieren, ohne den Bezug zur eigenen Beobachtung zu verlieren. Insofern kann ein wichtiges anschauliches Verständnis als Grundlage für die Behandlung der Schwingungen erreicht werden.

# **Versuch 1: Schülerexperiment zum Federpendel mit dem CBR 2TM**

#### **Geräte und Hilfsmittel**

- $-$  Taschencomputer (hier TI-Nspire<sup>TM</sup> CAS)
- Ultraschallbewegungssensor (hier CBR  $2^{TM}$ )
- Stativmaterial
- Schraubenfeder
- Hakenmasse

### **Versuchsdurchführung**

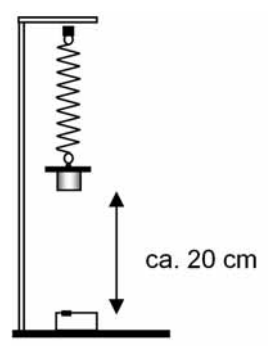

Abbildung 1: Aufbau

Da der Hakenkörper direkt über der Schallfläche des CBR 2™ schwingt (Abbildung 1), ist es ratsam, die Feder am Stativ und den Hakenkörper an der Feder mit einem Bindfaden o. ä. zu fixieren. Ein Gitterkörbchen (z. B. von Physalis-Früchten) über dem CBR 2TM hat sich als Schutz ebenfalls bewährt. Die Dämpfung durch Reibungseinflüsse kann bei einer Messdauer von nur wenigen Sekunden vernachlässigt werden. Die Feder ist so zu justieren, dass die Hakenmasse in Ruhelage ca. 20 cm vom CBR  $2^{TM}$ entfernt ist. Die Hakenmasse sollte eine möglichst große Grundfläche haben, damit die Ultraschallimpulse gut reflektiert werden.

Vorbereitung: 10 min, Durchführung: 20 min (mit Auswertung)

### **Einstellungen**

- Messmodus: TIME GRAPH (Zeitgraph)
- Zeitintervall: 0,05 s (abhängig von Federhärte)
- Messdauer: 2 s

Die Hakenmasse wird vorsichtig ca. 2 cm nach unten ausgelenkt und losgelassen. In Abbildung 2 sind die Messwerte dargestellt. Es ist bereits eine Sinusregression durchgeführt worden. Die Regressionsfunktion lautet:

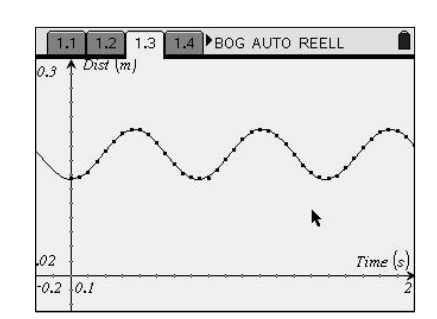

*Abbildung 2: Beispielgraph*

### $f(x) \approx 0.035 \cdot \sin(8.453 \cdot x - 1.556) + 0.168$

Phasenverschiebung und Verschiebung in y-Richtung interessieren hier nicht. Aus dem Faktor vor dem x errechnet sich die Periodendauer zu  $T \approx 0.743$  s. Mit der Hakenmas-

se *m* = 0,2 kg erhält man die Federkonstante 2  $rac{4\pi^2 m}{T^2} = 14.3 \frac{\text{N}}{\text{m}}$ m  $D = \frac{4\pi^2 m}{T^2} = 14.3 \frac{\text{N}}{\text{m}}$ .

#### **Versuch 2: Schülerexperiment zum gedämpften Federpendel**

#### **Geräte und Hilfsmittel**

- Aufbau wie oben.
- Auf der Hakenmasse wird ein großes Stück Karton mittig befestigt.

#### **Einstellungen**

- Messmodus: TIME GRAPH (Zeitgraph)
- Zeitintervall: 0,05 s
- Messzeit: 10 s

Die Luftreibung allein reicht nicht aus, um eine "schöne" gedämpfte Schwingung zu erhalten. Allerdings kann man den Aufbau so einrichten, dass der Karton an der Stativstange reibt (Abbildung 3). Dann lässt sich die Dämpfung durch eine Exponentialfunktion modellieren. Durch Ausprobieren erhält man z. B.

$$
r(x) = 0,153 + 0,022 \cdot e^{-0,23 x}.
$$

Die Verschiebung in y-Richtung lässt sich direkt mit dem CBR 2™ als Ruhelage des Schwingers messen.

Vorbereitung: 10 min, Durchführung: 25 min (mit Auswertung)

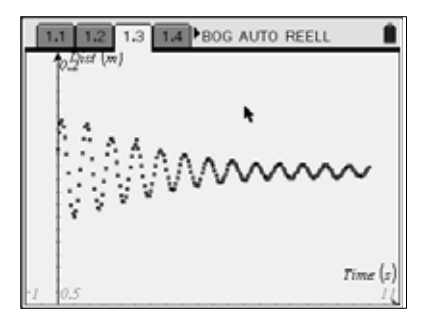

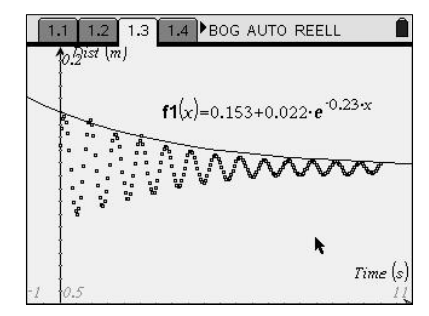

 *Abbildung 4: Beispielgraph Abbildung 5: Beispiel mit Hüllkurve* 

Je nach Art der Reibung erhält man einen anderen Verlauf der Hüllkurve. Hier wurde zur Modellierung eine exponentielle Regression herangezogen.

#### **Ergänzungen: Andere Schwinger**

Anstelle der Feder lässt sich untersuchen, ob eine Hakenmasse an einem Gummifaden ebenfalls harmonisch schwingt. Dazu kann ebenfalls das komfortable Verfahren der mathematischen Modellierung durch eine Sinusregression genutzt werden.

Mehrfeder-Kombinationen sowie Schwebungen können ebenfalls grundsätzlich mit diesem Aufbau untersucht werden.

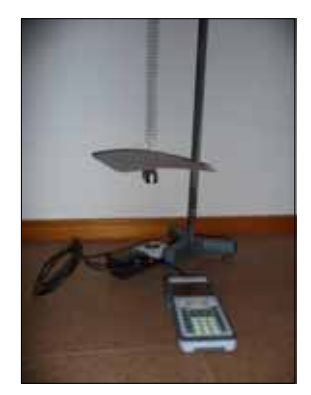

*Abbildung 3: Aufbau*

# **Schwingungsgleichung eines Federpendels**

– Arbeitsblatt 1 –

#### **Geräte und Hilfsmittel**

- $-$  Taschencomputer (hier TI-Nspire<sup>TM</sup> CAS)
- Ultraschallbewegungssensor (hier CBR  $2^{TM}$ )
- Stativmaterial
- Schraubenfeder
- Hakenmasse

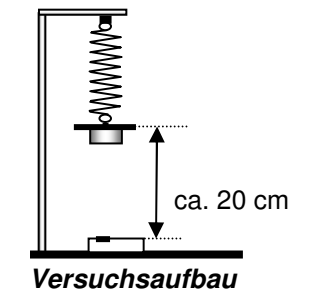

#### **Einstellungen**

- Messmodus: TIME GRAPH (Zeitgraph)
- Zeitintervall: 0,05 s
- Messdauer: 2 s

#### **Aufbau und Versuchsdurchführung**

- Justieren Sie die Versuchsanordnung, sodass der Abstand zwischen Hakenmasse und CBR 2TM in der Ruhelage ca. 20 cm beträgt.
- Befestigen Sie Hakenmasse und Feder, so dass sie nicht herunterfallen können.
- Lenken Sie die Hakenmasse etwa 2 cm nach unten aus und lassen Sie sie vorsichtig los.
- Starten Sie jetzt die Messung.

#### **Aufgaben**

- (A) Fertigen Sie eine Skizze des Aufbaus an.
- (B) Tragen Sie Ihre Messwerte in das Koordinatensystem ein.
- (C) Führen Sie eine Regression durch und zeichnen Sie auch die Regressionsfunktion zu den Messwerten ein.
- (D) Berechnen Sie Frequenz, Periodendauer und die Federkonstante.

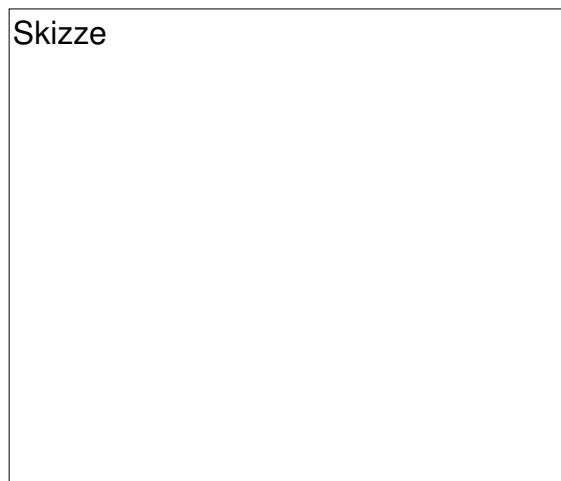

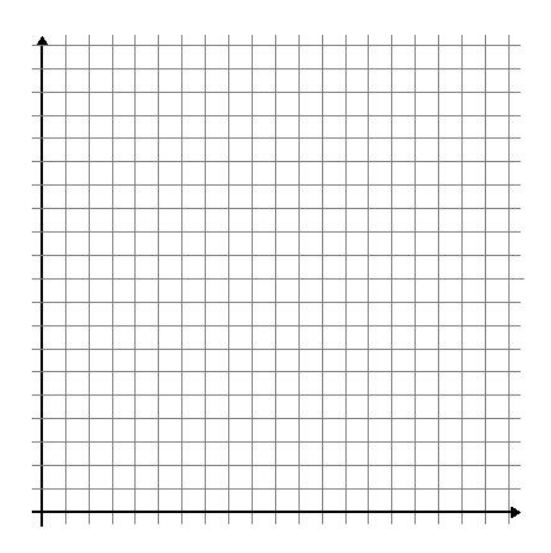

# **Dämpfung eines Federpendels**

– Arbeitsblatt 2 –

#### **Geräte und Hilfsmittel**

- $-$  Taschencomputer (hier TI-Nspire<sup>TM</sup> CAS)
- Ultraschallbewegungssensor (hier CBR  $2^{TM}$ )
- Stativmaterial
- Schraubenfeder
- Hakenmasse
- großes Kartonstück

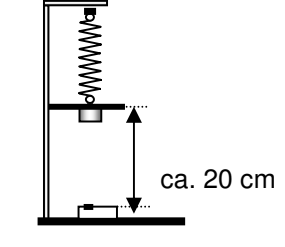

#### **Aufbau und Versuchsdurchführung**

- Bohren Sie mittig in den Karton ein Loch und befestigen Sie ihn oberhalb der Hakenmasse.
- Justieren Sie die Versuchsanordnung, sodass in der Ruhelage ein Mindestabstand von 0,20 m zwischen der Hakenmasse und dem CBR 2™ während der Schwingung nicht unterschritten wird.
- Lenken Sie die Hakenmasse ca. 2 cm nach unten aus und lassen Sie sie vorsichtig los. Starten Sie sofort die Messung.
- Verstellen Sie das Stativ so, dass der Karton an der Stativstange reibt. Wiederholen Sie den Versuch.

#### **Einstellungen**

- Messmodus: TIME GRAPH (Zeitgraph)
- Zeitintervall: 0,05 s
- Messdauer: 10 s

#### **Aufgaben**

- (A) Tragen Sie ihre Messwerte in die beiden Koordinatensystem ein.
- (B) Beschreiben Sie in beiden Fällen den zeitlichen Verlauf der Dämpfung und gehen Sie insbesondere auf Unterschiede ein.
- (C) Versuchen Sie, die Dämpfung durch eine mathematische Modellierung mit einer Exponentialfunktion  $r(x) = a + b \cdot e^{-cx}$  zu beschreiben.

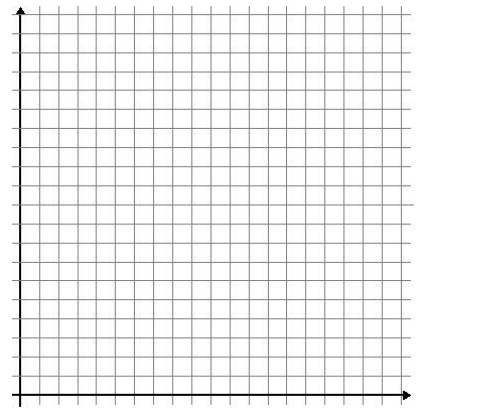

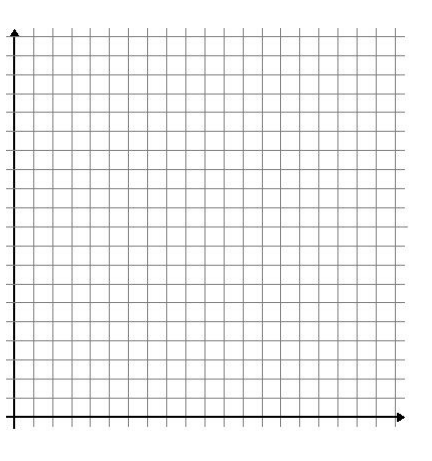

# **Mechanische Schwingungen mit Spiralfedern**

– Lösungen zu den Schülerarbeitsblättern –

#### **Arbeitsblatt 1**

#### **Graph**

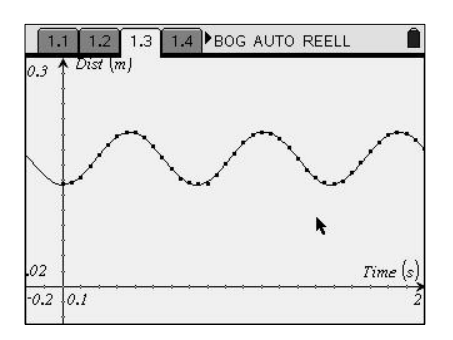

#### **Auswertung**

Beispieldaten:

Die Regressionsfunktion lautet:  $f(x) \approx 0.035 \cdot \sin(8.453 \cdot x - 1.556) + 0.168$ .

Darin sind 0,168 die Ruhelage, 0,035 die Amplitude und -1,556 die Phasenverschiebung – diese drei Zahlenwerte interessieren hier nicht.

Es ist 8,453 s<sup>-1</sup>  $\approx \omega = 2\pi f$  und damit  $f \approx 1,345$  Hz sowie  $T \approx 0,743$  s.

Damit ist 
$$
D = \frac{4\pi^2 m}{T^2} = 14.3 \frac{\text{N}}{\text{m}}
$$
.

#### **Arbeitsblatt 2**

#### **Graphen**

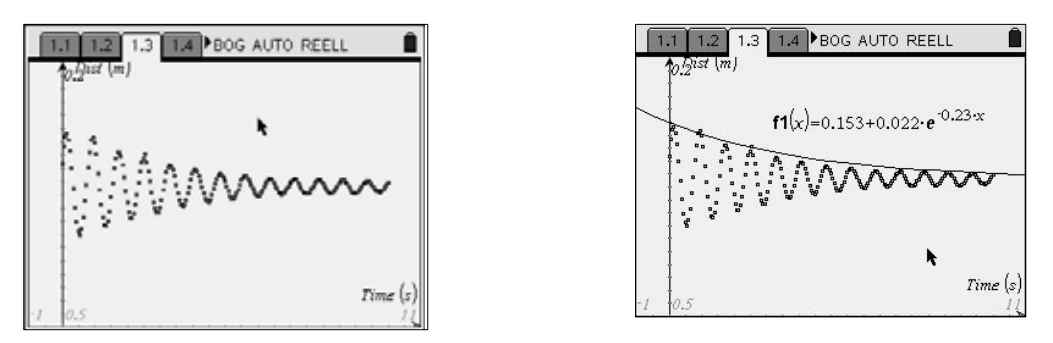

#### **Auswertung**

Der einzige gesicherte Wert ist die Ruhelage, die direkt vom CBR  $2^{TM}$  gemessen werden kann. Durch Ausprobieren kann man sich die anderen Werte erschließen.

# **Akustische Schwingungen**

– Lehrermaterial –

Die nachfolgend beschriebenen Experimente beschäftigen sich phänomenologisch mit Tönen und Klängen. Als akustische Schallquellen eignen sich diverse Musikinstrumente, die menschliche Stimme oder auch eine Stimmgabel mit Resonanzkasten. Der spezifische Klang dieser Quellen wird durch weitere Eigenheiten wie das Einschwingen, die Modulation und das Abklingen geprägt. Als elektroakustische Schallquellen können Frequenzgeneratoren mit Lautsprecher oder auch ein elektronisches Keyboard verwendet werden. Die Schallwandlung in ein elektrisches Signal erfolgt über einen Mikrofon-Sensor, ein Mikrofon aus der Sammlung oder direkt über den elektrischen Ausgang eines Generators bzw. den Kopfhörerausgang eines Keyboards. Bei den hier dargestellten Versuchen wird als Schallquelle eine Gitarre verwendet. Der Schall wird mit einem Mikrofon aufgenommen.

#### **Geräte und Hilfsmittel**

- $-$  Taschencomputer (hier Voyage<sup>TM</sup> 200)
- Messwerterfassungssystem (hier CBL  $2^{TM}$ )
- Spannungssensor (hier Voltage Probe, VP-BTA)
- Mikrofon (evtl. mit Vorverstärker)
- Akustikgitarre oder Stimmgabel mit Resonanzkörper, andere akustische Musikinstrumente oder Elektrogitarre, elektronisches Keyboard, Handy
- Hinweis: Alternativ zur Kombination aus Mikrofon und Spannungssensor kann auch das Mikrofon (MCA-BTA) der Fa. Vernier verwendet werden, welches sich direkt mit dem CBL 2TM koppeln lässt.

#### **Einstellungen**

- Messmodus: TIME GRAPH
- Abstand zweier Messungen z. B. 0,0004 s
- Messzeit: 0,16 s (400 Messwerte) bei den Versuchen 1 und 2
- Messzeit: 0,32 s (800 Messwerte) bei Versuch 3

#### **Versuch 1: Ton und Klangfarbe**

Das Mikrofon (evtl. mit Vorverstärker) wird an den Spannungssensor angeschlossen und vor dem Schallloch der Gitarre positioniert.

1. Das tiefe A wird in Saitenmitte relativ weich gezupft (Abbildung 1).

Der Anteil der Oberschwingungen ist gering und kommt der oben dargestellten mathematischen Modellierung (s. u.) nahe. Es kann versucht werden, eine "reinere" Sinusschwingung zu generieren und dabei den Zusammenhang von Ton und Klang hörend zu erfassen.

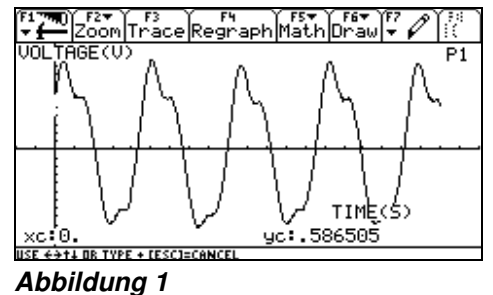

2. Die gleiche Saite wird nahe am Steg hart angeschlagen (Abbildung 2).

Der Unterschied in der Klangfarbe ist gut zu sehen. Auch dieser Kurvenverlauf kann durch eine komplexe Sinuskurve angenähert werden.

#### **Versuch 2: Die menschliche Stimme**

Der Vokal A wird mit etwa gleichbleibender Tonhöhe und mäßiger Lautstärke gesungen und die Messung gestartet.

Der Klang des Vokals (Abbildung 3) könnte sich ebenfalls aus harmonischen Komponenten ergeben.

Weitere Untersuchungsmöglichkeiten:

- Kurvenform der Vokale E, I, O und U
- weibliche und männliche Stimmen *Abbildung 3*

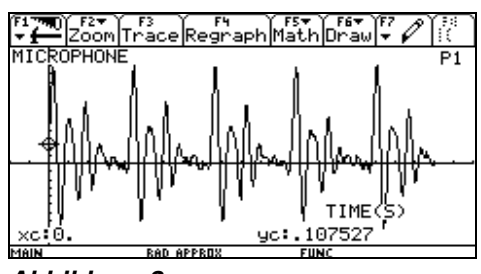

*Abbildung 2*

#### **Versuch 3: Interferenz**

Mit etwas Fingerspitzengefühl lässt sich auch eine Schwebung darstellen und auswerten. Dazu wurden hier die beiden tiefsten Saiten der Akustikgitarre mit einer kleinen Differenz auf G gestimmt und gleichzeitig gezupft. Dargestellt ist etwa eine viertel Periode (0,074 s) der Schwebung (Abbildung 4). Die zugehörige Schwebungsfrequenz ist etwa *Abbildung 4* 3,4 Hz.

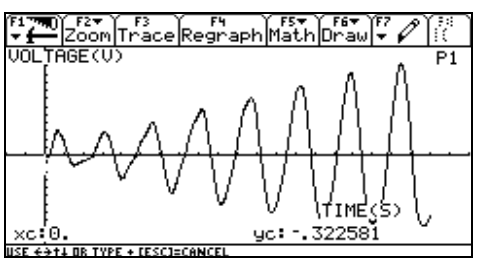

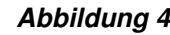

#### **Hinweise**

Ein Ton entsteht durch Überlagerung der Grundschwingung mit Oberschwingungen, durch die die Klangfarbe bestimmt wird. Dies lässt sich einfach modellieren. Zum Beispiel ergibt die Überlagerung (Addition) der Funktionen

 $f_1(x) = 5 \cdot \sin(x), f_2(x) = 3 \cdot \sin(2x)$  $f_3(x) = 2 \cdot \sin(3x), f_4(x) = 1.5 \cdot \sin(4x)$  *Abbildung 5* 

zu  $f(x) = 5 \cdot \sin(x) + 3 \cdot \sin(2x) + 2 \cdot \sin(3x) + 1.5 \cdot \sin(4x)$ 

den Graphen in Abbildung 5. In elektronischen Musikinstrumenten bzw. bei Generatoren für künstliche Stimmen werden solche, allerdings wesentlich komplexere Gleichungen elektronisch nachgebaut.

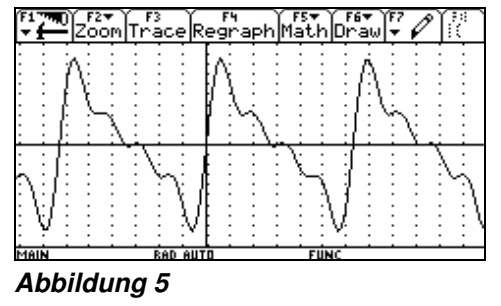

# **Akustische Schwingungen**

#### **Untersuchungen an einer Akustikgitarre und an der menschlichen Stimme**

– Arbeitsblatt –

#### **Geräte und Hilfsmittel**

- $-$  Taschencomputer (hier Voyage<sup>TM</sup> 200)
- $-$  Messwerterfassungssystem (hier CBL  $2^{TM}$ )
- Spannungssensor (hier Voltage Probe, VP-BTA)
- Mikrofon (evtl. mit Vorverstärker)
- Akustikgitarre oder Stimmgabel mit Resonanzkörper, andere akustische Musikinstrumente oder Elektrogitarre, elektronisches Keyboard, Handy
- Hinweis: Alternativ zur Kombination aus Mikrofon und Spannungssensor kann auch das Mikrofon (MCA-BTA) der Fa. Vernier verwendet werden, welches sich direkt mit dem CBL 2TM koppeln lässt.

#### **Einstellungen**

- Messmodus: TIME GRAPH
- Abstand zweier Messungen z. B. 0,0004 s
- Messzeit: 0,16 s (400 Messwerte) bei den Versuchen 1 und 2
- Messzeit: 0,32 s (800 Messwerte) bei Versuch 3

#### **Versuchsdurchführung**

Positionieren Sie das Mikrofon vor dem Schallloch der Gitarre und verbinden Sie es mit dem Spannungssensor.

#### **Versuch 1: Ton und Klangfarbe**

Das tiefe A wird in Saitenmitte relativ weich gezupft.

- (A) Untersuchen Sie, welchen Einfluss die Anschlagdynamik ein und desselben musikalischen Tones auf dessen grafisches Klangbild und die Wahrnehmung hat.
- (B) Ordnen Sie die folgenden Bilder Ihren eigenen Ergebnissen zu.

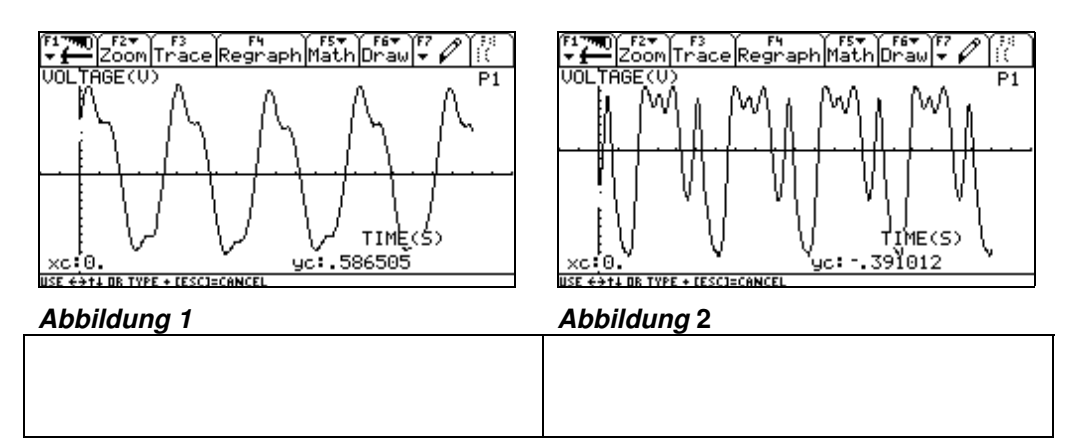
### **Versuch 2: Die menschliche Stimme**

(C) Singen Sie dazu den Vokal A in etwa gleichbleibender Tonhöhe und mäßiger Lautstärke. Interpretieren Sie das Ergebnis.

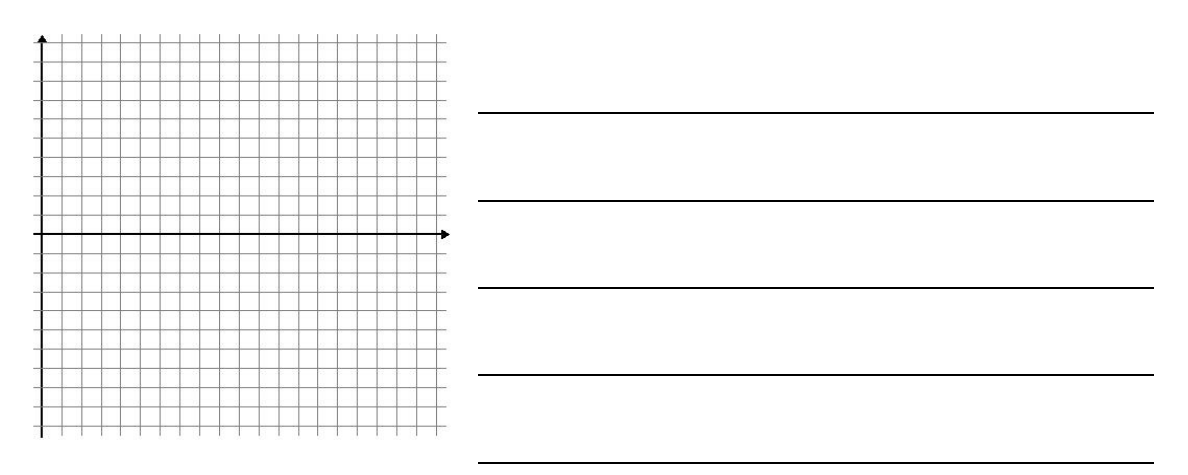

(D) Untersuchen Sie, ob mit der Gitarre oder mit der Stimme eine reine sinusförmige Schwingung erzeugt werden kann. Antwort:

 $\overline{\phantom{a}}$  , and the contribution of the contribution of the contribution of the contribution of the contribution of the contribution of the contribution of the contribution of the contribution of the contribution of the

(E) Welche Unterschiede ergeben sich zu den übrigen Vokalen E, I, O und U?

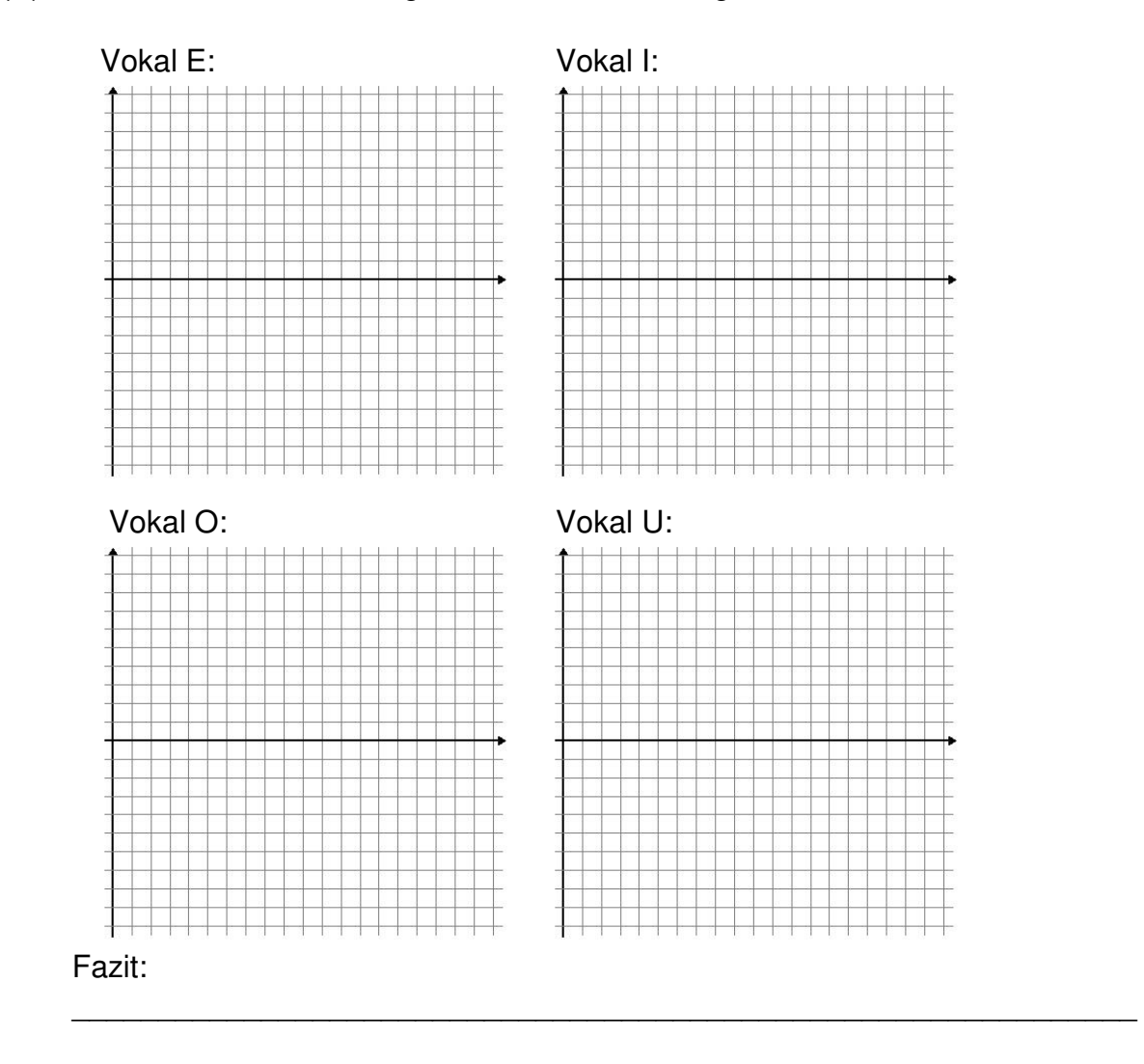

### (F) Wie unterscheiden sich männliche und weibliche Stimmen?

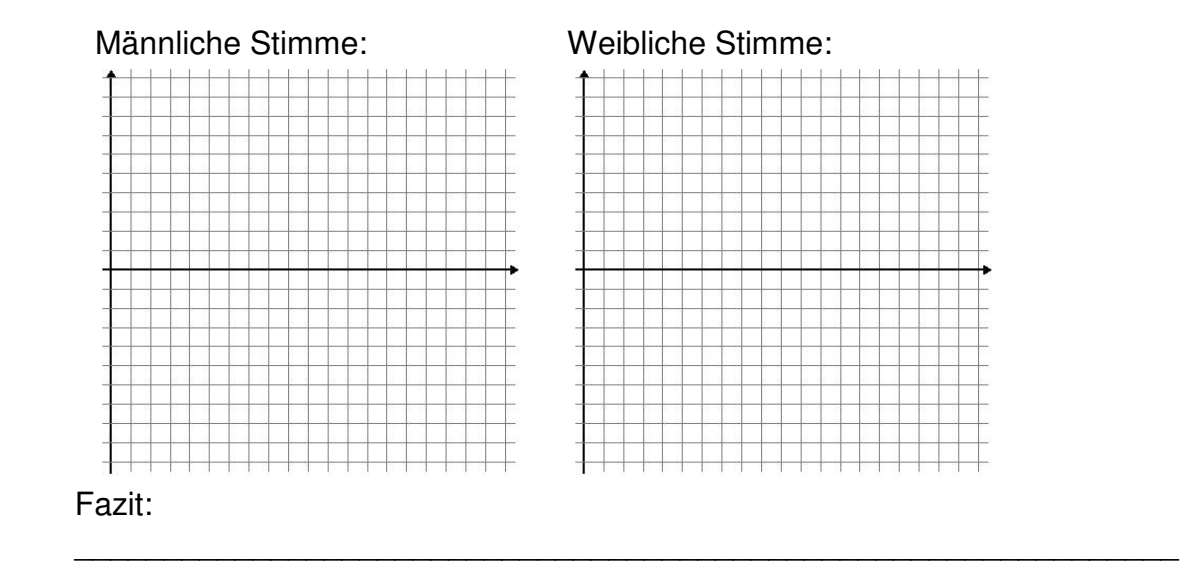

### **Versuch 3: Interferenz**

Die beiden tiefsten Saiten der Akustikgitarre werden mit einer kleinen Differenz auf G gestimmt und gleichzeitig gezupft.

(G) Beschreiben Sie, wie sich der akustische Eindruck in der Messung zeigt.

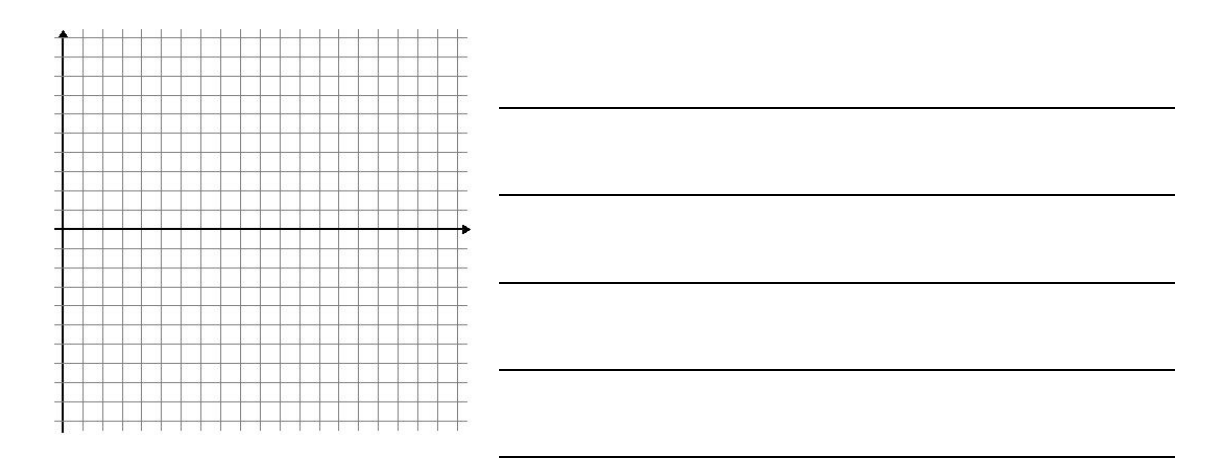

(H) Ändern Sie die Differenz. Wie verändert sich die Interferenz?

# **Lade- und Entladevorgänge am Kondensator**

– Lehrermaterial –

Die Untersuchung von Lade- und Entladevorgängen am Kondensator ist Standard in der Oberstufe. Dazu wird der Kondensator über einen Widerstand auf- und wieder entladen und der zeitliche Verlauf von Spannung und Stromstärke untersucht. Der vereinfachte theoretische Ansatz liefert dazu die bekannten Gleichungen für  $U(t)$  und  $I(t)$ . In der Schülerübung soll beispielhaft die Entladestromstärke  $I(t)$  als Spannung  $U(t) = R \cdot I(t)$ über dem Widerstand  $R$  aufgenommen und untersucht werden.

- Stromversorgungsgerät, Batterie
- Kondensatoren, z. B. 22 μF, 47 μF
- Widerstände, z. B. 10 kΩ, 22 kΩ, 33 kΩ
- Metallkugel auf Stecker (Elektrostatik)
- Verbindungsleiter
- $-$  Taschenrechner (hier TI-Nspire<sup>TM</sup> GTR)
- Spannungssensor (hier mit Vernier EasyLink®)

### **Versuchsdurchführung**

Der Kondensator wird aufgeladen und über den Widerstand entladen. Dies geschieht hier, indem der Stecker des langen grünen (dunklen) Kabels zunächst kurz an die Kugel gehalten wird. Der Steckerstift des kurzen gelben (hellen) Kabels ruht dabei auf der ENTER-Taste und wird dort festgehalten. Jetzt drückt man mit dem Steckerstift des langen Kabels schnell und fest auf den Steckerstift des kurzen Kabels, so dass die ENTER-Taste ausgelöst wird (s. Bild). Die Taste muss bis zum Ende der Messung gedrückt bleiben, damit durch den Kontakt der beiden Steckerstifte der Kondensator entladen wird!

### Vorbereitung und Durchführung: 45 Minuten

### **Einstellungen**

- $-$  Spannung: ca. 1,5 V  $-9$  V
- Messmodus: Zeitgraph
- Messzeit: z. B. 2 s
- Abstand zweier Messungen: z. B. 0,05 s

### **Geräte Versuchsaufbau**

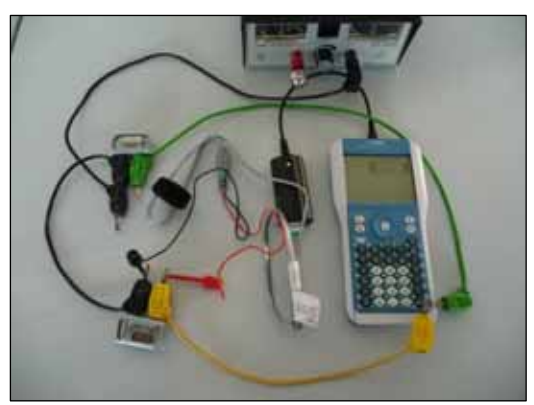

*Versuch mit TI-NspireTM*

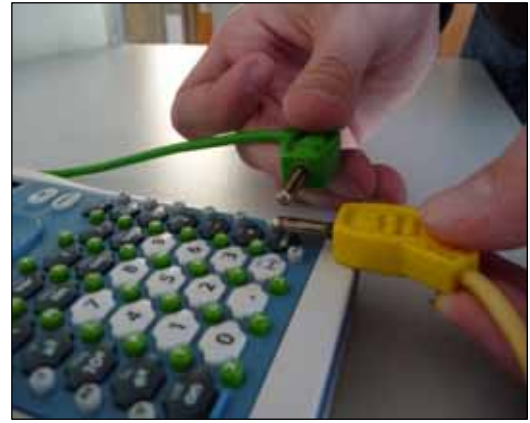

*Starten des Entladevorgangs*

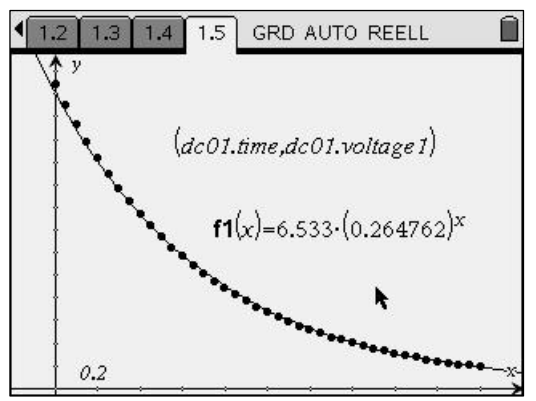

*Beispielgraph*

### **Hinweise**

Das EasyLink® ist z. Z. das einzige Messinterface, das mit dem TI-Nspire™ zusammen arbeitet und den Anschluss verschiedener Sensoren ermöglicht. Da bei diesem Gerät Triggern nicht möglich ist, habe ich nach einem anderen Weg gesucht, Versuch und Messung möglichst zeitgleich zu starten. Das in der Versuchsdurchführung beschriebene Verfahren funktioniert aut.

Alternativ kann man auch das CBL  $2^{TM}$  mit dem VoyageTM 200 oder dem TI-84TM verwenden (siehe nebenstehende Abbildungen). Das Laden/Entladen über die Steckerstifte kann man dann durch einen Umschalter ersetzen, da man das CBL  $2^{TM}$  triggern kann. Die übrigen Einstellungen können beibehalten werden.

In jedem Fall darf man nicht erwarten, dass der erste Messwert der maximalen Ladespannung entspricht, denn bei Beginn der Messung ist der Kondensator schon etwas entladen, da u. a. die Messung mit einer gewissen Verzögerung nach der ersten Berührung der Kontakte beginnt. Deshalb darf auch die Zeitkonstante nicht zu klein gewählt werden; bewährt hat sich ein Wert von etwa 0.5 s-1 oder größer.

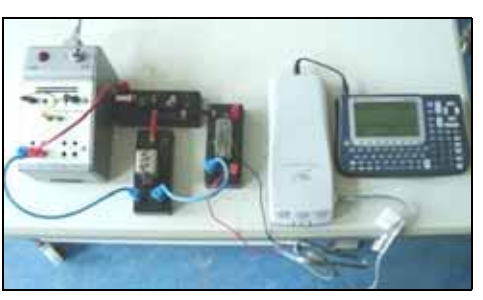

*alternativer Aufbau mit dem VoyageTM 200*

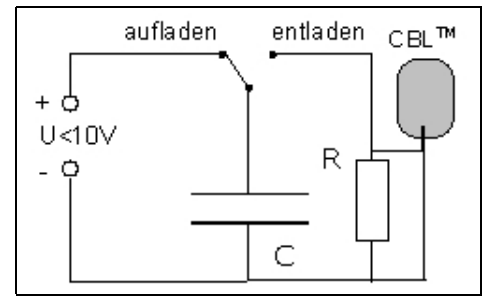

*Schaltplan dazu*

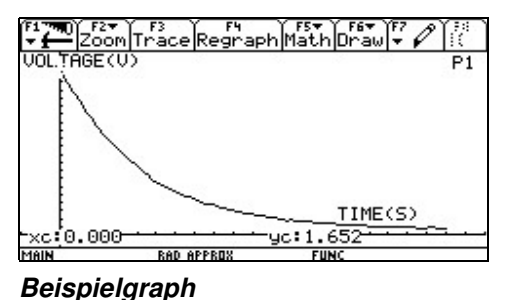

**Tipps und Tricks** 

- 1. Der Kontakt der beiden Steckerstifte sollte zügig und fest erfolgen und während der Versuchsdauer nicht unterbrochen werden. Das gilt auch, wenn als Umschalter eine Morsetaste verwendet wird.
- 2. Es eignen sich alle Gleichstromquellen, die eine Spannung kleiner als 10 V liefern.
- 3. Die Triggerschwelle ist etwas niedriger als die maximale Ladespannung einzustellen.

### **Auswertung**

ruckten Wert von 22 μF.

Es erfordert etwas Übung, bis man gute Ergebnisse erzielt, aber dann lassen sich die Daten gut durch eine abklingende Exponentialfunktion modellieren. Die Herleitung ergibt für die Spannung am Widerstand  $U(t) = U_0 \cdot e^{-\frac{1}{RC} \cdot t}$ . Die exponentielle Regressionsgleichung ist  $f1(x) = a \cdot b^x$ . Der Vergleich ergibt  $U_0 = a$  und  $b = e^{-\frac{1}{RC} \cdot t}$  und damit  $RC = -(ln(b))^{-1}$ . Bei der Abbildung oben war der Entladewiderstand  $R = 33$  kΩ, und man erhält mit der Kapazität  $C = 23 \mu$ F eine gute Übereinstimmung mit dem aufged-

# **Lade- und Entladevorgänge am Kondensator**

– Arbeitsblatt –

- Stromversorgungsgerät, Batterie
- Kondensatoren, z. B. 22 μF, 47 μF
- Widerstände, z. B. 10 kΩ, 22 kΩ, 33 kΩ
- Metallkugel auf Stecker (Elektrostatik)
- Verbindungsleiter
- $-$  Taschenrechner (hier TI-Nspire<sup>TM</sup> GTR)
- Spannungssensor (hier mit Vernier EasyLink®)

### **Einstellungen**

- Spannung: ca. 1,5 V-9 V
- Messmodus: Zeitgraph
- Messzeit: z. B. 2 s
- Abstand zweier Messungen: z. B. 0,05 s

### **Geräte Versuchsaufbau**

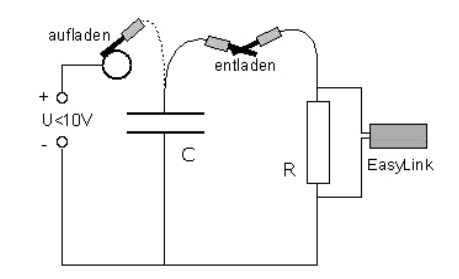

*Schaltplan* 

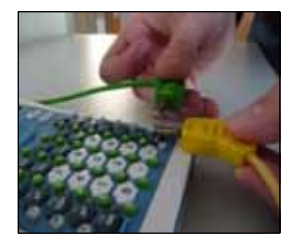

 *Starten des Entladevorgangs*

### **Versuchsdurchführung**

- (A) Bauen Sie zunächst die Schaltung mit einem Kondensator und einem Widerstand aus der Liste auf. Die Metallkugel wird in den Pluspol der Stromquelle gesteckt. Der Kondensator wird aufgeladen, wenn man mit dem einen Stecker die Metallkugel berührt (gestrichelte Verbindung).
- (B) Legen Sie den mit dem Minuspol verbundenen Steckerstift auf die Enter-Taste und halten Sie ihn dort fest. Drücken Sie mit dem zweiten Steckerstift so fest auf den anderen, dass die Enter-Taste betätigt wird, wodurch die Messung ausgelöst wird. Warten Sie, bis die Messung beendet ist.

### **Auswertung**

- (C) Stellen Sie die Messwerte auf dem Taschenrechner dar. Beurteilen Sie, ob Ihre Messung gelungen ist, und wiederholen Sie sie gegebenenfalls.
- (D) Führen Sie eine exponentielle Regression durch und bestimmen Sie die Zeitkonstante  $\tau = R \cdot C$  gemäß der Gleichung  $R \cdot C = (\ln b)^{-1}$ .
- (E) Stellen Sie die Regressionsgleichung auf dem Taschenrechner grafisch dar.
- (F) Wiederholen Sie den Versuch für andere Kombinationen von R und C.

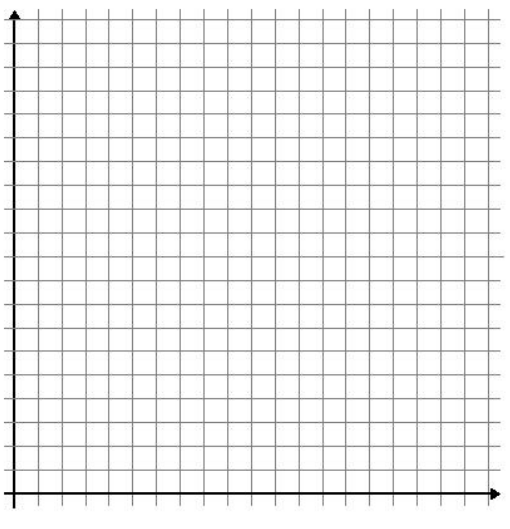

- (G) Ändern Sie den Versuch so ab, dass der Spannungsverlauf am Kondensator während des Aufladens gemessen wird. Führen Sie die Messung durch und erläutern Sie den Graphen.
- (H) Tragen Sie die Graphen für einen Lade- und Entladevorgang in das Gitternetz ein (Rechtsachse ist die Zeit).

### **Lade- und Entladevorgänge am Kondensator**

– Lösungen zum Schülerarbeitsblatt –

- Zu (C): Eine Messung ist gelungen, wenn die Messwerte alle auf einer Kurve zu liegen scheinen.
- Zu (D): Siehe (E) und (F)  $f_1(x)$  ist die Regressionsgleichung.
- Zu (E): Beispiel für einen Graphen:

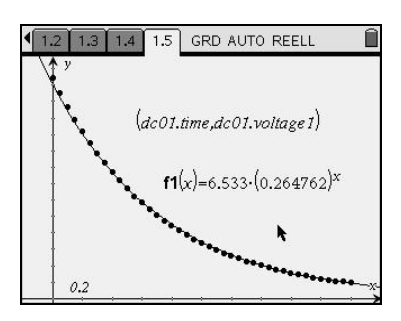

Zu (F): Tabelle

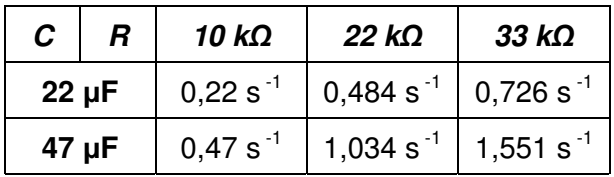

### Zu (G): Neuer Schaltplan

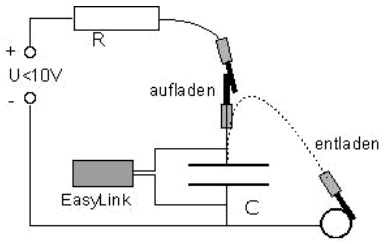

Für die Spannung am Kondensator gilt:  $U_C = U - U_R$ .

Aus der exponentiellen Abnahme von UR ergibt sich der beobachtete Verlauf von  $U_C$ .

Zu (H): Beispielgraph

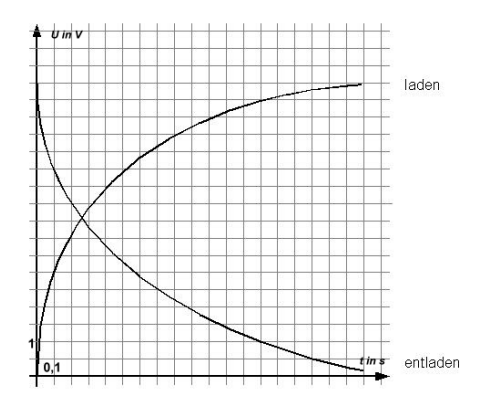

# **Das Magnetfeld einer Spule Bestimmung der magnetischen Feldkonstante**

– Lehrermaterial –

In diesem Experiment wird der proportionale Zusammenhang zwischen der magnetischen Flussdichte im Innern einer langen, von Strom durchflossenen Spule und der Stromstärke nachgewiesen. Außerdem wird der Zahlenwert der magnetischen Feldkonstante experimentell bestimmt.

Die Bestimmung solcher Naturkonstanten spielt im Unterricht eine wichtige Rolle. Die magnetische Feldkonstante ist eine universelle Naturkonstante, die bisher häufig nur im Lehrerdemonstrationsexperiment ermittelt wurde. Ähnliches galt für den Nachweis der Zusammenhänge zwischen der magnetischen Flussdichte im Innern einer Spule und der Windungszahl, der Stromstärke bzw. der Länge. Das lag vor allem daran, dass die Schülerinnen und Schüler nicht über die erforderliche Messtechnik verfügten. Mit dem Magnetic Field Sensor steht nun eine Schülerhallsonde zur Verfügung, die auch bei weiteren Schülerversuchen (z. B. Induktion) verwendet werden kann.

- Spule mit 1000 Windungen aus Schülerexperimentiersatz
- $-$  Taschencomputer (hier TI-Nspire<sup>TM</sup> CAS mit Vernier EasyLink®)
- Hallsonde (z. B. Magnetic Field Sensor, MG-BTA)
- Amperemeter (Drehspulmessgerät)
- Kleinspannungs-Netzteil

### **Geräte Versuchsaufbau**

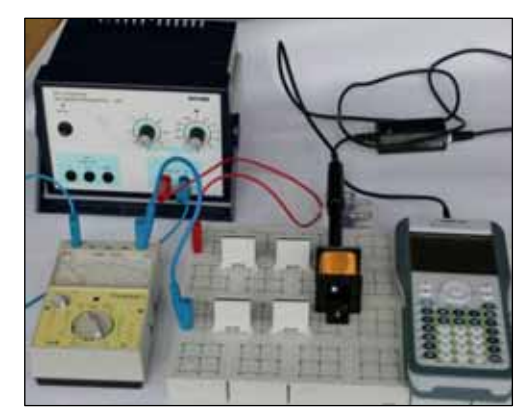

*Versuch mit TI-NspireTM*

### **Versuchsdurchführung**

Zunächst wird ein einfacher Stromkreis mit der Spule und dem Amperemeter aufgebaut und der Sensor der Hallsonde im Spuleninnern positioniert. Die Spannung am Netzgerät wird schrittweise erhöht. Dabei werden Stromstärke und magnetische Flussdichte gemessen.

Vorbereitung: 5 min, Durchführung: 25 min (mit Auswertung)

### **Einstellungen**

- Messmodus: EVENTS WITH ENTRY (Ereignisse mit Eintrag)
- Abstand zweier Messungen: z. B. 20 mA
- Hallsonde: Messbereich 6,4 mT, im Spuleninnern Nullpunkt einstellen

### **Hinweise**

Der hier beschriebene Versuch verbindet Messungen mit analogen Messgeräten und digitalen Messwerterfassungs- und Auswertungssystemen. Er eignet sich daher als Einstiegsversuch zu dieser Thematik, da auch der Versuchsaufbau sehr einfach und übersichtlich gehalten ist. Bei Verwendung des Voyage™ 200 mit CBL 2™ kann zur gleichzeitigen Messung von Flussdichte und Stromstärke anstelle des Amperemeters auch ein Stromsensor (z. B. Current Probe, DCP-BTA) verwendet werden. Dabei ist unbedingt zu beachten, dass die Stromstärke 600 mA nicht überschritten werden darf. Alternativ zum Stromsensor lässt sich die Stromstärke auch indirekt über den Spannungsabfall an einem geeigneten Widerstand mithilfe des Spannungssensors (z. B. Voltage Probe, VP-BTA) bestimmen.

### **Tipps und Tricks**

- 1. Die Sonde sollte möglichst axial in der Spule positioniert werden (siehe Abbildung zum Versuchsaufbau).
- 2. Bei der Verwendung von Magnetfeldsonden älterer Bauart (erkennbar an dem angeschlossenen Verstärker) muss beachtet werden, dass die Hallsonde hier seitlich angeordnet ist. Das hat zur Folge, dass diese Sonden vor der Spule positioniert werden müssen (siehe folgende Abbildungen).

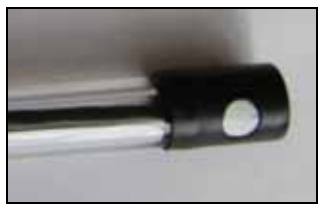

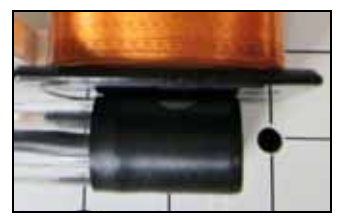

 *Hallsonde, alte Bauart Position dieser Hallsonde* 

### **Graphen**

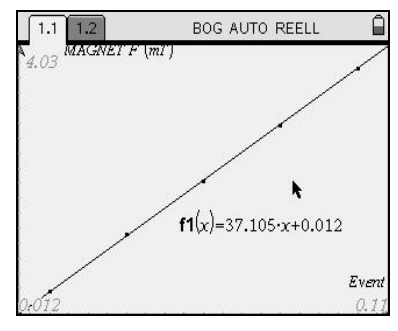

 *B-I-Diagramm* 

### **Auswertung**

Der proportionale Zusammenhang zwischen der Flussdichte und der Stromstärke ist im Diagramm deutlich erkennbar (auch ohne Auffinden einer Ausgleichsgeraden). Die Bestimmung der magnetischen Feldkonstanten über  $\,\mu_{\hskip-1.2pt0}^{\phantom i}$ *r*  $B \cdot l$  $\mu_{\text{o}} = \frac{B \cdot l}{\mu_{\text{r}} \cdot I \cdot n}$  liefert gute Ergebnisse, hier mit einer Abweichung unter 10 % gegenüber dem Tabellenwert.

 $^{44}$   $\odot$  2009 T $^3$  $\odot$  2009 T<sup>3</sup> Deutschland

# **Das Magnetfeld einer Spule Bestimmung der magnetischen Feldkonstante**

– Arbeitsblatt –

tiersatz

Vernier EasyLink®)

– Kleinspannungs-Netzteil

### **Geräte Versuchsaufbau**

– Spule mit 1000 Windungen aus Schülerexperimen-– Hallsonde (z. B. Magnetic Field Sensor, MG-BTA)

 *Versuch mit TI-NspireTM* 

### **Einstellungen**

- Messmodus: EVENTS WITH ENTRY (Ereignisse mit Eintrag)
- Abstand zweier Messungen: z. B. 20 mA

- Taschencomputer (hier TI-Nspire™ CAS mit

– Amperemeter (Drehspulmessgerät)

– Hallsonde: Messbereich 6,4 mT, im Spuleninnern Nullpunkt einstellen

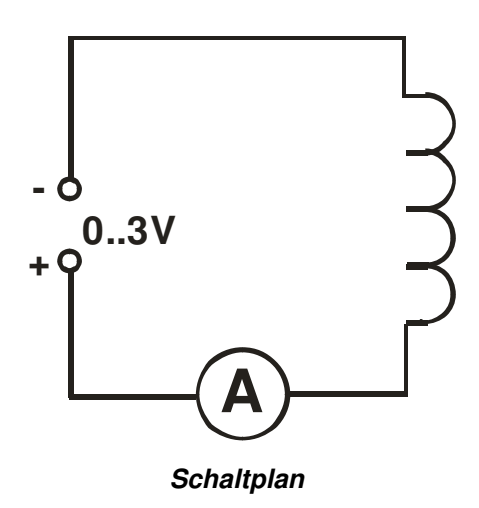

### **Versuchsdurchführung und Auswertung**

- (A) Bauen Sie die Schaltung dem Schaltplan entsprechend auf. Positionieren Sie die Hallsonde axial in der Spule. Verbinden Sie die Hallsonde mit dem Taschencomputer.
- (B) Stellen Sie die Messwerterfassung entsprechend der obigen Vorgaben ein. Beachten Sie dabei, dass die Hallsonde auf Null gesetzt werden muss, wenn sie sich bereits in der Spule befindet, aber noch keine Spannung angelegt ist.
- (C) Starten Sie die Messwerterfassung. Schalten Sie das Stromversorgungsgerät ein. Erhöhen Sie die Spannung, sodass die Stromstärke in Schritten von 20 mA von 0 bis 100 mA ansteigt. Messen Sie für jeden Stromstärkewert die entsprechende magnetische Flussdichte.

(D) Skizzieren Sie das B-I-Diagramm. Welcher Zusammenhang zwischen beiden Größen lässt sich daraus ableiten? Begründen Sie.

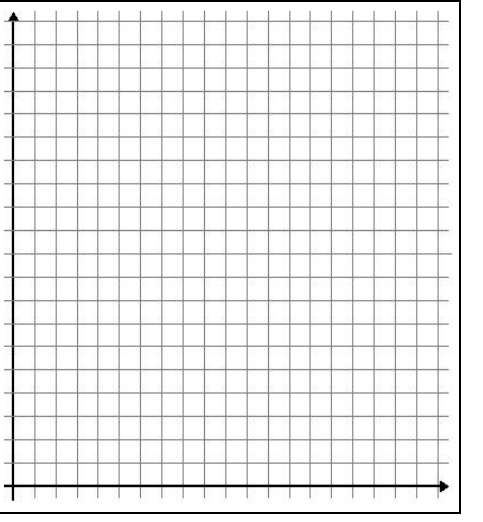

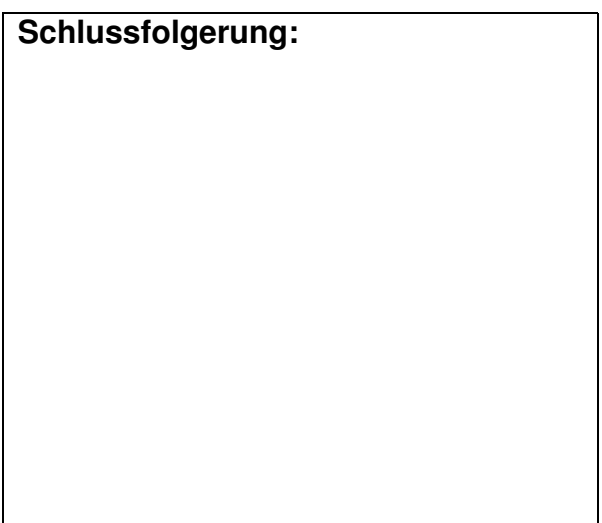

- (E) Verlassen Sie das Messwerterfassungsprogramm und übernehmen Sie die Messwerte in die Tabellenkalkulation Ihres Taschencomputers.
- (F) Berechnen Sie mithilfe der einzelnen Messwertepaare in der Tabellenkalkulation den Wert für die magnetische Feldkonstante  $\mu_0$ . Stellen Sie dazu die Gleichung für die Flussdichte im Innern einer Spule entsprechend um.

 $B = \mu_0 \cdot \mu_r \cdot \frac{I \cdot n}{l} \Longleftrightarrow$ 

(G) Berechnen Sie den Mittelwert für die magnetische Feldkonstante aus Ihren Werten und vergleichen Sie diesen mit dem Literaturwert.

Mittelwert: Literaturwert:

(H) Berechnen Sie die prozentuale Abweichung Ihres Wertes vom Literaturwert des Tafelwerks.

prozentuale Abweichung vom Literaturwert:

# **Das Magnetfeld einer Spule Bestimmung der magnetischen Feldkonstante**

– Lösungen zum Schülerarbeitsblatt –

Beispielmessung für eine Spule mit  $n = 1000$ ,  $l = 0.036$  m (Leybold-Schülerexperimentiersatz):

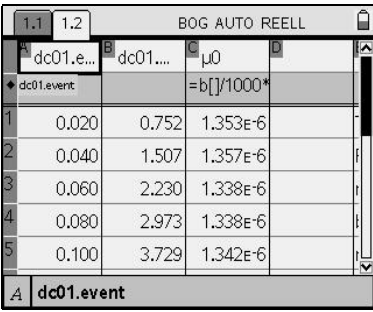

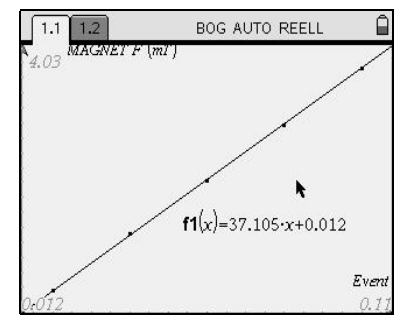

*Messtabelle B-I-Diagramm* 

### Zu (D)

Die magnetische Flussdichte im Innern einer langen, mit Luft gefüllten Spule verhält sich proportional zur Stromstärke. Im Diagramm ergibt sich eine Ursprungsgerade.

 $Zu(F)$ 

$$
B = \mu_0 \cdot \mu_r \cdot \frac{I \cdot n}{l} \Longleftrightarrow \mu_0 \cdot \frac{B \cdot l}{\mu_r \cdot I \cdot n}
$$

Es ist zu beachten, dass  $B$  in mT gemessen wird.

Zu (G)

Mittelwert:

$$
\overline{\mu}_0 = 1,35 \cdot 10^{-6} \frac{\text{Vs}}{\text{Am}}
$$

Literaturwert:

$$
\mu_0 = 1,26 \cdot 10^{-6} \frac{\text{Vs}}{\text{Am}}
$$

Zu (H)

prozentuale Abweichung vom Literaturwert: ≈ 7,1 %

### **Das Induktionsgesetz**

– Lehrermaterial –

Die Induktion ist ein wichtiges Thema im Physikunterricht der Oberstufe, da sie Grundlage vieler technischer Anwendungen im Alltag ist. Deshalb sollte sie im Physikunterricht sowohl experimentell als auch theoretisch gründlich behandelt werden. Andererseits ist elektromagnetische Induktion in der Schule ein schwieriges Thema, weil im Induktionsgesetz

$$
(1) U_{ind} = -n \cdot \frac{\mathrm{d}\phi}{\mathrm{d}t}
$$

die Induktionsspannung  $U_{\text{ind}}$  und der magnetische Fluss  $\Phi$  nicht direkt, sondern über die Ableitung miteinander verknüpft sind. Weiterhin taucht in der Gesetzmäßigkeit noch ein Minuszeichen auf, das nicht aus den Messungen selbst, sondern erst über eine Energiebetrachtung erklärt werden kann. Als experimentelle Schwierigkeit kommt hinzu, dass der magnetische Fluss $(2) \,\, \phi$  =  $\overrightarrow{A} \cdot \overrightarrow{B}$ 

$$
(2) \phi = \vec{A} \cdot \vec{B}
$$

im Allgemeinen nicht direkt gemessen werden kann, sondern nur als Produkt der von der Leiterschleife oder Spule umschlossenen Fläche A und der Flussdichte B berechenbar ist.

Seit Langem gibt es dazu einen Standardversuch, der in nur wenigen Physiksammlungen fehlt. Dabei wird in einer großen Feldspule mit einem Dreiecksgenerator ein veränderliches Magnetfeld erzeugt. In einer weiteren Spule, die sich im Inneren der Feldspule befindet, wird dadurch eine konstante Spannung induziert. Damit wird die Proportionalität zwischen der Induktionsspannung und der Ableitung des magnetischen Flusses nachgewiesen. Der beschriebene Versuch erlaubt zwar eine perfekte, quantitative Verifizierung des Gesetzes, doch wird bereits sehr viel vorgegeben und vorausgesetzt. Die Lernenden haben dabei keine Möglichkeit, durch eigenes Experimentieren, den Zusammenhang zwischen der Induktionsspannung und der zeitlichen Änderungsrate der Flussdichte herauszufinden.

FARADAY, der dieses Phänomen entdeckte, hat neun Jahre benötigt, bis er herausfand, dass nicht das Magnetfeld die Ladungsträger in einem Leiter beeinflusst, sondern dass die zeitliche Änderung des magnetischen Flusses für das Auftreten der Induktionsspannung verantwortlich ist. Für das Verständnis des Induktionsgesetzes ist es daher sehr wichtig, Schülerinnen und Schüler zunächst den Weg FARADAYS nachvollziehen zu lassen, bevor der quantitative Zusammenhang nachgewiesen wird.

In der Anfangsphase des Unterrichts wird bewusst der Begriff Magnetfeld anstelle der Messgrößen magnetischer Fluss und magnetische Flussdichte verwendet.

Mit den hier beschriebenen Experimenten sollen Schülerinnen und Schüler herausfinden, dass eine Proportionalität zwischen der Induktionsspannung und der zeitlichen Änderungsrate der magnetischen Flussdichte besteht. Damit ist zwar noch nicht das Induktionsgesetz (Gleichung 1) hergeleitet, aber doch die wesentliche Beziehung zwischen den auftretenden Größen erkannt worden. Im Anschluss an diese Untersuchungen könnte nun das zuvor beschriebene Sammlungsexperiment eingesetzt werden.

- Steckbrett o. ä.
- Spule mit 500-2000 Windungen
- Magnet, am besten ein sog. Supermagnet  $(-1)$
- $-$  Taschencomputer (hier Vovage<sup>TM</sup> 200 und CBL  $2^{TM}$ ) mit
- Magnetfeldsensor (z. B. Magnetic Field Sensor, MG-BTA)
- Spannungssensor (z. B. Voltage Probe, VP-BTA)
- evtl. Messverstärker, wenn kein Supermagnet zur Verfügung steht **Abbildung 1: Versuchsaufbau zum Induktions-**(z. B. der abgebildete INA-BTA) *tionsgesetz, hier mit Messverstärker*

### **Geräte Versuchsaufbau**

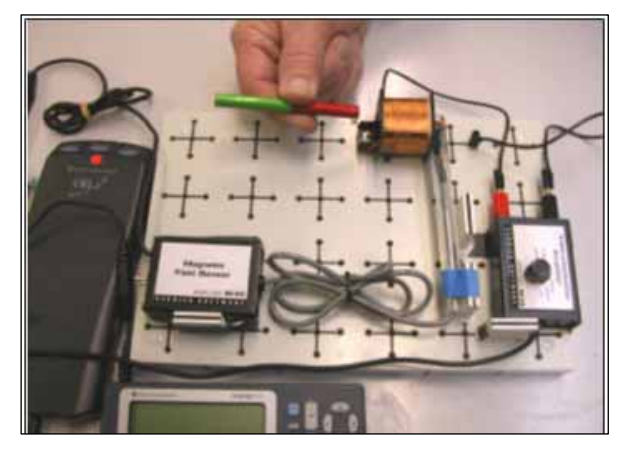

### **Einstellungen**

- CH1: Hallsonde, vor bzw. in der Spule positionieren, dann auf Null stellen
- CH2: Spannungssensor
- geeignete Messzeit einstellen (ca. 200 Messungen)

### **Versuchsdurchführung**

Der Magnet wird vor der Spule vorbei geführt, nicht eingeführt. Für erfolgreiche Messungen der Induktionsspannung ist dabei experimentelles Geschick erforderlich. Die Induktionsspannungen können bei schneller Bewegung des Magneten in der Nähe der Spule einige Volt betragen, sie können aber auch bei langsamen Bewegungen oder schwachen Magneten auf nur wenige mV zurückgehen. Im ersten Fall kommt man ohne Messverstärker aus, im zweiten Fall ist er dringend erforderlich.

Es wird empfohlen, mit einer Messzeit von 3 bis 5 s zu beginnen. Wenn dann erkannt worden ist, welche Vorgänge detaillierter untersucht werden sollen, kann das Messintervall auf bis 0,3 s verkürzt werden. Wird zu zweit experimentiert, kann der Start der Aufzeichnung und der Beginn der Bewegung durch Absprache koordiniert werden, sodass ein Triggern durch das Spannungssignal nicht erforderlich ist.

Vorbereitung: 10 min, Durchführung: 60 min (mit Auswertung)

### **Tipps, Tricks und Auswertung der Daten**

Die Schülerinnen und Schüler werden nun eine Vielzahl von Messungen ausführen. Sie neigen anfangs dazu, recht unübersichtliche Verläufe des Magnetfeldes zu erzeugen (Abbildung 2 und 3). Ein solches Beispiel ist nebenstehend wiedergegeben. Es ist nicht einfach zu interpretieren. *Abbildung 2: Magnetfeld* 

Mit Denkanstößen wie "Was können Sie über die Induktionsspannung aussagen, wenn das Magnetfeld maximal ist?" oder "Wann ist die Induktionsspannung am größten?" können die Untersuchungen gelenkt werden. Schülerinnen und Schüler werden schon bald einfache interpretierbare Verläufe der magnetischen Flussdichte und der Induktionsspannung erzeugen, die sie für erklärbar halten. Wichtig ist dabei, dass sie die charakteristischen Punkte beider Graphen einander zuordnen.

In einem Versuch (Abbildung 4 und 5) wird der Magnet mit einigen Stopps von der Spule wegbewegt und zum Schluss wieder zurückgeführt. Daraus wird erkennbar:

- Solange sich das Magnetfeld in der Spule nicht ändert, wird keine Spannung induziert.
- Wenn sich das Magnetfeld abschwächt, entsteht ein negativer Spannungsimpuls. Beim Ansteigen ist der Impuls positiv. (Das kann durch den entsprechenden Anschluss des Spannungssensors so eingerichtet werden.)
- Je größer die Änderungsrate des Magnetfeldes ist, desto größer ist auch die Induktionsspannung.

Im nächsten Experiment (Abbildung 6 und 7) wird der Magnet einmal an der Spule vorbei geführt. Es ist eine Messdauer von 0,3 s eingestellt worden. Es wird durch die ansteigende Induktionsspannung die Messung ausgelöst. (Triggerpegel 0,01 V und Vorspeicherung 20 %. Diese Angaben variieren mit der Stärke des Magneten und der Geschwindigkeit, mit der der Magnet bewegt wird.) Erkennbar ist hier:

- Das Magnetfeld in der Spule erreicht nach 0,12 s den Höchstwert. Die zugehörige  $U_{\text{ind}}$  beträgt 0 V.
- $U_{\text{ind}}$  erreicht ihren Höchstwert, wenn die Änderungsrate der Flussdichte maximal ist.

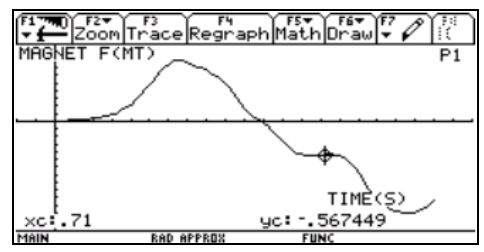

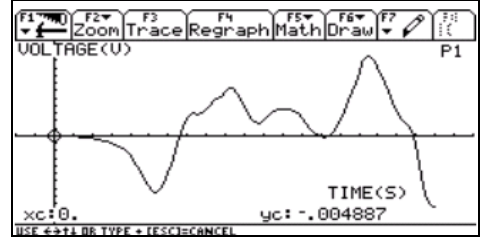

*Abbildung 3: Induktionsspannung* 

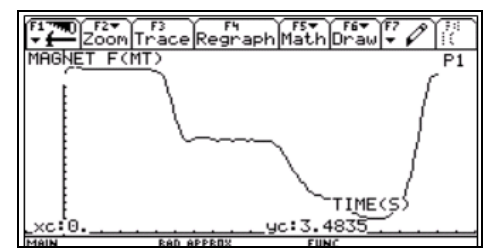

*Abbildung 4: Magnetfeld* 

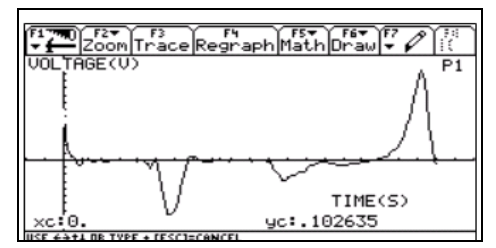

*Abbildung 5: Induktionsspannung* 

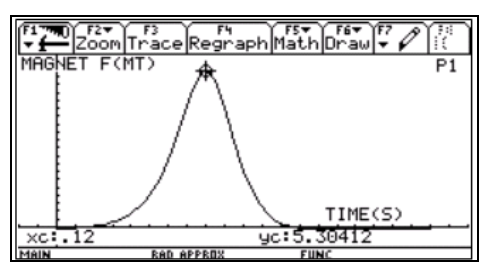

*Abbildung 6: Magnetfeld* 

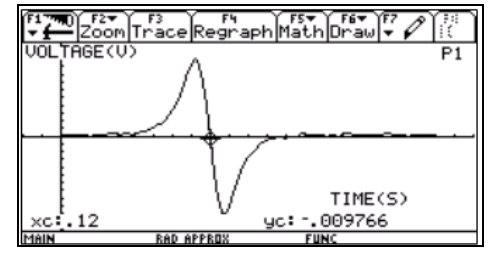

*Abbildung 7: Induktionsspannung* 

Wenn die Schülerinnen und Schüler diese und weitere Messergebnisse präsentieren, so werden sie schließlich vermuten:

Die Induktionsspannung ist proportional zur momentanen Änderungsrate der gemessenen Flussdichte

$$
U_{\rm ind} - \frac{{\rm d}\phi}{{\rm d}t}\,.
$$

Der Zusammenhang kann auch quantitativ mit Hilfe der gemessenen Daten nachgewiesen werden. Entweder wird dazu die Flussdichte numerisch differenziert oder die Induktionsspannung numerisch integriert (siehe Einführung).

In der Abbildung 8 sind die gemessenen Spannungswerte gezeigt. In Abbildung 9 ist aus der gemessenen Flussdichte durch eine numerische Differenziation die Induktionsspannung berechnet und grafisch dargestellt.

Wenn beide Messreihen normiert werden, sind ihre Maxima gleich groß und sie können in einem Koordinatensystem dargestellt werden (Abbildung 10, Messung: schwarze Quadrate). Die berechnete Induktionsspannung hat große Ähnlichkeit mit dem gemessenen zeitlichen Verlauf der Induktionsspannung. Allerdings sind Unterschiede von Messung und Rechnung deutlich. Der Grund ist einmal die Positionierung der Hallsonde am Ende der Spule, aber auch die Inhomogenität des Magnetfeldes.

Der Zusammenhang zwischen der Induktionsspannung und der magnetischen Flussdichte kann ebenso durch eine numerische Integration der gemessenen Induktionsspannungen nachgewiesen werden. In Abbildung 11 sind Messung (schwarze Quadrate) und Rechnung normiert und gemeinsam dargestellt worden.

Das Maximum von Messung und Rechnung stimmt exakt überein.

Es sind aber auch deutliche Abweichungen feststellbar. Diese haben die oben erwähnten Gründe. Die große Ähnlichkeit beider Kurven weist aber doch beeindruckend die Proportionalität von Induktionsspannung und Änderungsrate der Flussdichte nach.

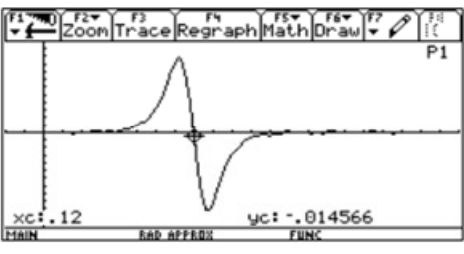

*Abbildung 8* 

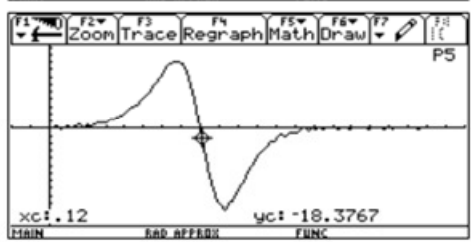

*Abbildung 9* 

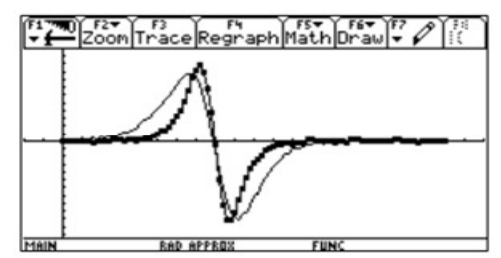

*Abbildung 10* 

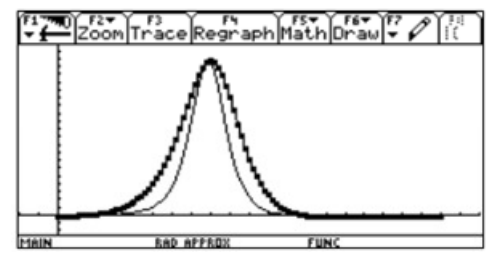

*Abbildung 11* 

# **Magnetfeld und Induktionsspannungen**

– Arbeitsblatt –

- Steckbrett o.ä.
- Spule mit 500-2000 Windungen
- Magnet, am besten ein sog. Supermagnet  $(-1)$
- $-$  Taschencomputer (hier Voyage<sup>TM</sup> 200 und CBL  $2^{TM}$ ) mit
- Magnetfeldsensor (z. B. Magnetic Field Sensor, MG-BTA)
- Spannungssensor (z. B. Voltage Probe, VP-BTA)

### **Geräte Versuchsaufbau**

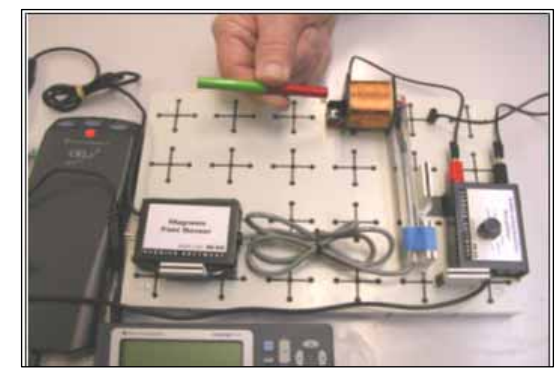

*Aufbau*

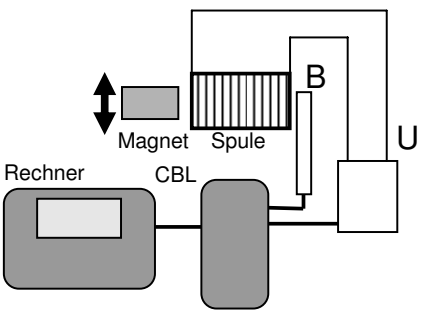

 *Schaltung* 

### **Einstellungen**

- CH1: Hallsonde, vor bzw. in der Spule positionieren, dann auf Null stellen
- CH2: Spannungssensor
- geeignete Messzeit einstellen (ca. 200 Messungen)

### **Versuchsdurchführung**

- (A) Bewegen Sie einen Stabmagneten vor der Spule und zeichnen Sie den zeitlichen Verlauf der Induktionsspannung  $U_{ind}$  und des Magnetfeldes B am Ende der Spule auf.
- (B) Erzeugen Sie mehrere unterschiedliche Verläufe des Magnetfeldes. Übertragen Sie die Ergebnisse unten in die leeren Bildschirmfenster.

### **Auswertung**

- (C) Vergleichen Sie die Graphen der Induktionsspannung  $U_{ind}$  und des Magnetfeldes B. Nutzen Sie dazu den Spurmodus.
- (D) Untersuchen Sie den mathematischen Zusammenhang zwischen  $U_{ind}$  und B und formulieren Sie Ihre Vermutung.
- (E) Zusatzaufgabe: Weisen Sie Ihre Vermutung nach, indem Sie die Messdaten nummerisch differenzieren oder integrieren.

# **Arbeitsblatt – Diagramme Messung** *B***-***t***-Diagramm** *U***ind-***t***-Diagramm** Messung<br>1 **2 3 4**

# **Die Selbstinduktion**

– Lehrermaterial –

Orientiert man sich an den gängigen Schulbüchern, so folgt oftmals nach der Behandlung der elektromagnetischen Induktion als direkte Anwendung die Selbstinduktion. In Demonstrationsexperimenten wird gezeigt, dass eine in einem Stromkreis befindliche Spule beim Ein- und Ausschalten eine Induktionsspannung erzeugt. Wiederholt man die Ein- und Ausschaltvorgänge "schnell" (z. B. mit einem Frequenzgenerator), so können unter Verwendung eines Oszillographen die typischen Kurven für den Strom- und den Spannungsverlauf grafisch dargestellt werden. Die Darstellung dieser Kurven gestaltet sich einfacher, wenn man ein Speichersoszilloskop verwendet.

In diesem Beitrag wird nun gezeigt, wie mit Hilfe der Handheldtechnologie die oben beschriebenen Versuche mit relativ wenig Aufwand als Schülerversuche durchgeführt werden können.

Die Spannungsstöße, die beim Ausschalten von Motoren und Elektromagneten mit großer Eigeninduktivität auftreten können, zeigen die technische Relevanz der Selbstinduktion. Aber auch bei elektrischen Klingeln, Weidezäunen und Zündanlagen von Autos spielt die Selbstinduktion eine Rolle, womit eine Brücke in die Lebenswelt der Schüler geschlagen werden kann. Weitere Anwendungen finden sich z. B. in der Medizin (Reizstromtherapie) und bei der Verwendung von Entstörkondensatoren zur Vermeidung von Rundfunkstörungen.

- Spannungsversorgung
- 2 Spulen mit 1000 Windungen
- (ggf. 2 Spulen mit 500 Windungen)
- geschlossener Kern
- Kippschalter (ggf. Taster)
- Steckbrett, Steckbrücken, Verbindungskabel

### Versuch I:

- Glühlampe (4 V; 0,04 A)
- *Versuch I: Einstiegsexperiment*

### Versuch II:

- Taschencomputer mit *zwei* Spannungssensoren (z. B. Voltage Probe, VP-BTA)
- 2 Widerstände mit  $R = 100 \Omega$  (ggf. auch 47 Ω)

# **Geräte Versuchsaufbau**

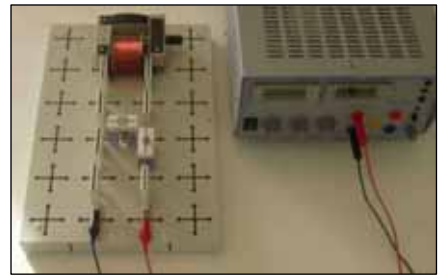

*Versuch I: Einstiegsexperiment*

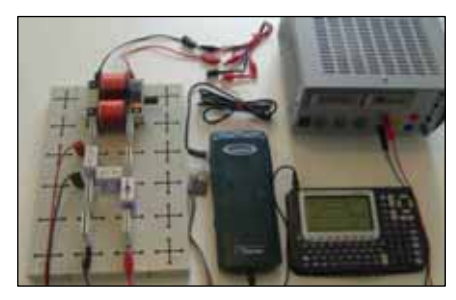

*Versuch II mit Voyage™ 200 und LabPro® : Ein- und Ausschaltvorgang* 

### **Versuchsdurchführung**

Versuch I: Die Spule und die Glühlampe werden parallel an die Spannungsquelle angeschlossen und zwar so, dass die Glühlampe schwach leuchtet ( $U = 3$  V). Durch Betätigung des Kippschalters, wird die Spule über die Glühlampe kurzgeschlossen. Die Glühlampe blitzt kurzzeitig hell auf.

### Vorbereitung: 5 min, Durchführung: 10 min

Versuch II: Beide Spulen werden auf dem Eisenkern montiert. Zusätzlich werden die beiden Widerstände in die Schaltung eingebaut. Der Stromkreis wird über den Schalter kurzzeitig geschlossen und danach sofort wieder geöffnet. Die Strom- und Spannungskurven beim Ein- und Ausschaltvorgang werden mit Hilfe des Taschencomputers aufgezeichnet.

Vorbereitung: 5 min, Durchführung: 30-45 min (mit Auswertung)

### **Einstellungen**

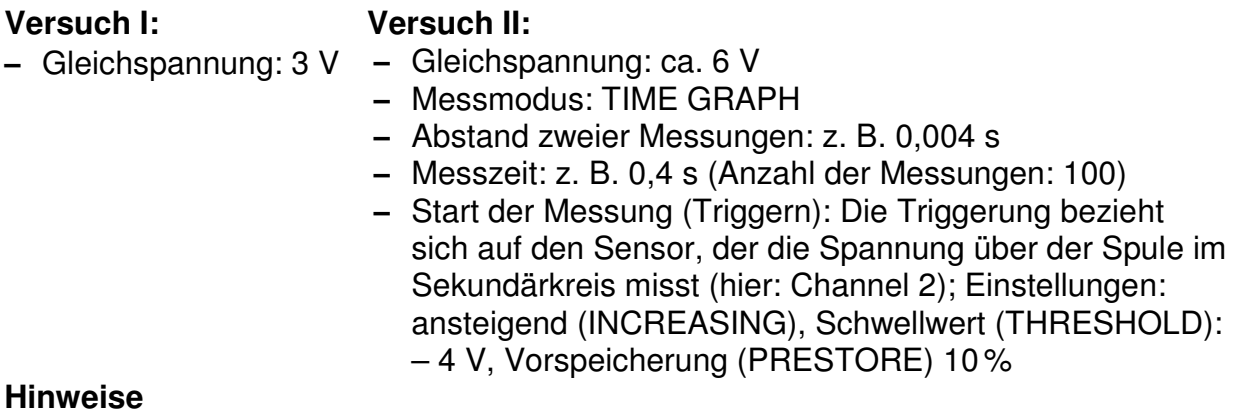

### **Hinweise**

Mit Versuch I können die Schüler das Phänomen der Selbstinduktion kennen lernen. Die Spule mit dem zusammenbrechenden Magnetfeld stellt eine kurzlebige Spannungsquelle dar. Aus Versuch II ergibt sich, dass nicht nur ein zusammenbrechendes Magnetfeld eine Induktionsspannung erzeugt, sondern auch ein sich aufbauendes Magnetfeld. Außerdem können die Auswirkungen der Selbstinduktion weiter quantifiziert werden.

Da die angelegte Batteriespannung stört, kann die Selbstinduktionsspannung nicht direkt an der Selbstinduktionsspule gemessen werden. Aus diesem Grunde verwendet man eine baugleiche Spule, die wegen des geschlossenen Eisenkerns vom gleichen Fluss Φ durchsetzt wird. Er induziert in der sekundärseitig angeschlossenen Spule die gleiche Spannung, also die Selbstinduktionsspannung der primärseitig angeschlossenen Spule.

Die über dem Widerstand  $R_1$  gemessene Spannung ist nach  $I = U/R_1$  ein Maß für die Stromstärke (I ∼ U), die eigentlich gemessen werden sollte. Der Vorteil dieser Vorgehensweise ist, dass zwei Spannungen gemessen werden, die beide ohne weitere Skalierungsarbeiten in einem Diagramm dargestellt werden können. Ein Stromstärkesensor wird somit nicht benötigt.

Möchte man sich zunächst keine Gedanken über das Vorzeichen der Induktionsspannung machen, so ist es wichtig, gleich zu Beginn des Experimentes auf die richtige Verdrahtung zu achten. Dazu sollten die sich entsprechenden Anschlüsse der beiden Spulen am Eisenkern gegenüberliegen. Weiter sollte das schwarze Anschlusskabel des Sensors, mit dem im Primärkreis die Spannung über  $R_1$  gemessen wird, auf gleichem Potenzial wie der Minuspol der Spannungsquelle liegen. Dann liegt im Sekundärkreis das schwarze Kabel des zweiten Sensors dem roten Kabel des Sensors im Primärkreis direkt gegenüber (vgl. Abbildung 2).

Empfehlungen zum weiteren Vorgehen:

- Aufstellen einer Gleichung für die induzierte Spannung  $U_{\text{ind}}$
- Begründung des Spannungsverlaufes beim Ein- und Ausschaltvorgang (Anwendung der LENZ'schen Regel)
- Herleitung der Gleichungen für  $U(t)$  und  $I(t)$  über die zugehörige Differenzialgleichung
- Energie in einer Spule
- Anwendungen

### **Tipps und Tricks**

- 1. Die Betätigung des Schalters sollte zwar zügig, nicht aber hektisch erfolgen.
- 2. Ist die Induktionsspannung im Vergleich zur Spannung über dem Widerstand klein, so empfiehlt es sich, mit den 47 Ω Widerständen zu arbeiten.
- 3. **Steht nur ein Spannungssensor zur Verfügung**, so kann die oben beschriebene Messung dennoch durchgeführt werden, indem man zwei Messungen nacheinander ausführt. Für die Messung der Induktionsspannung braucht prinzipiell nichts verändert werden. Es empfiehlt sich aber, den Spannungssensor an Channel 1 anzuschließen, damit die Skalierung zur grafischen Darstellung der Messwerte automatisch von Data-Mate® ausgeführt wird. Die Einstellungen für die Zeitauflösung, die Messdauer und die Triggerung können dann direkt von Channel 2 auf Channel 1 übertragen werden. Für die Messung des Verlaufs der Stromstärke braucht nur die Triggerung angepasst zu werden. Zeitauflösung und Messdauer werden übernommen. Für die Triggerung haben sich die folgenden Einstellungen bewährt: ansteigend (INCREASING), Schwellwert (THRESHOLD): 1 V, Vorspeicherung (PRESTORE) 10 %. Aus den bereits genannten Gründen empfiehlt sich auch bei dieser Messung Channel 1 zu verwenden.

### **Graph**

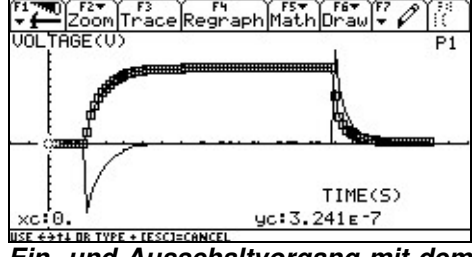

*Ein- und Ausschaltvorgang mit dem VoyageTM 200 und DataMate®* 

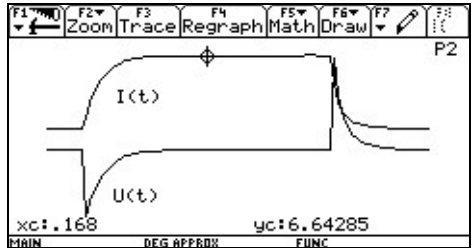

*Ein- und Auschaltvorgang mit dem VoyageTM 200 im Graphikfenster ohne Achsen* (I(t) wurde zur besseren Sichtbarkeit nach oben verschoben.)

### **Auswertung**

Sowohl der Verlauf der Induktionsspannung wie auch der der Stromstärke können zeitlich dargestellt werden. Die induzierte Spannung ist nach der LENZ'schen Regel so gerichtet, dass sie ihrer Ursache entgegenwirkt. Beim Ausschaltvorgangvorgang ist die Ursache das Absinken der Stromstärke. Die Induktionsspannung ist somit so gepolt, dass sie einen Strom der bisherigen Richtung erzeugt. Das Absinken der Stromstärke wird gehemmt. Beim Einschaltvorgang wird aus analogen Gründen das Ansteigen der Stromstärke gehemmt.

# **Die Selbstinduktion**

– Arbeitsblatt 1 –

### **Versuch I: Untersuchungen ohne Messung**

Spannungsversorgung

- 2 Spulen mit z. B. 1000 Windungen
- geschlossener Kern
- Kippschalter (ggf. Taster)
- Steckbrett, Steckbrücken, Verbindungskabel
- $-$  Glühlampe (4 V, 0,04 A)

### **Geräte Versuchsaufbau**

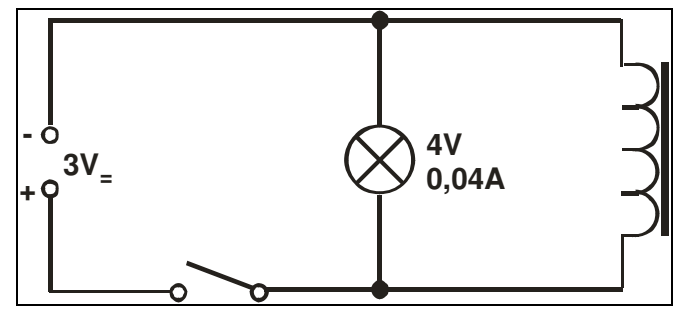

*Abbildung 1*

### **Einstellungen**

– Gleichspannung: 3 V

### **Versuchsdurchführung**

- (A) Bauen Sie die Schaltung entsprechend der Abbildung 1 auf. Stellen Sie mit der Spannungsversorgung eine Spannung von 3 V ein. Halten Sie sich an diese Spannungsangabe, da die Glühlampe sonst leicht zerstört werden kann. Schließen Sie den Schalter und beschreiben Sie, was zu beobachten ist.
- (B) Öffnen Sie den Schalter. Notieren Sie Ihre Beobachtung.
- (C) Verfolgen Sie die Leitungen bei geöffnetem und bei geschlossenem Schalter. Welche Elemente befinden sich jeweils in einem geschlossenen Stromkreis?

### **Auswertung**

- (D) Erklären Sie die von Ihnen in Teilversuch (B) gemachten Beobachtung!
- (E) Leiten Sie einen Ausdruck zur Berechnung der Induktionsspannung  $U_{ind}$  für eine "lange" Spule her.

# **Die Selbstinduktion**

– Arbeitsblatt 2 –

### **Versuch II: Untersuchungen des Ein- und Ausschaltvorgangs mit Messung**

- Spannungsversorgung
- 2 Spulen mit 1000 Windungen
- (ggf. 2 Spulen mit 500 Windungen)
- $-$  2 Widerstände mit  $R = 100$  Ω
- geschlossener Kern
- Kippschalter (ggf. Taster)
- Steckbrett, Steckbrücken, Verbindungskabel
- Taschencomputer mit *zwei* Spannungssensoren (z. B. Voltage Probe, VP-BTA)

### **Einstellungen**

- Gleichspannung: ca. 6 V
- Messmodus: TIME GRAPH
- Abstand zweier Messungen: z. B. 0,004 s
- Messzeit: z. B. 0,4 s (Anzahl der Messungen: 100)
- Start der Messung (Triggern): Die Triggerung bezieht sich auf den Sensor, der die Spannung über der Spule im Sekundärkreis misst (hier: Channel 2); Einstellungen: ansteigend (INCREASING), Schwellwert (THRESHOLD): – 4 V, Vorspeicherung (PRESTORE) 10 %

### **Versuchsdurchführung**

Die von Ihnen in Versuch I beobachtete Induktionsspannung  $U_{ind}$ , auch Selbstinduktionsspannung genannt, soll weiter untersucht werden.

- (F) Machen Sie sich mit dem Aufbau nach Abbildung 2 vertraut. Begründen Sie, warum man die Induktionsspannung an der sekundärseitig angeschlossenen Spule misst und nicht direkt an der Primärspule.
- (G) Begründen Sie, inwiefern die Spannung, die man über  $R_2$  misst, ein Maß für die Stromstärke in der Spule ist. Welche Rolle spielt  $R_1$ ?
- (H) Bauen Sie die Schaltung entsprechend Abbildung 2 auf. Stellen Sie mit der Spannungsversorgung eine Spannung von 6 V ein und bereiten Sie das Messwerterfassungssystem mit den oben angegebenen Einstellungen auf die Messung vor.
- (I) Ermitteln Sie, unter Verwendung der Schaltung nach Abbildung 2, den zeitlichen Verlauf der Selbstinduktionsspannung und der Stromstärke. Lösen Sie hierzu den Trigger aus, indem Sie mittels des Schalters kurzzeitig den Stromkreis schließen und danach sofort wieder öffnen. Übertragen Sie die Verläufe qualitativ in das folgende Koordinatensystem.

### **Geräte Versuchsaufbau**

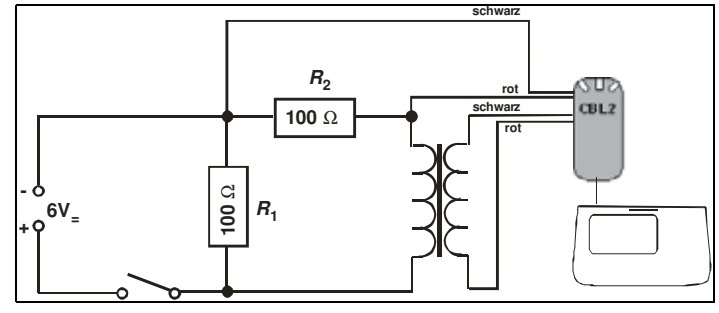

*Abbildung 2*

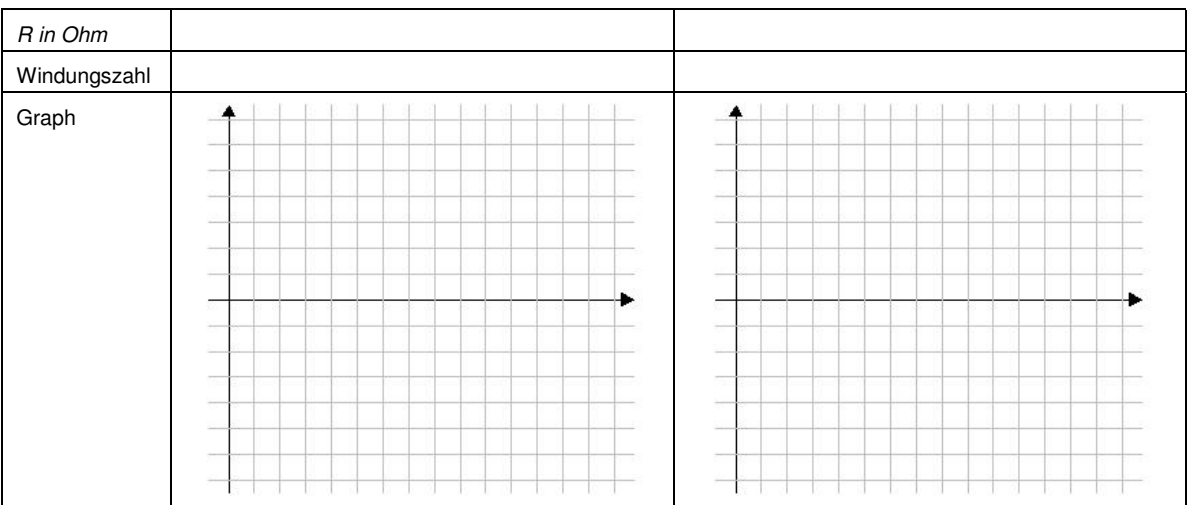

### **Vertiefung**

- (J) Diskussion des Kurvenverlaufs: Stellen Sie unter Verwendung der Maschenregel die beim Einschaltvorgang relevanten Spannungen in einer Gleichung dar. Lösen Sie diese Gleichung nach  $I(t)$  auf. Begründen Sie mit dieser Gleichung, weshalb die Stromstärke zunächst steil ansteigt, um sich später asymptotisch einem Grenzwert zu nähern. Bestimmen Sie einen Term für diesen Grenzwert.
- (K) Untersuchen Sie den Einfluss der Induktivität L der Spule auf die Ein- und Ausschaltvorgänge. Ersetzen Sie hierzu die Spulen mit 1000 Windungen durch Spulen mit 500 Windungen. Erklären Sie Ihre Beobachtung.
- (L) Leiten Sie die Differenzialgleichungen für den Ein- und den Ausschaltvorgang her. Lösen Sie diese (mit dem CAS-Rechner und per Handrechnung) und geben Sie jeweils die Gleichung für den Verlauf der Stromstärke I(t) und den Verlauf der Spannung  $U(t)$  an.
- (M) Stellen Sie mithilfe geeigneter Listenoperationen für den Einschaltvorgang  $U_{ind}(t)$ in Abhängigkeit von  $\frac{\Delta I}{I}$ *t* Δ  $\frac{1}{\Delta t}$  dar. Deuten Sie diese Darstellung.

# **Die Selbstinduktion**

– Lösungen zu den Schülerarbeitsblättern –

- (A) Die Lampe leuchtet.
- (B) Beim Öffnen des Schalters leuchtet die Lampe kurzzeitig sehr hell auf und erlischt dann.
- (C) Bei geöffnetem Schalter befinden sich nur die Spule und die Lampe in einem geschlossenen Stromkreis.
- (D) Ändert sich der magnetische Fluss innerhalb einer Spule, so wird nach dem Induktionsgesetz in der Spule eine Spannung  $U<sub>ind</sub>$  induziert. In der felderzeugenden Spule (des Primärkreises) ändert sich beim Ein- und beim Ausschaltvorgang die Stromstärke und somit auch der magnetische Fluss. Nach dem Induktionsgesetz wird deshalb in der Spule selbst eine Induktionsspannung erzeugt.

(E) 
$$
U_{\text{ind}} = -n \cdot \frac{d\phi}{dt} = \frac{\mu_0 \cdot \mu_r \cdot n^2 \cdot A}{l} \frac{dI}{dt}
$$

- (F) Siehe unter Lehrermaterial den Abschnitt Hinweise.
- (G) Siehe unter Lehrermaterial den Abschnitt Hinweise.
- (H) Aufbau des Experiments.
- (I) Für den obigen Aufbau (s. Foto) ergibt sich der folgende Kurvenverlauf:

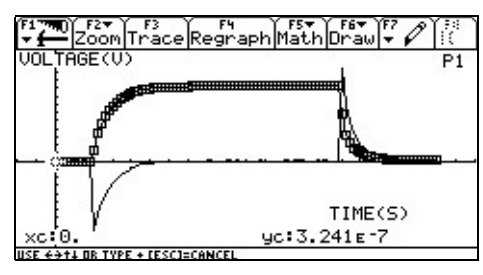

*Ein- und Ausschaltvorgang mit dem VoyageTM 200 und DataMate®* 

(J) Für den Einschaltvorgang:  $U_{\text{ges}}(t) = U_0 + U_{\text{ind}} = U_0 - L \cdot \dot{I}$  (mit  $U_0$ : Spannung der Quelle). Mit  $I(t) = \frac{C_{\text{ges}}}{R}$ ges  $I(t) = \frac{U}{I}$  $\frac{S_{\rm ges}}{R_{\rm ges}}$  und  $R_{\rm ges} = R_{\rm l} + R_{\rm Spule}$  ergibt sich für

$$
\dot{I}(t) = \frac{U_0 - I(t) \cdot R_{\text{ges}}}{L} \,. \tag{*}
$$

Argumentation: Beim Einschalten ist  $I(0) = 0$ . Das heißt aber, dass  $I(t)$  nach (\*) maximal ist. Die Stromstärke steigt zunächst steil an. Nach (\*) verringert sich die Anstiegsgeschwindigkeit. Sie geht sogar gegen Null, wenn sich *I*(t) dem Wert  $\frac{U_0}{D}$ *R* nähert. Für die Induktionsspannung folgt direkt beim Einschalten:

$$
U_{\text{ind}}(0) = -L \cdot \dot{I}(0) = -L \cdot \frac{U_0}{R} = -U_0.
$$

- (K) Qualitativ ergeben sich vergleichbare Kurvenverläufe. Die Spannungsspitzen verlaufen allerdings viel schmaler, d. h. Spannung und Stromstärke nähern sich schneller ihren Grenzwerten. Dies ist eine direkte Konsequenz aus (\*). Bei einer Veränderung des Widerstandes können auf ähnliche Weise vergleichbare Konsequenzen hergeleitet werden.
- (L) Auf die Herleitung und die Lösung der Differenzialgleichungen wird verzichtet. Diese können der einschlägigen Literatur entnommen werden. An dieser Stelle werden nur die Ergebnisse mitgeteilt:

Einschaltvorgang:

$$
U_{\text{ind}}(t) = -U_0 \cdot e^{-\frac{R}{L} \cdot t} \text{ und } I(t) = -\frac{U_0}{R} \cdot \left(1 - e^{-\frac{R}{L} \cdot t}\right)
$$

Ausschaltvorgang:

$$
U_{\text{ind}}(t) = U_0 \cdot e^{-\frac{R}{L} \cdot t} \text{ und } I(t) = \frac{U_0}{R} \cdot e^{-\frac{R}{L} \cdot t}
$$

(M) Zunächst wird die über  $R_1$  abfallende Spannung in eine Stromstärke umgewandelt. Danach reduziert man den Datensatz auf den Einschaltvorgang und bildet den Differenzenquotienten  $\frac{\Delta I}{\Delta t}$ *t* Δ Δ . Damit können dann die folgenden Darstel-

lungen im Grafikfenster gewonnen werden:

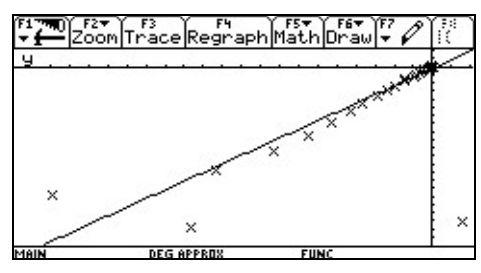

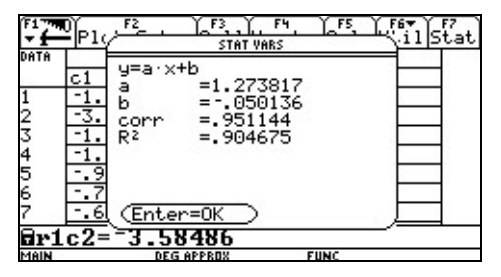

*Abbildung a: U***ind(***t***)** *in Abhängigkeit von*  $ΔI / ΔI$  *mit Regressionsgerade* 

*Abbildung b: Regression* 

Abbildung a legt die Vermutung nahe, dass  $U_{\text{ind}}$  proportional zu  $\frac{\Delta U}{I}$ *t* Δ Δ und damit zu

 $\dot{I}$  ist, so wie es das Induktionsgesetz verlangt. Die dazugehörige Ausgleichsgerade wurde in Abbildung b berechnet. Die Steigung  $a \approx 1,274$  ist ein Maß für die Induktivität L der Spule. Unter Berücksichtigung dieses Wertes lassen sich die gemessene Induktionsspannung und die berechnete Induktionsspannung in einem Diagramm darstellen (Abbildung c). Es ergibt sich eine gute Übereinstimmung.

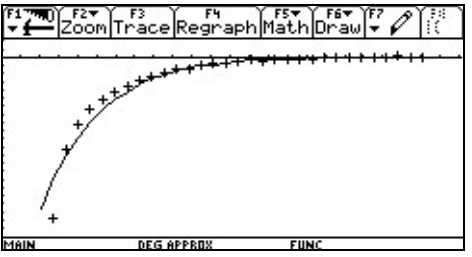

Abbildung c: U<sub>ind</sub> für den Einschaltvorgang. *Durchgezogene Linie: Messwerte; Pluskreuze: berechnete Induktionsspannung.*

### **Der elektrische Schwingkreis**

– Lehrermaterial –

Elektromagnetische Schwingungen sind den Schülerinnen und Schülern aus ihrem Alltag zunächst weitestgehend unbekannt, obwohl solche Schwingungen in zahlreichen technischen Geräten des alltäglichen Lebens auftreten. Bei der Behandlung des Themas hat sich bewährt, anfangs zu demonstrieren, dass sich in einer als Schwingkreis bezeichneten Schaltung aus Kondensator und Spule eine Schwingung erzeugen lässt. Anschließend wird das Phänomen dann weiter untersucht und erklärt. Die Demonstration der gedämpften Schwingung war auf herkömmlichem Weg meist mit erheblichem technischen Aufwand verbunden und als Schülerexperiment nur schwer realisierbar.

- Stromversorgungsgerät
- Kondensatoren, z. B. 1 μF, 2,2 μF, 4,7 μF (Normreihe), auch ähnliche verwendbar
- 2 Spulen mit z. B. 250 Windungen
- 2 Spulen mit z. B. 500 Windungen
- geschlossener Kern
- Umschalter, Leiter, Steckbretter
- Lautsprecher (Versuch I)
- $-$  Taschencomputer (hier Voyage<sup>TM</sup> 200 und CBL 2TM) mit Spannungssensor (z. B. Voltage Probe, VP-BTA) (Versuch II)

### **Geräte Versuchsaufbau**

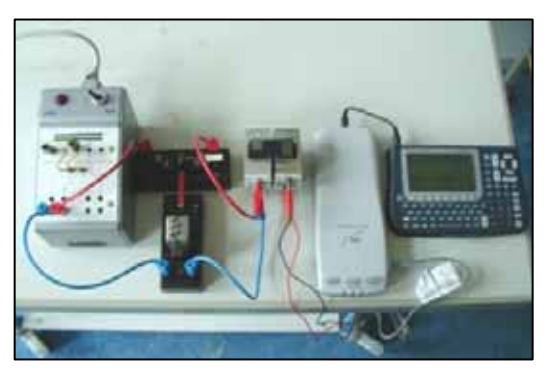

*Versuch II mit Voyage™ 200 und CBL* 2<sup>™</sup>

### **Versuchsdurchführung**

Versuch I: Der Kondensator wird aufgeladen und mithilfe des Umschalters über die Spule entladen. Im Lautsprecher ist ein kurzer Ton zu hören. Wird der Versuch wiederholt, zeigt sich das gleiche Ergebnis. Verändert man die Kondensatorkapazität oder die Windungszahl der Spule, so verändert sich die Tonhöhe.

### Vorbereitung: 5 min, Durchführung: 10 min

Versuch II: Der Lautsprecher wird durch den Spannungssensor ersetzt. Der Kondensator wird bei reduzierter Spannung wieder aufgeladen und über die Spule entladen. Der Versuch wird mit den gleichen Kombinationen aus Kondensator und Spule wie in Versuch I durchgeführt.

Vorbereitung: 5 min, Durchführung: 25 min (mit Auswertung)

### **Einstellungen**

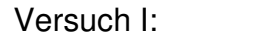

Versuch II:

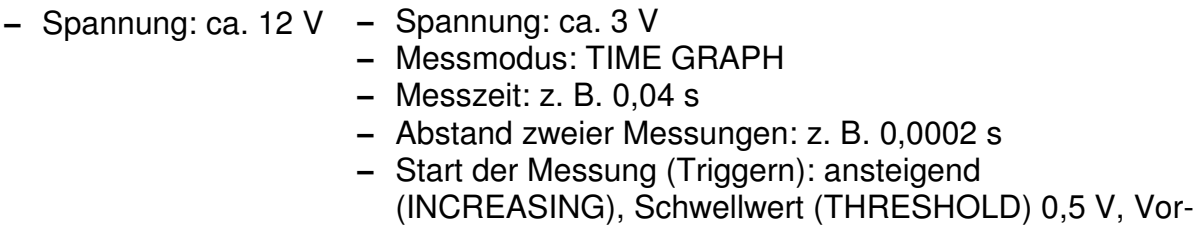

speicherung (PRESTORE) 5 %

### **Hinweise**

In Versuch I haben die Schülerinnen und Schüler die Möglichkeit, das Phänomen der elektromagnetischen Schwingungen zu entdecken. Mithilfe von Vorkenntnissen aus den Themen Mechanische Schwingungen und Akustik lässt sich schnell die Hypothese formulieren, dass eine gedämpfte Schwingung vorliegen könnte. Zudem kann schon an dieser Stelle vermutet werden, dass die Frequenz der Schwingung von den Kenngrößen der beiden Bauelemente abhängt. Mit Versuch II können die gefundenen Hypothesen überprüft und weitere Zusammenhänge entdeckt werden.

Empfehlungen zum weiteren Vorgehen:

- Begründen des Auftretens einer Schwingung
- Energieumwandlungen im Schwingkreis, Begründen der Dämpfung
- Herleiten der THOMSON'schen Schwingungsgleichung über die zugehörige Schwingungsdifferenzialgleichung (ohne Dämpfung)
- Dämpfung/Abklingen Hüllkurve
- Anwendungen

### **Tipps und Tricks**

- 1. Die Frequenz lässt sich schon durch Verschieben des Eisenkerns (hörbar) verändern.
- 2. Die Frequenz der gedämpften Schwingung ist nicht absolut konstant. Sie variiert vor allem am Ende etwas. Ursachen sind die starke Dämpfung und die Veränderung des induktiven Widerstandes der Spule bei veränderlichen Strömen.

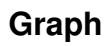

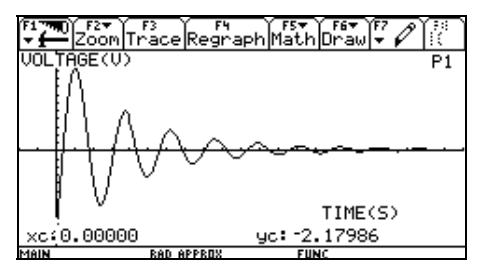

*U-t-Diagramm mit VoyageTM 200* 

### **Auswertung**

Es lässt sich zeigen, dass mit der gegebenen Schaltung gedämpfte elektromagnetische Schwingungen erzeugt werden können. Die Schwingungsdauer ist weitgehend konstant und hängt von den Kenngrößen der verwendeten Bauelemente (Kondensator, Spule) ab. Vergrößert man zum Beispiel die Kondensatorkapazität oder die Windungszahl der Spule, erhöht sich auch die Schwingungsdauer. Modelliert man das Abklingen, so erhält man eine Exponentialfunktion der Form  $y = a \cdot e^{-bt}$ .

### **Der elektrische Schwingkreis**

- Arbeitsblatt 1 -

### **Versuch I: Untersuchungen ohne Messung**

- Stromversorgungsgerät
- Kondensatoren, z. B. 1 μF, 2,2 μF, 4,7 μF
- 2 Spulen mit z. B. 250 Windungen
- 2 Spulen mit z. B. 500 Windungen
- geschlossener Kern
- Umschalter
- Verbindungsleiter, Steckbretter
- Lautsprecher

### **Geräte Versuchsaufbau**

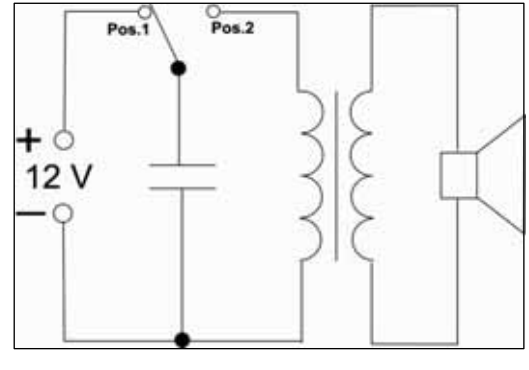

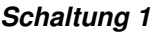

### **Einstellungen**

– Spannung: ca. 12 V

### **Versuchsdurchführung**

- (A) Bauen Sie zunächst Schaltung 1 mit dem 4,7-μF-Kondensator und mit Spulen auf, die beide 250 Windungen besitzen. Der Kondensator wird aufgeladen, wenn sich der Umschalter in Position 1 (Pos. 1) befindet. Entladen Sie den Kondensator, indem Sie den Umschalter in Position 2 (Pos. 2) bringen. Beschreiben Sie, was im Lautsprecher zu hören ist.
- (B) Ersetzen Sie beide Spulen durch Spulen mit 500 Windungen. Wiederholen Sie Auftrag (A). Beschreiben Sie erneut, was im Lautsprecher zu hören ist.
- (C) Ersetzen Sie in der Schaltung von Auftrag (B) den Kondensator durch einen 1-μF-Kondensator und wiederholen Sie erneut.

### **Auswertung**

(D) Vergleichen Sie die Ergebnisse der Aufträge (A) bis (C). Nennen Sie Gemeinsamkeiten und Unterschiede.

# **Der elektrische Schwingkreis**

– Arbeitsblatt 2 –

### **Versuch II: Untersuchungen mit Messung**

- Stromversorgungsgerät
- Kondensatoren, 1 μF, 2,2 μF, 4,7 μF
- 2 Spulen mit z. B. 250 Windungen
- 2 Spulen mit z. B. 500 Windungen
- geschlossener Kern
- Umschalter
- Verbindungsleiter, Steckbretter
- $-$  Taschencomputer (Vovage<sup>TM</sup> 200 und CBL 2TM) mit Spannungssensor (Voltage Probe, VP-BTA)

### **Geräte Versuchsaufbau**

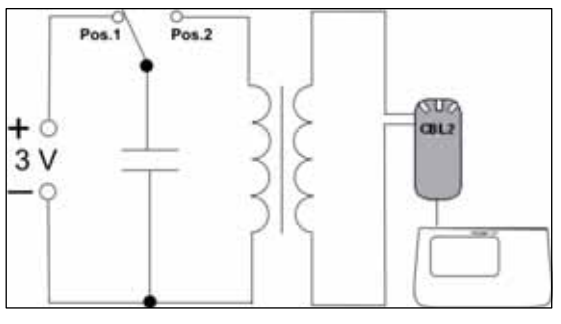

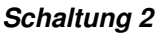

### **Einstellungen**

- Spannung: ca. 3 V
- Messmodus: TIME GRAPH
- Messzeit: 0,04 s
- Abstand zweier Messungen: 0,0002 s
- Start der Messung (Triggern): ansteigend (INCREASING), Schwellwert (THRESHOLD) 0,5 V, Vorspeicherung (PRESTORE) 5 %

### **Versuchsdurchführung**

Bei einem Lautsprecher werden elektrische Schwingungen in hörbare Schwingungen umgewandelt.

- (E) Ermitteln Sie die Art dieser Schwingungen, indem Sie mithilfe der Schaltung 2 die über der zweiten Spule abfallende Spannung während des Entladens des Kondensators messen. Bestimmen Sie auch die Schwingungsdauer T. Übertragen Sie die Messwerte in die Koordinatensysteme.
- (F) Führen Sie diesen Auftrag wiederum mehrfach aus und bestimmen Sie jeweils die Schwingungsdauer. Nutzen Sie auch die Kombinationen von Kondensatorkapazität und Windungszahl der Aufträge (A) bis (C).

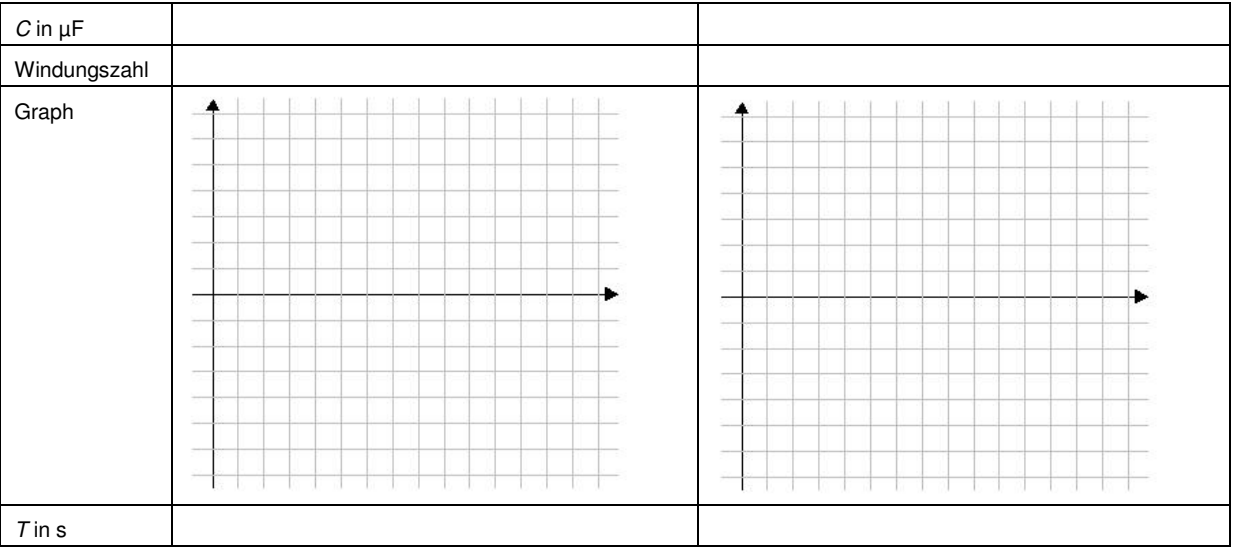

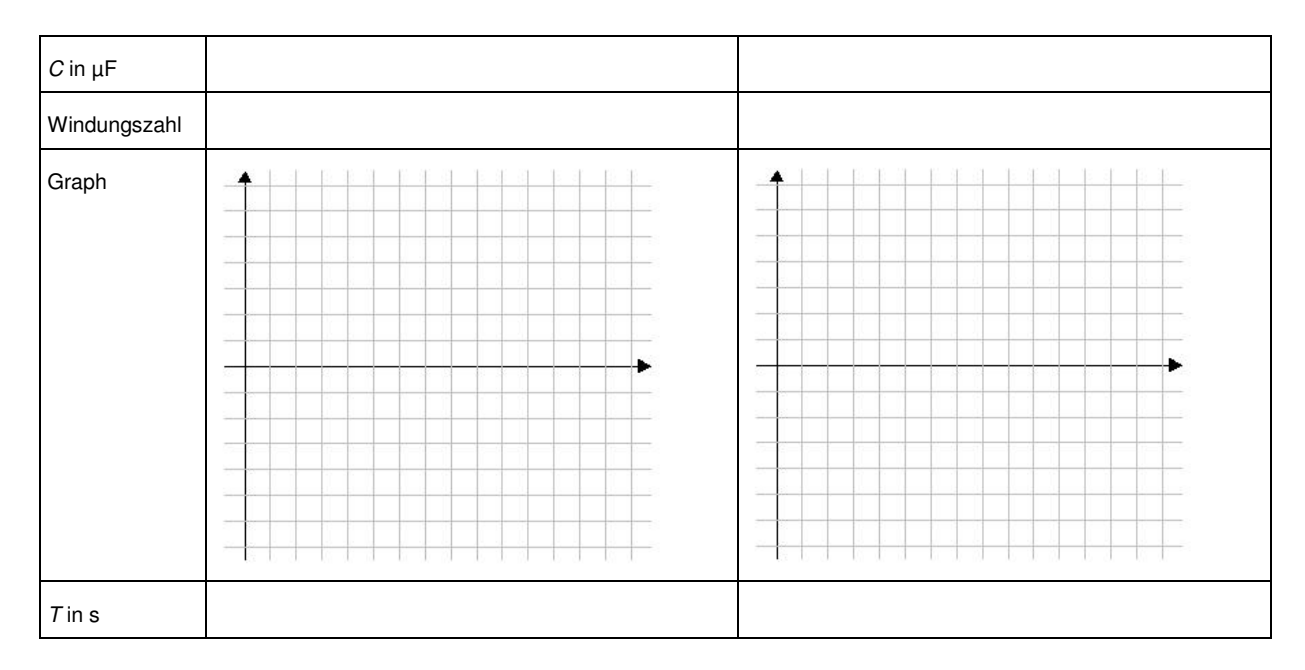

### **Auswertung**

(G) Formulieren Sie ein Ergebnis.

### **Vertiefung**

- (H) Übernehmen Sie die Wertepaare der positiven Amplituden in eine Wertetabelle und zeigen Sie, dass sich das Abklingen durch eine Exponentialfunktion modellieren lässt.
- (I) Leiten Sie die Schwingungsdifferenzialgleichung für eine ungedämpfte Schwingung her und lösen Sie diese a) mit dem CAS-Rechner, b) per Handrechnung.

# **Der elektrische Schwingkreis**

– Lösungen zum Schülerarbeitsblatt –

- (A) Kurzer Ton, kurzes Knacken oder Geräusch.
- (B) Ebenfalls ein kurzer Ton, der aber tiefer ist.
- (C) Kurzer Ton, der wieder höher ist.
- (D) Gemeinsamkeiten: kurze Töne, werden schnell leiser. Unterschiede: Tonhöhe hängt von der Kapazität des Kondensators (geringere Kapazität – höherer Ton) und von der Windungszahl sowie der Induktivität der Spule ab (höhere Windungszahl – tieferer Ton).
- (E) Gedämpfte Schwingung, Schwingungsdauer ist weitgehend konstant.
- (F) Beispielergebnis für obige Anordnung (siehe Foto) mit  $C = 4$  uF und 500 Windunqen: Schwingungsdauer  $T \approx 0.0052$  s.

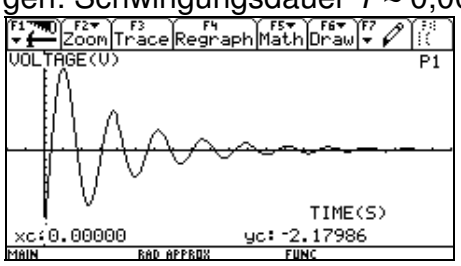

 *U-t-Diagramm mit VoyageTM 200*

- (G) Wird ein Kondensator über eine Spule entladen, treten gedämpfte Schwingungen mit weitgehend konstanter Schwingungsdauer bzw. Frequenz auf. Die Frequenz hängt von der Kapazität des Kondensators und von der Windungszahl der Spule (bzw. von deren Induktivität) ab. Vergrößert man die Kapazität oder die Windungszahl, so verringert sich die Frequenz der Schwingung.
- (H) Beispielergebnis für obige Anordnung mit  $C = 4 \mu$ F und 500 Windungen:

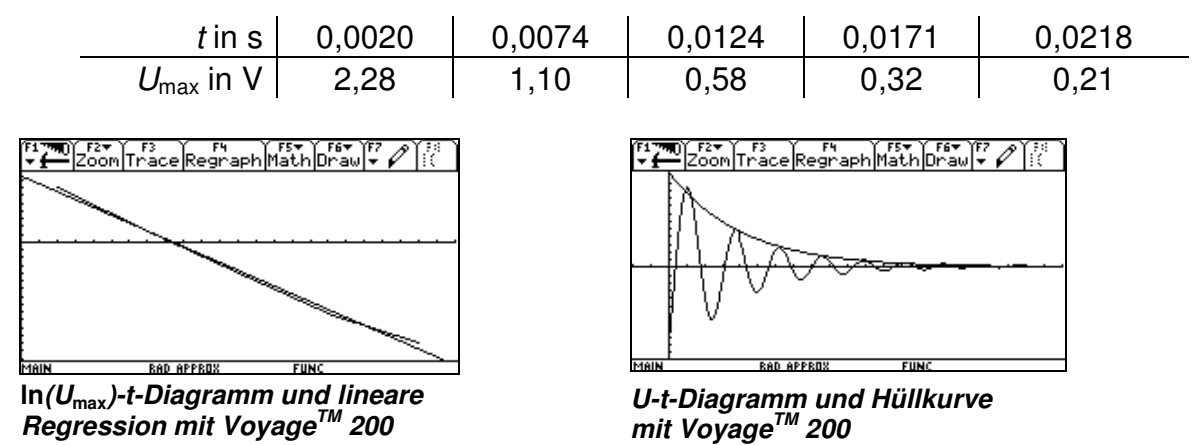

(I) Auf die Herleitung der Schwingungsdifferenzialgleichung wird an dieser Stelle verzichtet, da diese der einschlägigen Literatur entnommen werden kann.

# **Anleitungen**

# **Messwerterfassung mit dem CBL 2TM und DataMate®**

### **Erläuterung am Beispiel einer Temperaturmessung**

### **Philosophie**

Die Software DataMate® ist ein universelles Mess- und Auswerteprogramm für die meisten Sonden, die an das CBL 2TM angeschlossen werden können. Die Sonden liefern analoge Spannungen, die mithilfe von Kalibrierfunktionen in die entsprechenden Messgrößen wie °C, V, A usw. umgerechnet werden. Lediglich wenn Zählimpulse geliefert werden, sind spezielle Auswerteprogramme erforderlich (Zählrohr, Herzfrequenz usw.).

Die vorgeschlagene Temperaturmessung soll dazu dienen, die Handhabung des Messsystems und die Grundfunktionen der Software DataMate® kennenzulernen:

- Anschließen der Sonden (evtl. Auswahl des Sondentyps aus einer Liste)
- Einstellen der Abfragerate und der Anzahl der Messungen (Messen mit den Vorgabewerten)
- Starten und evtl. Wiederholen der Messung
- Beenden der Messung

Mit dieser Einheit werden einige Grundfunktionen von DataMate® erlernt. Für die in den vorangegangen Kapiteln beschriebenen Versuche werden diese Kenntnisse vorausgesetzt. Wenn für andere Messungen weitere Funktionen erforderlich sind, werden diese in den folgenden Anleitungen beschrieben.

### **Hinweise zur Technologie**

Sobald die Temperatursonde an das CBL 2<sup>™</sup> angeschlossen ist, wird sie von DataMate® erkannt und es wird eine Messdauer von 180 s vorgegeben (Intervalllänge 1 s, Anzahl der Messungen 180). Mit diesen Vorgaben sollte die erste Messung beginnen.

Wenn das CBL 2<sup>™</sup> die Sonde nicht erkennt, so ist der Kanal CH1, CH2 oder CH3 anzuwählen. Damit öffnet sich eine Liste, in der verschiedene Sonden angeboten werden. Diese können durch Drücken der Zahl vor der Sonde aufgerufen werden.

- $-$  CBL  $2^{TM}$
- GTR oder CAS
- Temperatursonde (z. B. Stainless Steel Temperature Probe, TMP-BTA)

### **Geräte Versuchsaufbau**

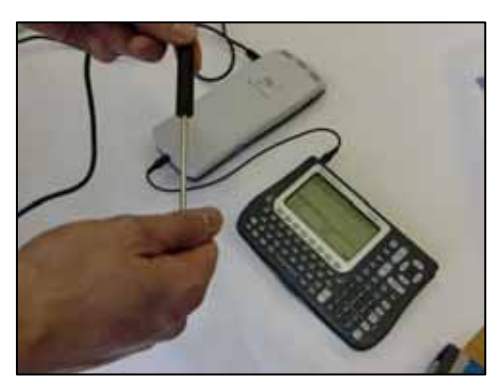

*Beispielexperiment zur Temperaturmessung*

### **Start up – Einstellen der Messsoftware**

Stecken Sie den Temperatursensor in CH1 des CBL 2™. Verbinden Sie anschließend das CBL  $2^{TM}$  mit dem Vovage<sup>TM</sup> 200.

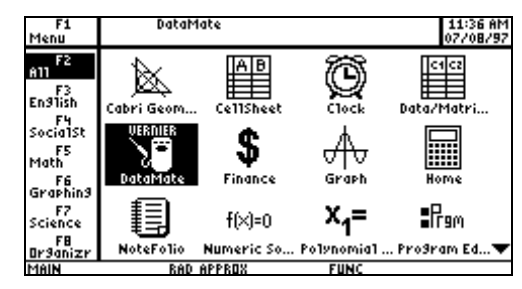

|          | E Zoom Trace Regraph Math Draw + |               |             |
|----------|----------------------------------|---------------|-------------|
|          | CH1:STAINLESS TEMP (C)           |               | - 22.45     |
|          |                                  |               |             |
|          |                                  |               |             |
|          | MODE:TIME GRAPH-180.             |               |             |
| 1: SETUP |                                  | 4: ANALYZE    |             |
| 2: START |                                  | 5: T00LS      |             |
| 3: GRAPH |                                  | 6:QUIT        |             |
| 646161   | <b>BAR ABBBBB</b>                | <b>FULL</b> ® | <b>BUCH</b> |

*Homebildschirm mit datamate® Eingangsbildschirm datamate®* 

Starten Sie das DataMate®-Programm aus dem Homebildschirm. Im Allgemeinen wird der Messfühler automatisch erkannt. Wenn das nicht der Fall ist, so markieren Sie im Startmenü CH1 und wähle Sie aus den angezeigten Listen temperature aus. Als Messzeit werden 180 s von DataMate® vorgegeben. Die Änderung der Messdauer wird in den folgenden Arbeitsbögen beschrieben. Beginnen Sie mit der voreingestellten Messdauer von 180 s.

Die Messung wird manuell durch 2:START (2 eingeben) ausgelöst. Halten Sie die Temperatursonde für einen Moment in der Hand, schütteln Sie dann anschließend die Sonde in der Luft und beobachten Sie den Temperaturverlauf auf dem Display. Nach Beendigung der Messung wird der Graph automatisch von der Software angezeigt (evtl. vorher einmal ENTER drücken).

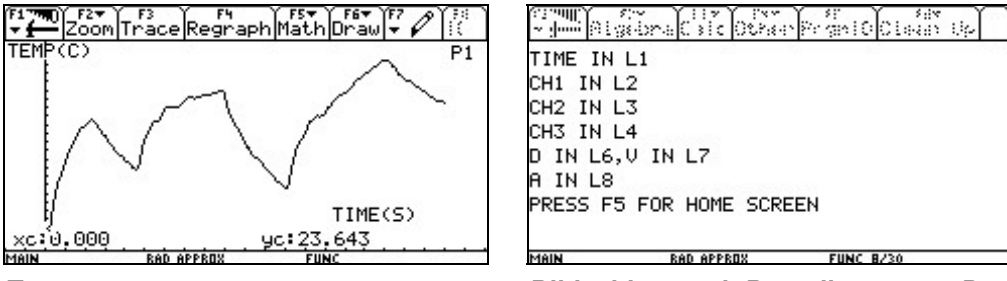

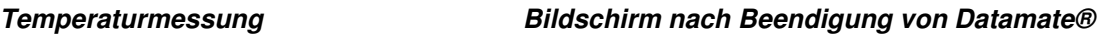

Wenn die Messung beendet oder wiederholt werden soll, drücken Sie ENTER und gehen Sie in das Hauptmenü. Dort kann mit 2:START die Messung mit den gleichen Einstellungen gestartet werden.

Mit 6: QUIT wird das Programm DataMate<sup>®</sup> verlassen.

Die Messdaten stehen für zusätzliche Bearbeitungen in Listen zur Verfügung. Für die Beispielmessung wird die Zeit in Liste L1 und die Temperatur in Liste L2 gespeichert. Diese Listen stehen nach Beendigung von DataMate® den anderen Programmen zur Verfügung. Außerdem ist der komplette Datensatz in der Datei cbldata gespeichert.

Diese Daten werden bei einer nachfolgenden Messung überschrieben und sind damit verloren. Zur Sicherung können die Daten im Homebildschirm mit L1→zeit, L2→temp bzw. cbldata→tempmess geschützt werden.

|             |       |            |       | Algebra Calcother Premio Clean Up |      |
|-------------|-------|------------|-------|-----------------------------------|------|
|             |       |            |       |                                   |      |
|             |       |            |       |                                   |      |
| ■ NewProbl  |       |            |       |                                   | Done |
| $11 +$ zeit |       |            |       |                                   |      |
| 0.000       | 1,000 | 2.000      | 3.000 | 4.000                             | ↬    |
| .1→zeit     |       |            |       |                                   |      |
| MAIN        |       | RAD APPROX |       | <b>FUNC 2/30</b>                  |      |

*Umbenennen der Liste L1* 

Mithilfe des Data/Matrix-Editors, der wie DataMate® vom Hauptmenü aufgerufen werden kann, können ähnlich wie in einer Tabellenkalkulation die Messdaten weiter bearbeitet werden. Grafische Darstellungen sowie die Durchführung von Regressionen sind ebenfalls möglich. Auch diese Funktionen werden in den folgenden Abschnitten detailliert beschrieben.

### **Einstellen der Messzeit (Abfragerate und Anzahl der Messungen)**

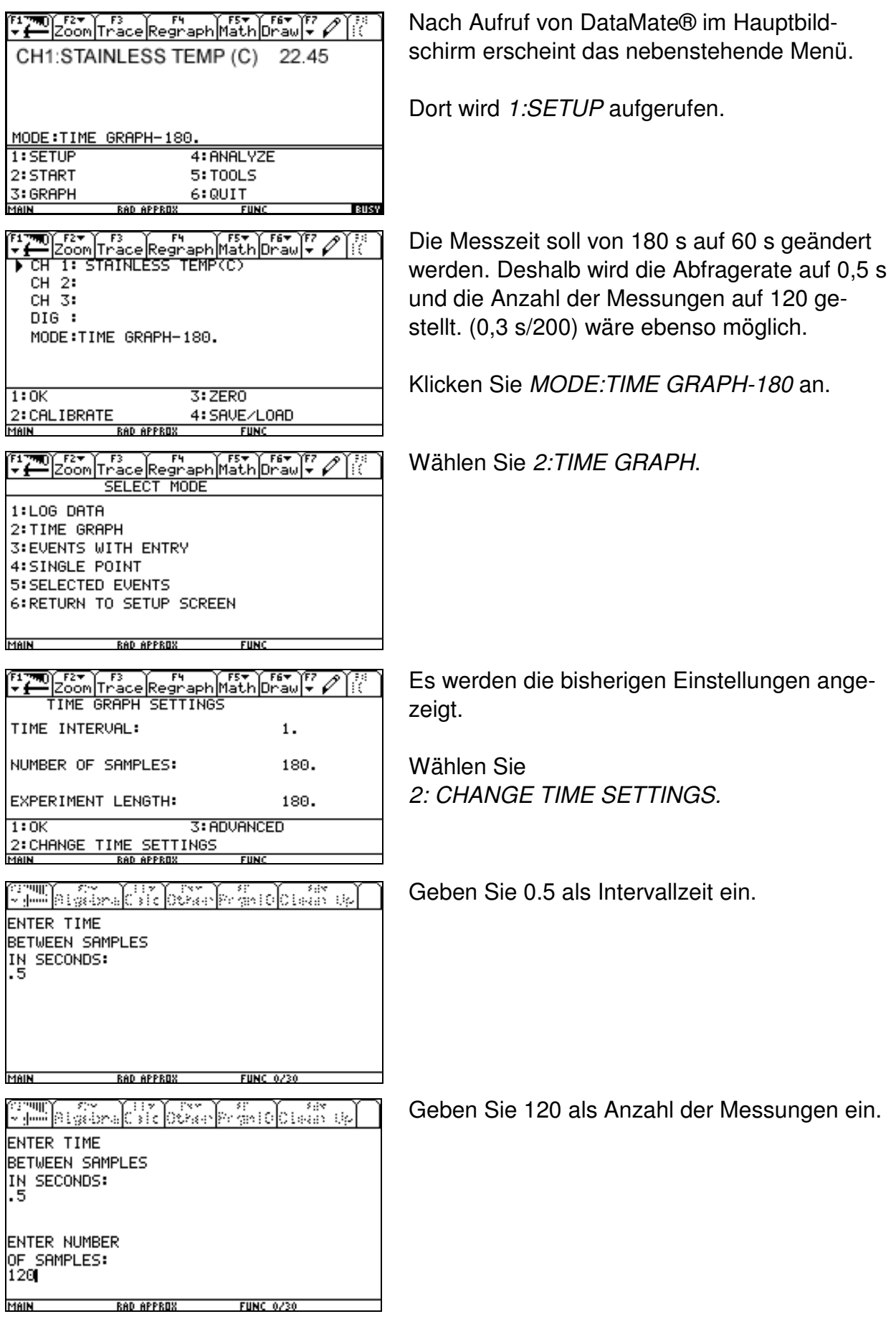
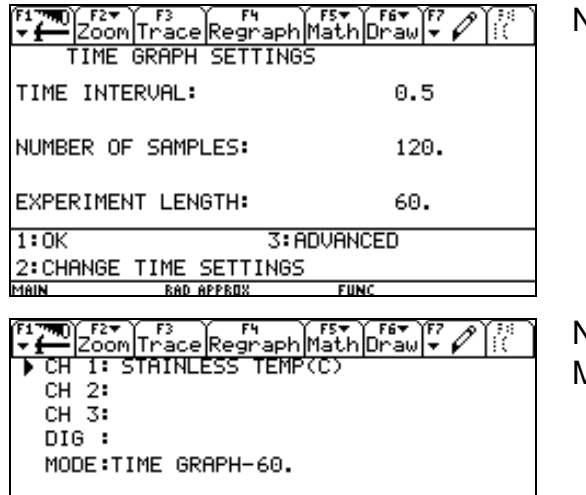

3:ZERO 4:SAVE/LOAD

 $FUNC$ 

<u>RAD APPROX</u>

1:0K<br>2:CALIBRATE<br>MAIN

Neue Einstellung, dann 1:OK.

Nochmals 1:OK eingeben. Dann kann die Messung mit 2:START begonnen werden.

#### **Auswahl eines Ausschnittes aus dem gesamten Messintervall**

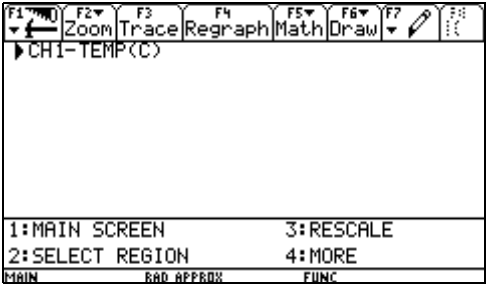

HAUPTMENÜ 3:GRAPH, ENTER

Wenn von einer grafischen Darstellung ein Ausschnitt gezeichnet werden soll, so drücken Sie ENTER. Dann ist der nebenstehende Bildschirm sichtbar. Dort ist 2:SELECT REGION zu wählen.

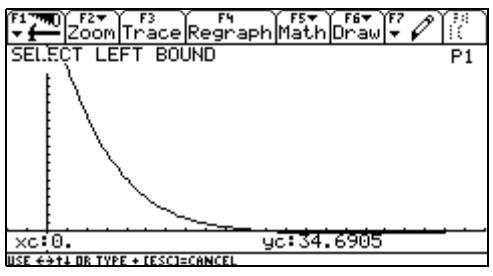

Mit der rechten Cursortaste die linke Grenze verschieben. Wenn sie erreicht ist: ENTER.

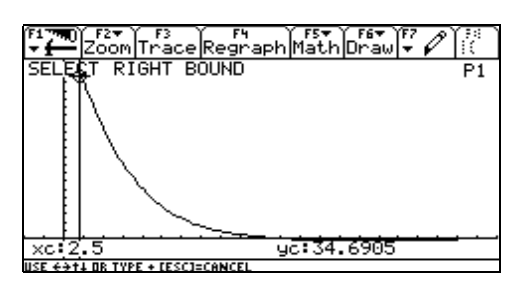

Ebenso die rechte Grenze festlegen. Mit ENTER abschließen.

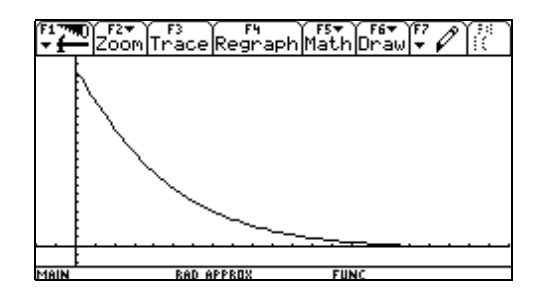

Dies ist der neue Bildausschnitt. ENTER

#### **Triggerung einstellen**

Dieses ist eine Anleitung, um mit dem Programm DataMate® die Triggerschwelle (Threshold) des CBL 2TM und die Vorspeicherung (Prestore) einzustellen.

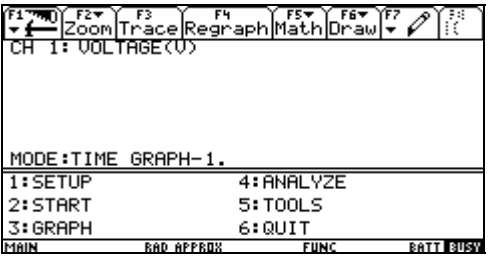

Wählen Sie im Startbildschirm 1:SETUP und dann mit den Cursortasten MODE: TIME GRAPH.

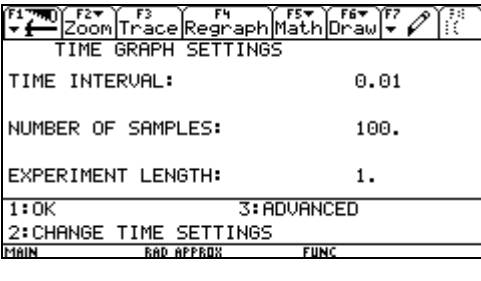

Mit 3:ADVANCED kann die Triggerung eingestellt werden.

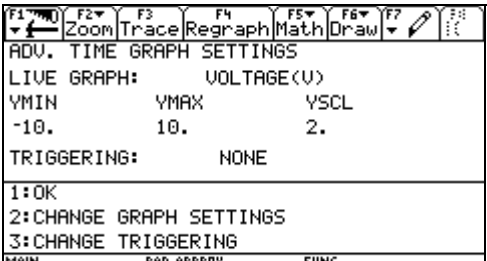

Wählen Sie 3:CHANGE TRIGGERING.

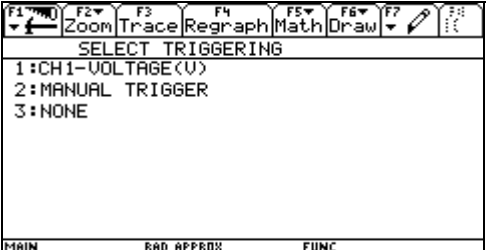

Mit 1:CH1 wird die Triggerung durch das Signal an Kanal 1 eingestellt.

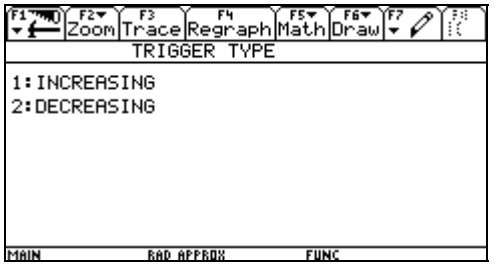

1:INCREASING bedeutet, dass eine ansteigende Spannung den Messbeginn auslösen soll. Falls die Spannung mit einem Abfall beginnt, so wird dieser Teil nicht aufgezeichnet und möglicherweise die Messung gar nicht gestartet. In diesem Falle vertauschen Sie die Anschlüsse des Spannungssensors.

MAIN

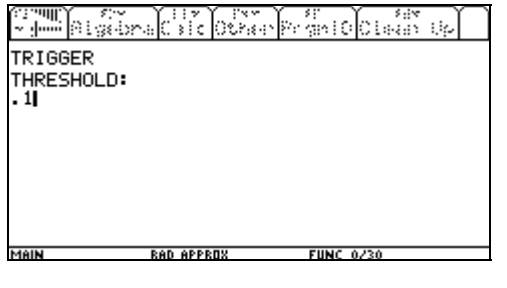

Als Triggerschwelle wird hier 0.1 (0,1 V) eingegeben.

E TIME STATISTICS OPENED BY THE CONTROL OF THE TIME OF THE TIME OF THE TIME OF THE TIME OF THE TIME OF THE TIM PRESTORE IN PERCENT:<br>20

**RAD APPRI** 

Damit die Spannung nicht erst aufgezeichnet wird, wenn sie auf 0,1 V angestiegen ist, kann die sogenannte Vorspeicherung eingestellt werden. Hier wird für die Vorspeicherung (Prestore) 20 % eingegeben.

ENTER drücken. Es ist zu sehen, dass die Triggerung nun durch die Spannung (VOLTAGE(V)) erfolgt. Wählen Sie nun so oft 1:OK, bis der Startbildschirm zu sehen ist. Nach 2:START wartet das CBL 2<sup>™</sup> auf das Triggersignal.

#### Data/Matrix Editor 10:52 PM<br>05/10/97 F1<br>Menu Öffnen des Data/Matrix-Editors.  $\overline{m}$ <sup>F2</sup> **FOR STREET** <u>Fi</u> ٩ 図 F3<br>En91ish abri Geom... ۴4<br>SocialSt VER<u>NIE</u>R F </u>  $\sum_{\text{batch}}$ Math<br>- $f(x)=0$ Graph Numeric So... F6<br>GraphinS Graphin9<br>F7<br>Science<br><u>Or9anizr</u><br>MAIN Ě  $E_{\rm B}$ c-≪ Text Editor Mindow Edi. ro9ram Ed Anlegen einer neuen Datei. 3 :New Data/Matrix Editor 1:Current Festlegen von Speicherort (main) und ELTER Plot Setup Cell Header Calc Util Stat **NEW** Dateiname (hier: e1). Type: Data→ Folder: <u>main+</u> .......<br>Variable: le 1 yariasie:<br>Pov dinemijon)<br>Co) dinemijon) D Enter=0K **ESC=CANCE** MAIN  $\frac{r_1}{r}$ <br>Data  $\frac{r_1}{r}$ Importieren von Liste L1: Cettle Moldellin (Cat kte .<br>Matukio c1=L1 eingeben.  $\overline{c}$ 4 ਟਤ 234567  $c1=11$ **Brasile Call Company** Importieren von Liste L2: ha Saw kän c2=L2 eingeben. टि  $\overline{c}$ 5 234567  $c2=12$ **RAD APPRO FUNC** Definieren eines Plots (wird mit F2 aufgerufen): at  $\frac{F1}{[Define[Copy][clear]^{\frac{1}{2}}]}$ 닒 F1 Define. $Plot 1:$ 000-VO-U14. E,  $\frac{6100}{1000}$ <br> $\frac{1}{1000}$ <br> $\frac{1}{1000}$ <br> $\frac{2}{100}$ <br> $\frac{4524}{600}$ <br> $\frac{6924}{600}$

# **Auswerten von Messreihen mit dem Data/Matrix-Editor**

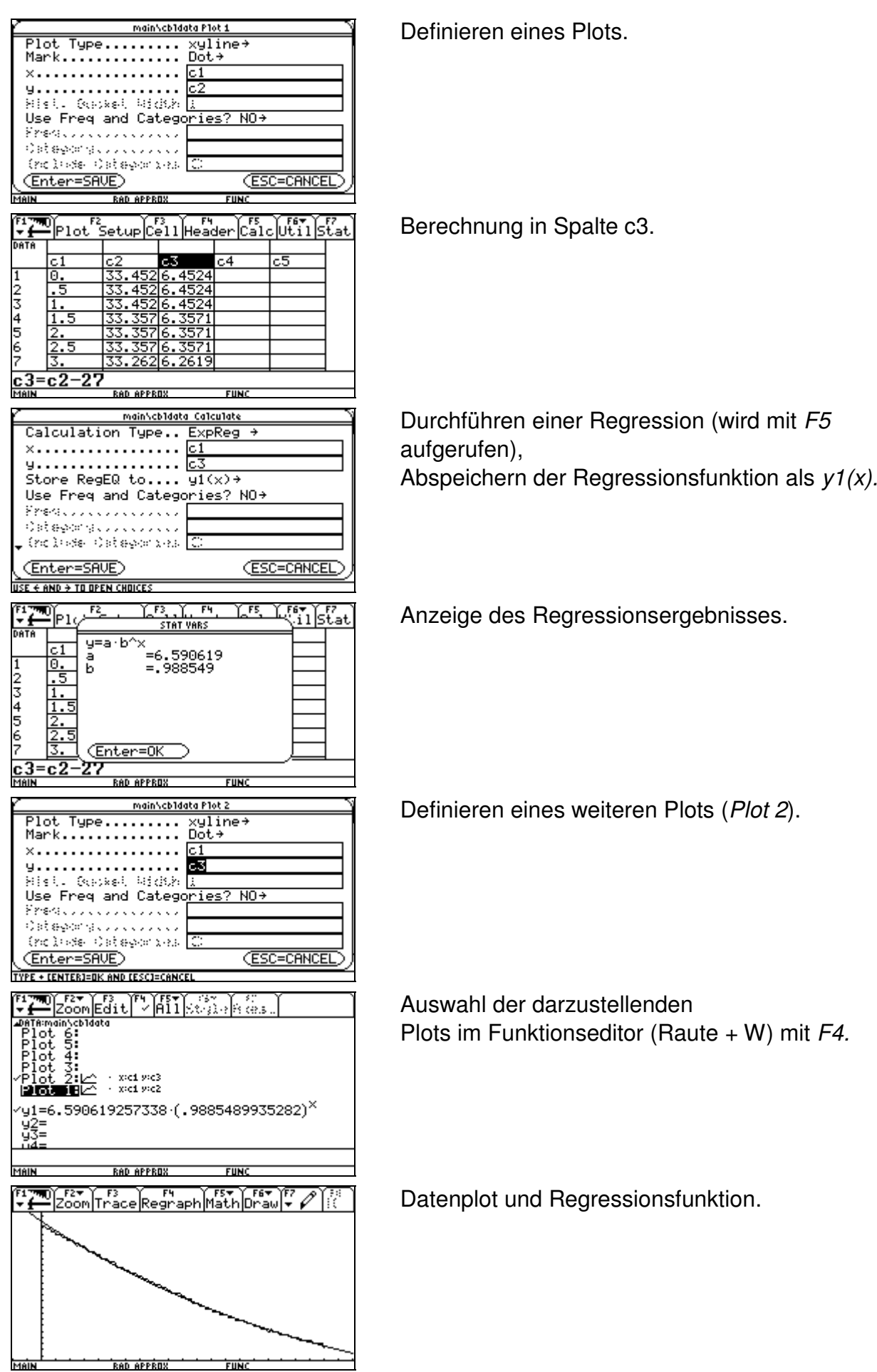

곡

<u>RAD APPROX</u>

FUNC

### **Numerisches Differenzieren**

Zunächst richtet man nach Aufruf des Data/Matrix-Editors eine Datei vom Typ Data ein mit einem Namen dif mag o. ä. (maximal 8 Zeichen). In die ersten Spalten c1, c2, c3 werden der Reihe nach die Listen der Messdaten L1, L2, L3 usw. eingetragen. Nun sind die Differenzenquotienten z. B. der Daten in der Spalte c2

$$
\frac{c2(n+1)-c2(n)}{\Delta t}
$$

zu berechnen und in eine bisher freie Spalte einzutragen. Dies erfolgt mit der Zuordnung

$$
c4 = \frac{shift(c2,1) - c2}{\Delta t}
$$

wobei mit dem Shift-Befehl die Spalte c2 um ein Element nach oben verschoben wird.

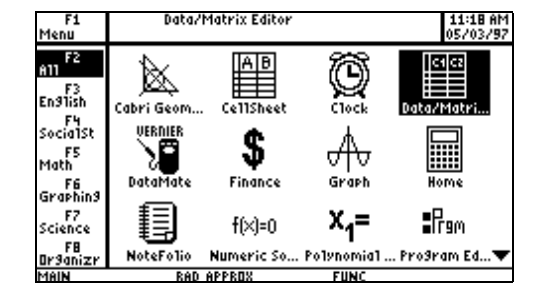

Rufen Sie den Data/Matrix-Editor auf.

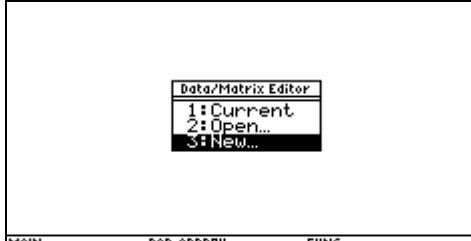

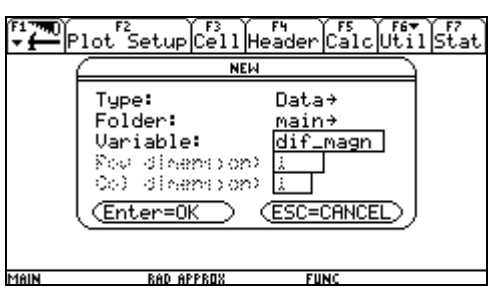

Wählen Sie 3:New.

Richten Sie eine neue Datei mit dem Namen dif magn (Beispiel) ein.

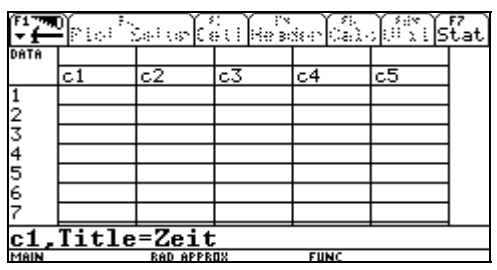

Mit ENTER wird dann eine leere Tabelle sichtbar. Beschriften Sie die Spalten mit den Überschriften Zeit, Uind und Magnet (Beispiel), damit ersichtlich wird, welche Daten dort gespeichert sind.

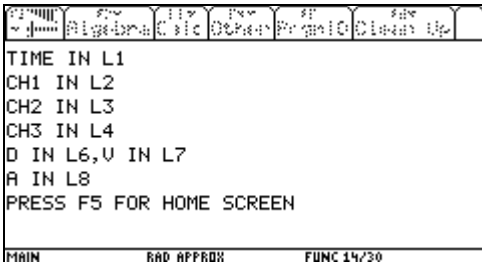

Nach Beenden des Programms DataMate® wird angezeigt, in welcher Liste die Daten von CH1, CH2 usw. stehen. So befinden sich hier in L1 die Zeiten, in L2 die Spannungswerte und in L3 die Flussdichten.

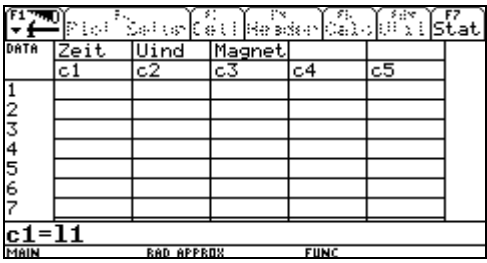

Klicken Sie c1 an und geben Sie dann in der Editorzeile l1 ein. Damit werden die Messzeiten in l1 eingetragen. Ebenso werden l2 und l3 in die Spalten c2 und c3 kopiert.

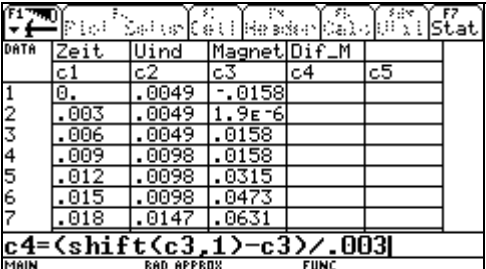

Geben Sie in c4 die zeitliche Änderungsrate des Weges (Differenzenquotient) ein, so wie es in der Editorzeile angegeben ist.

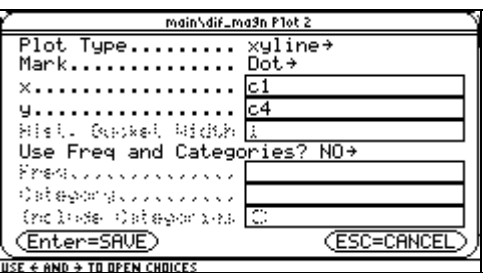

Stellen Sie die Daten nun grafisch dar. Dazu wird der Funktionseditor aufgerufen und Plot 2 markiert. Mit F3 können dann die Parameter des Graphen so eingegeben werden, wie es in dem Bild zu sehen ist.

#### **Numerisches Integrieren**

Zunächst richtet man nach Aufruf des Data/Matrix-Editors eine Datei vom Type Data ein mit einem Namen Int\_U o. ä. (maximal 8 Zeichen). In die ersten Spalten c1, c2, c3 werden der Reihe nach die Listen der Messdaten L1, L2, L3 usw. eingetragen.

Um den Flächeninhalt zwischen Messkurve und t-Achse näherungsweise zu bestimmen, berechnen wir die Summe der Rechteckflächen (Funktionswert x Zeitintervall):

$$
\sum_{1}^{N} c2(n) \cdot \Delta t
$$

Diese Rechnung wird durch die folgende Zuweisung ausgeführt:

 $c5 = CumSum(c2 \cdot \Delta t)$ 

Durch diese Anweisung werden z. B. im 8. Element der Spalte c5 in Zeile 8 die Summen der ersten 8 Rechteckflächen berechnet. Wenn man dann die Liste c5 über c1 darstellt, so erhält man das Integral der Induktionsspannung als Funktion der Zeit.

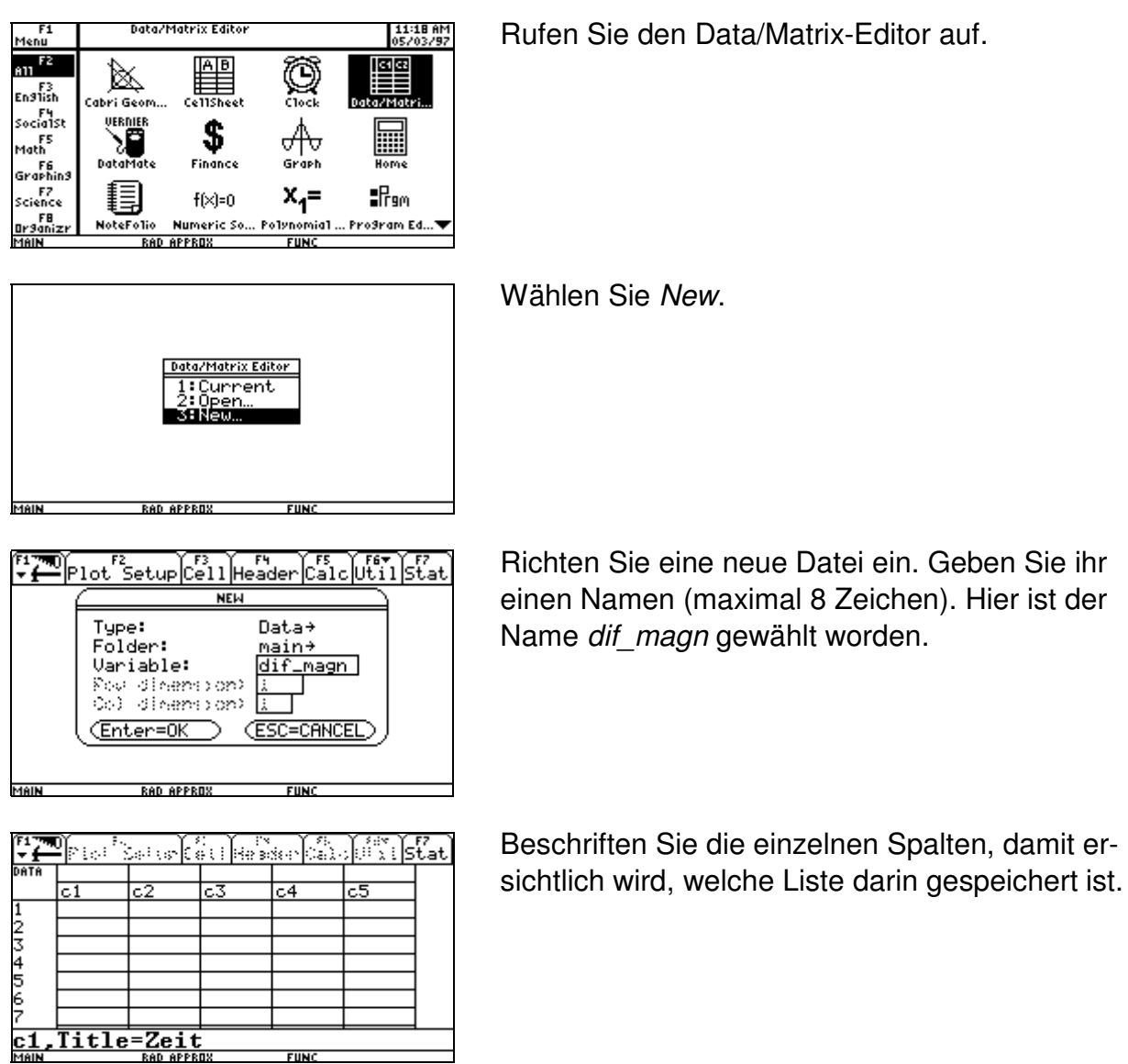

.<br>Valent

234567

<u>c1=11</u>

kan

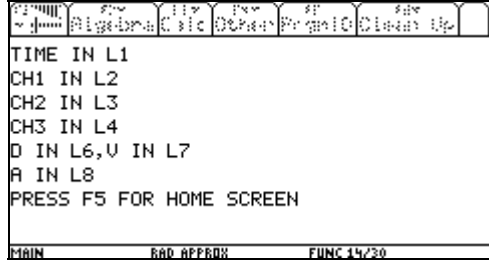

ka sa Ka

 $\frac{1}{2}$  $\frac{1}{2}$  $\frac{1}{2}$  $\frac{1}{2}$  $\frac{1}{2}$  $\frac{1}{2}$  $\frac{1}{2}$ 

 $\overline{c}5$ 

Nach Beenden des Programms DataMate® wird angezeigt, in welcher Liste die Daten von CH1, CH2 usw. stehen. So befinden sich hier in L1 die Zeiten, in L2 die Spannungswerte und in L3 die Flussdichten.

Klicken Sie c1 an und geben Sie dann in der Editorzeile l1 ein. Damit werden die Messzeiten in l1 eingetragen. Ebenso werden l2 und l3 in die Spalten c2 und c3 kopiert.

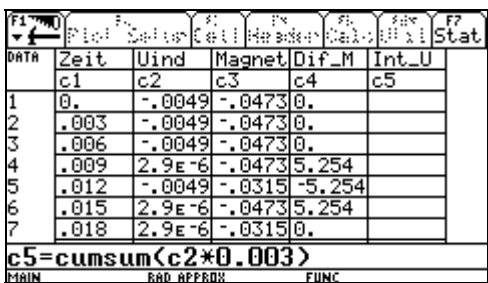

Führen Sie die numerische Integration der Induktionsspannungen (c2) in der Spalte c5 aus, so wie das in der Editorzeile angegeben ist.

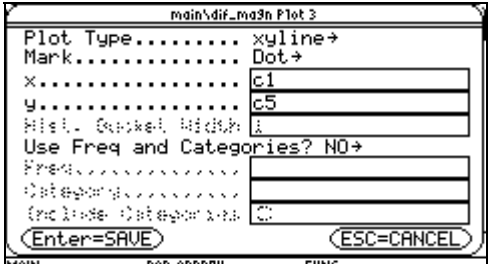

Stellen Sie die Daten nun grafisch dar. Dazu wird der Funktionseditor aufgerufen und Plot 2 markiert. Mit F3 können dann die Parameter des Graphen so eingegeben werden, wie es in dem Bild zu sehen ist.

Diese Anleitung gilt für TI-Nspire™ CAS Version 1.6. Die Abweichungen zur Version 1.7 sind geringfügig. Unterschiede sind mit **1.6** bzw. **1.7** gekennzeichnet.

# **Messungen durchführen und Daten speichern**

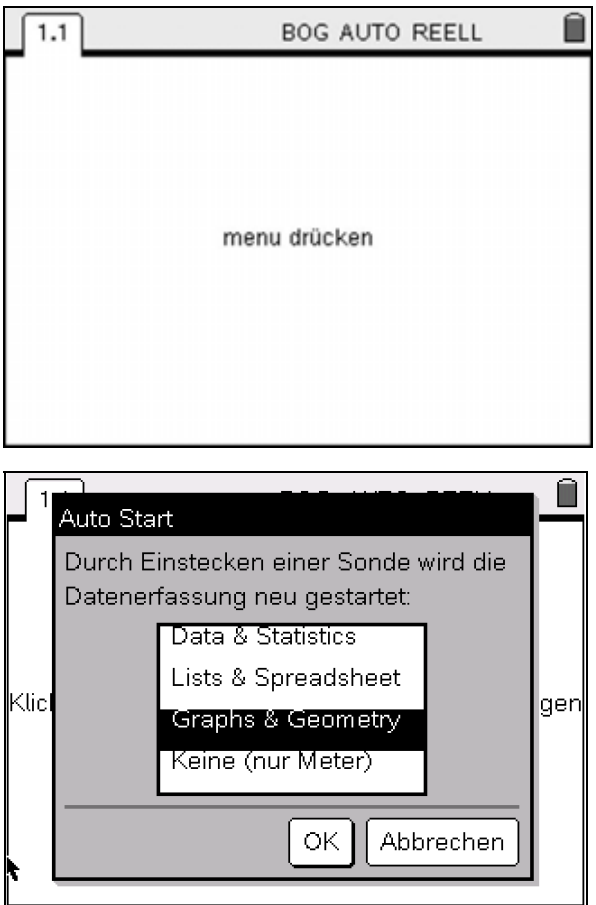

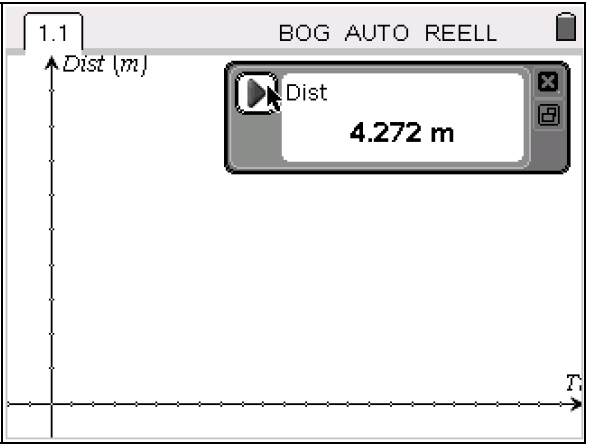

Zunächst wird der TI-Nspire™ CAS eingeschaltet oder ein neues Dokument geöffnet. Sobald diese Anzeige erscheint, wird die Messsonde, mit der gemessen werden soll, mit dem Rechner verbunden. Der Ultraschallbewegungs-sensor CBR  $2^{TM}$  und die Temperatursonde EasyTemp<sup>®</sup> können direkt an das Handheld angeschlossen werden. Andere Sonden sind über den Adapter Vernier EasyLink® anzuschließen.

Es erscheint dieses Fenster, in dem man die Applikation wählen kann, in der die Messdaten dargestellt werden sollen. Im Allgemeinen wird man zunächst Graphs & Geometry wählen, weil dann die Messdaten sofort angezeigt werden.

Data & Statistics wird gewählt, wenn z. B. die Daten durch eine bewegliche Gerade beschrieben werden sollen. In Lists & Spreadsheet können die Datenlisten direkt bearbeitet werden.

Grundsätzlich können die Datenlisten in allen Applikationen aufgerufen werden. **1.7:** Das Auswahlfenster erscheint nur beim erstmaligen Anschließen eines Sensors.

**1.6:** In jeder gewählten Applikation erscheint nun die Konsole für die Datenerfassung. Das System hat hier automatisch erkannt, dass ein Abstandssensor (Dist) angeschlossen ist. Es wird bereits ein Abstand z. B. der gegenüberliegenden Wand ständig gemessen und angezeigt. Als Vorgabe ist bereits eingestellt, dass eine Messreihe 5 s lang aufgenommen wird, wenn auf das Startsymbol (Pfeil) gedrückt wird. Es werden dann 100 Messungen in einem zeitlichen Abstand von 0,05 s aufgenommen und gespeichert.

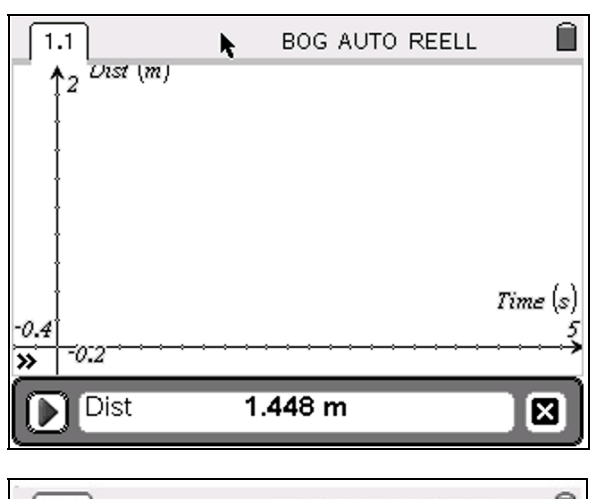

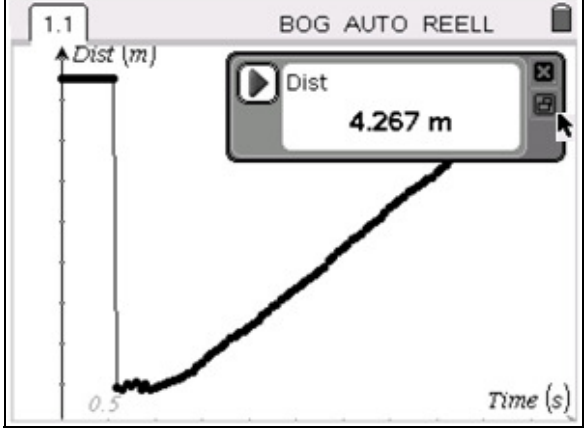

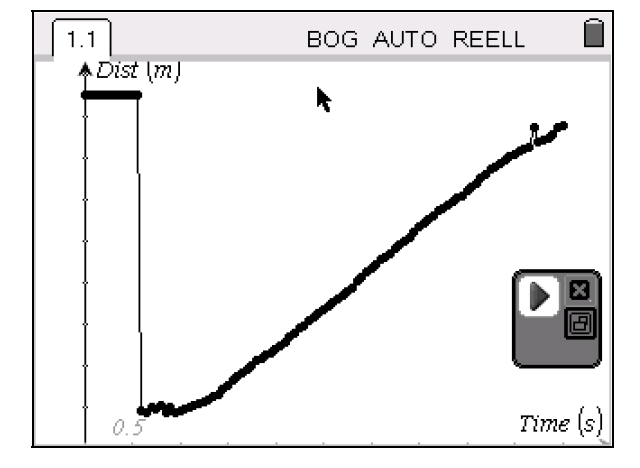

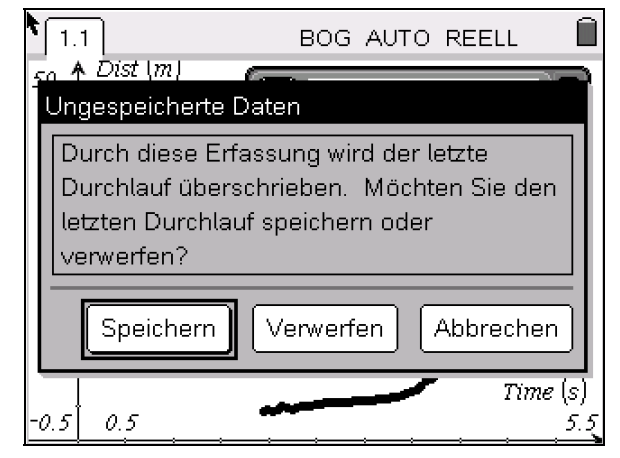

**1.7:** Bei der Version 1.7 wird die Konsole für die Datenerfassung unter der jeweils gewählten Applikation angezeigt. Ihre Bedienung hat sich nicht geändert (vgl. oben).

Die Konsole der Datenerfassung verdeckt häufig wichtige Teile der grafischen Darstellung. Durch Anklicken des unteren Symbols auf der rechten Seite lässt sie sich verkleinern und auch in einen Bereich des Koordinatensystems verschieben, in dem sie nichts verdeckt. Mit einem Klick auf das gleiche Symbol wird wieder die große Konsole angezeigt.

Soll eine Messung wiederholt werden, so drückt man wieder auf den Startbutton in der Messkonsole. Dann kann gewählt werden, ob die vorigen Messwerte überschrieben oder gespeichert werden sollen. Wenn die letzte Messung nicht in Ordnung ist, so ist Verwerfen zu wählen.

**Achtung**: Wenn dieser Knopf angeklickt wird, startet **sofort** die neue Messung.

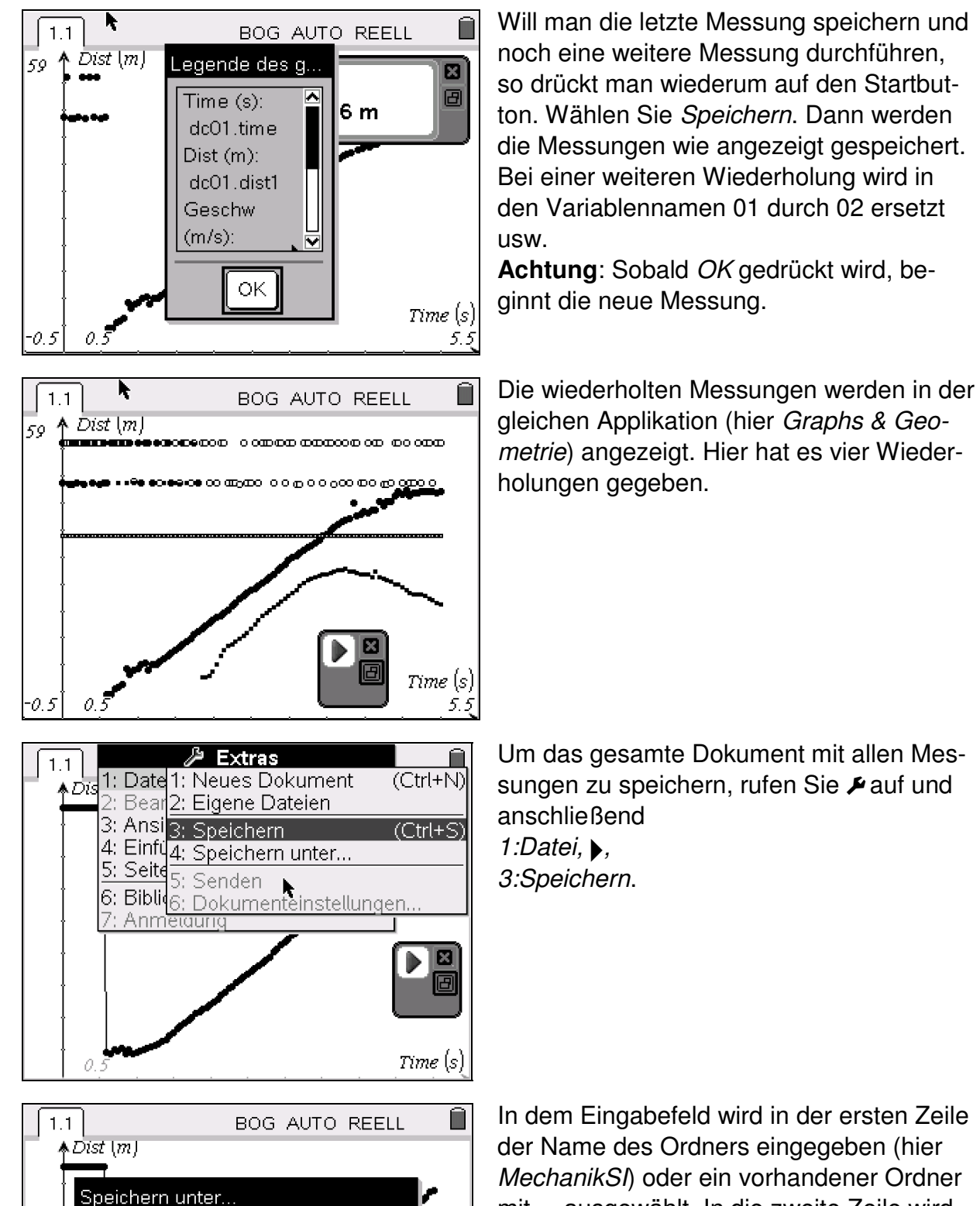

▽

Abbrechen

п

Time (s)

In dem Eingabefeld wird in der ersten Zeile der Name des Ordners eingegeben (hier MechanikSI) oder ein vorhandener Ordner mit  $\bullet$  ausgewählt. In die zweite Zeile wird der Dateiname geschrieben (hier gleich1). Dem Dateinamen wird die Ergänzung tns angefügt, also gleich1.tns. Mit dem Anklicken von OK erfolgt die Speicherung.

 $\odot$  2009 T<sup>3</sup> Deutschland 85

Speichern in: MechanikSI

gleich1

OK

Dateiname:

## **Messwerte in einer beliebigen Applikation anzeigen**

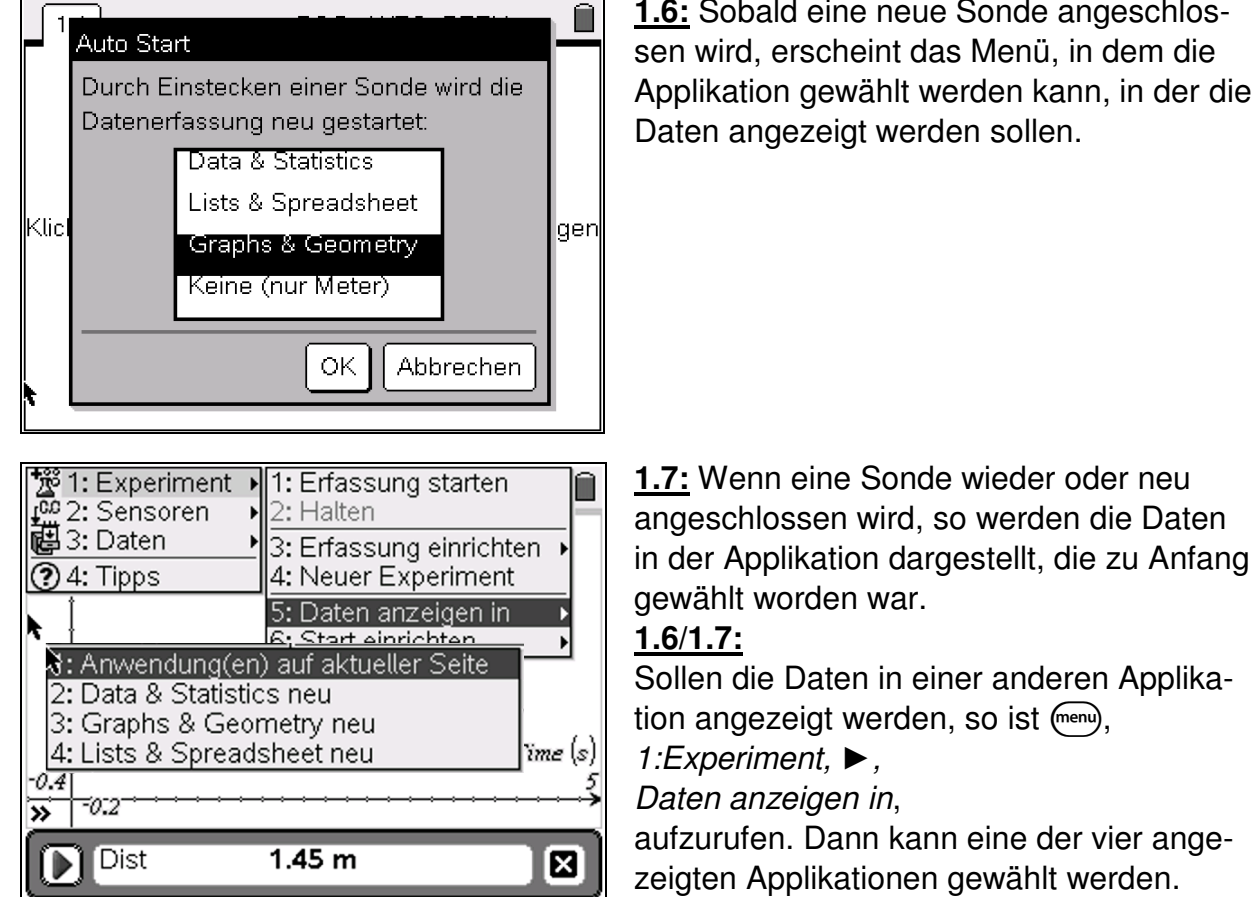

**1.6:** Sobald eine neue Sonde angeschlossen wird, erscheint das Menü, in dem die Applikation gewählt werden kann, in der die Daten angezeigt werden sollen.

 $\odot$  2009 T<sup>3</sup> Deutschland

# **Messwerterfassung einstellen (Zeitgraph)**

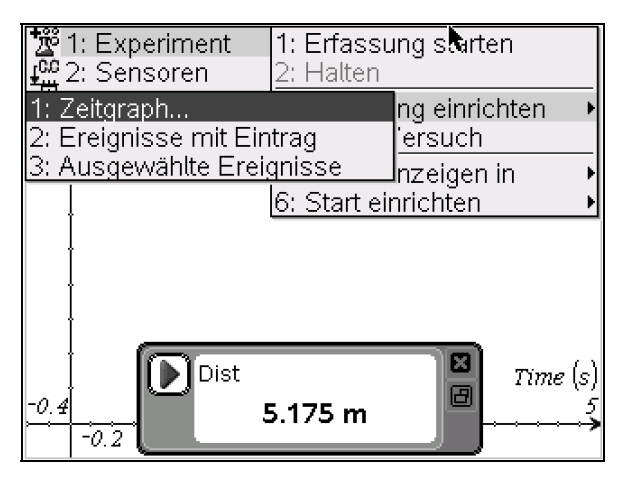

Ĥ  $1.1$ BOG AUTO REELL 'Dis<u>t im</u> k↑2 Zeitabhängige Datenerfass.. Zeit zwischen Proben (s):  $0.05$ Länge des Experiments (s): le. ОK Abbrechen Time (s)  $\theta_1$ 4 5.374 m  $-0.2$ 

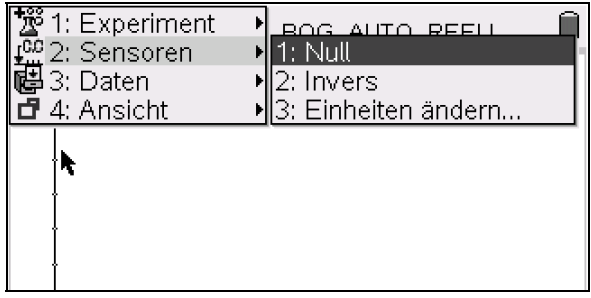

Es ist der Ultraschallabstandssensor angeschlossen worden und der Abstand eines Objektes wird in der Konsole angezeigt. Nach Druck auf die Taste (menu) werden vier Symbole

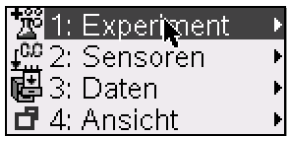

angezeigt, mit denen die Datenerfassung eingestellt und durchgeführt wird. Solange die Datenerfassung aktiv ist, kann keine weitere Anwendung ausgeführt werden.

Soll die Messgröße (hier der Abstand) zu bestimmten Zeiten gemessen und registriert werden, so wählt man 1:Experiment, ►, 3: Erfassung einrichten, ▶, 1:Zeitgraph.

In den Fenstern stehen zunächst die Vorgabewerte, die nun den Versuchsbedingungen angepasst werden können. Mit OK werden die Werte übernommen.

Soll nicht der Abstand vom Abstandssensor gemessen werden, sondern nur der zurückgelegte Weg, so ist vor Beginn der Messung der Abstand auf Null zu setzen. Das erreicht man mit (menu), 2:Sensoren.★, 1:Null.

Bei einem Fallversuch soll evtl. die Bewegung nach unten erfolgen. Dann ist das Vorzeichen mit 2:Invers umzukehren.

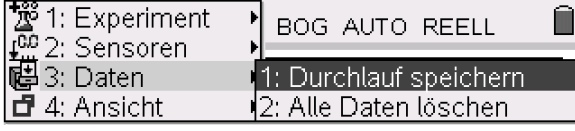

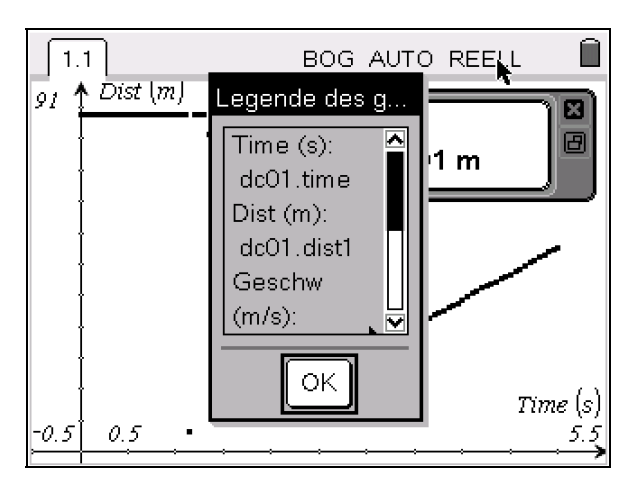

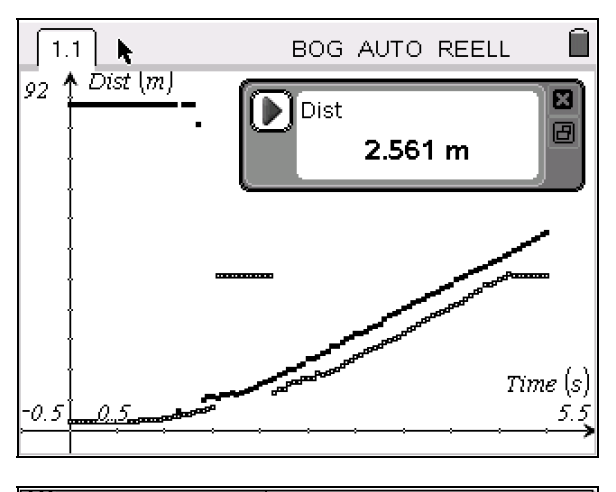

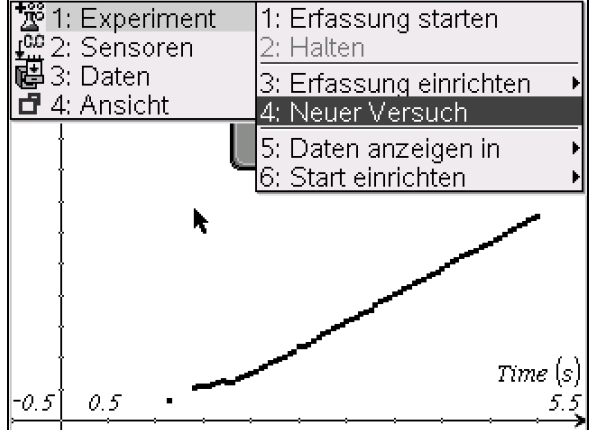

Wenn eine Messung gespeichert werden soll, so wird  $(menu)$ ,

3:Daten, **▶**,

1:Durchlauf speichern aufgerufen.

Es erscheint eine Anzeige, unter welchen Namen Zeit, Weg, Geschwindigkeit und Beschleunigung abgespeichert werden. Das sind vorgegebene Bezeichnungen, aus der die Anzahl der durchgeführten Messungen und die gespeicherte Messgröße hervorgehen. Zeit: dc01.time Abstand: dc01.dist

Geschwindigkeit: dc01.vel

Beschleunigung: dc01.acc

Diese Dateien sind Listen, die nach Abschluss der Messungen bearbeitet werden können.

Wird eine weitere Messung durchgeführt, so werden die Daten in Listen abgespeichert, deren Namen mit "dc02" beginnen. Sie werden im Koordinatensystem neben den vorherigen Messungen mit anderen Zeichen für die einzelnen Messpunkte dargestellt.

Wenn eine Messung nicht zur Zufriedenheit ausgefallen ist und von einer neuen überschrieben werden soll, so ruft man (menu), 4:Neuer Versuch auf.

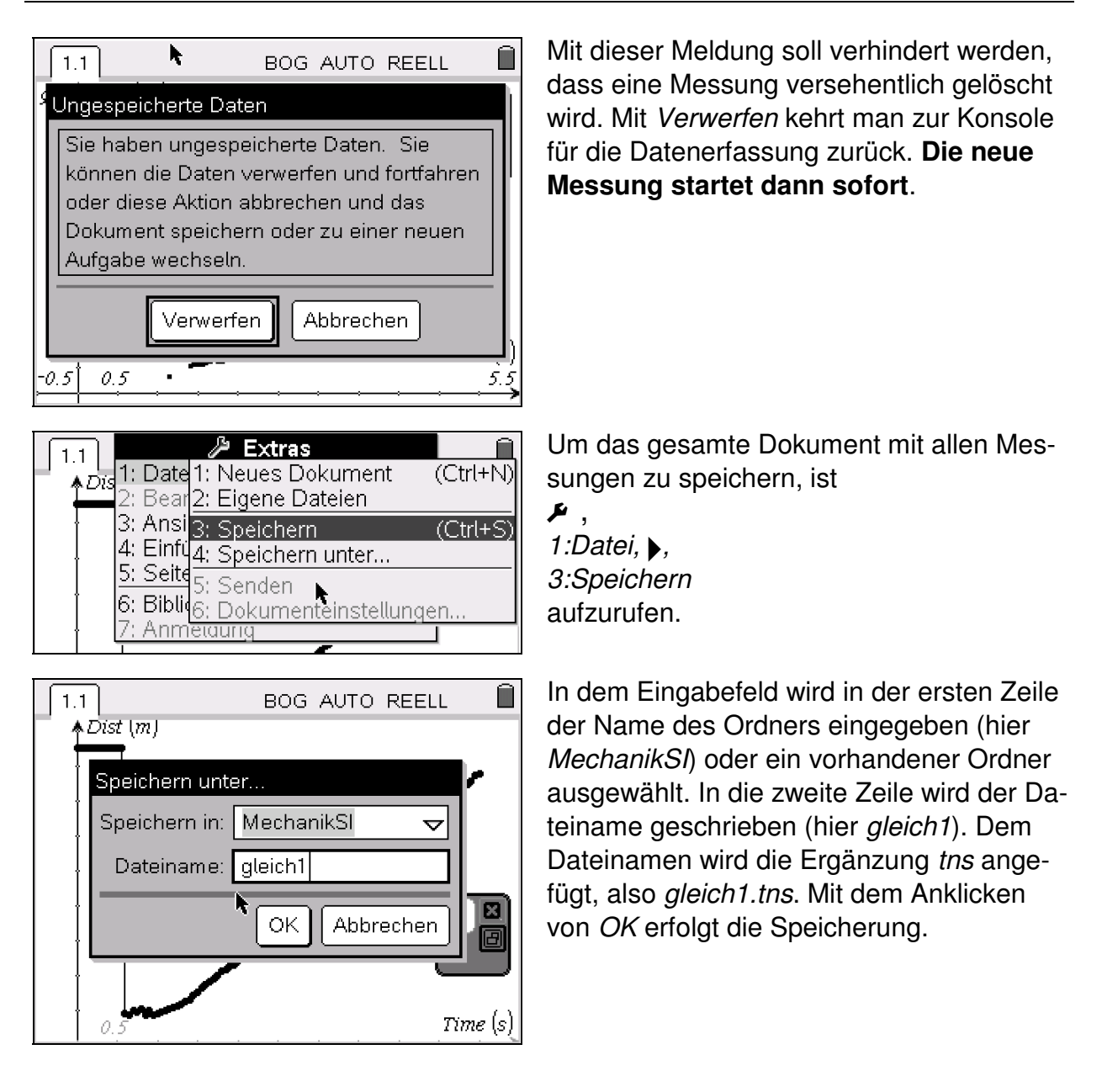

# **Messwerterfassung einstellen (einzelne Messpunkte)**

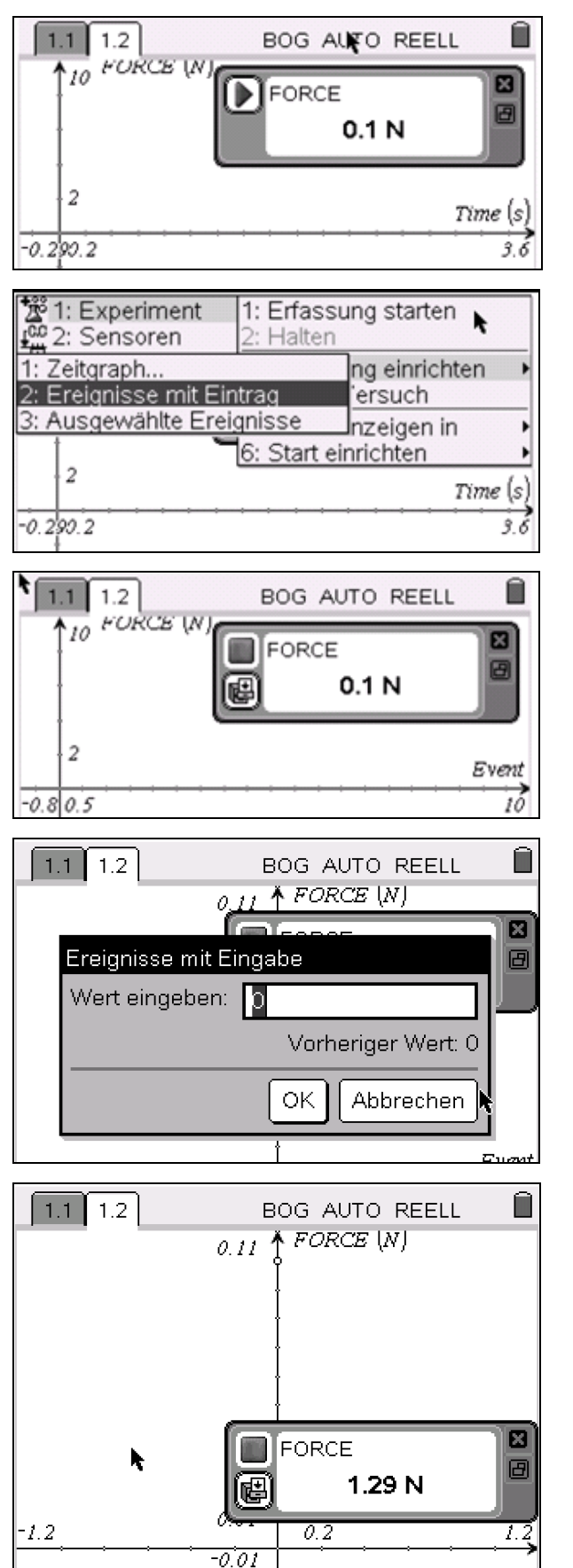

Nachdem ein neues Dokument aufgerufen wurde, wird die Sonde – in diesem Fall ein Kraftmesser (10 N) – angeschlossen. Damit wird die Kraft angezeigt, mit der ein Gummiband gedehnt wird. Es soll zusammen mit der Kraft auch die zugehörige Auslenkung erfasst werden.

Nach Aufruf von (menu), 1:Experiment,  $\blacktriangleright$ , 3:Erfassung einrichten wird 2:Ereignisse mit Eintrag aufgerufen.

Nach  $\left(\frac{a}{\epsilon_0}a\right)$  erscheint in der Konsole für die Datenerfassung das Symbol für die Eingabe von Werten. Wenn ein Datenpaar übernommen werden soll, wird auf dieses Symbol oder auf <a>
Gedrückt.

In das Fenster wird der erste Wert eingegeben und OK gedrückt.

Der erste Messpunkt wird anschließend sofort in das Koordinatensystem eingetragen. Anschließend wird das Gummiband weiter gedehnt. Die benötigte Kraft wird angezeigt. Dann wird erneut auf das Symbol für die Eingabe oder auf  $\left(\begin{matrix} \widetilde{\pi} \\ \widetilde{\pi} \end{matrix}\right)$  gedrückt.

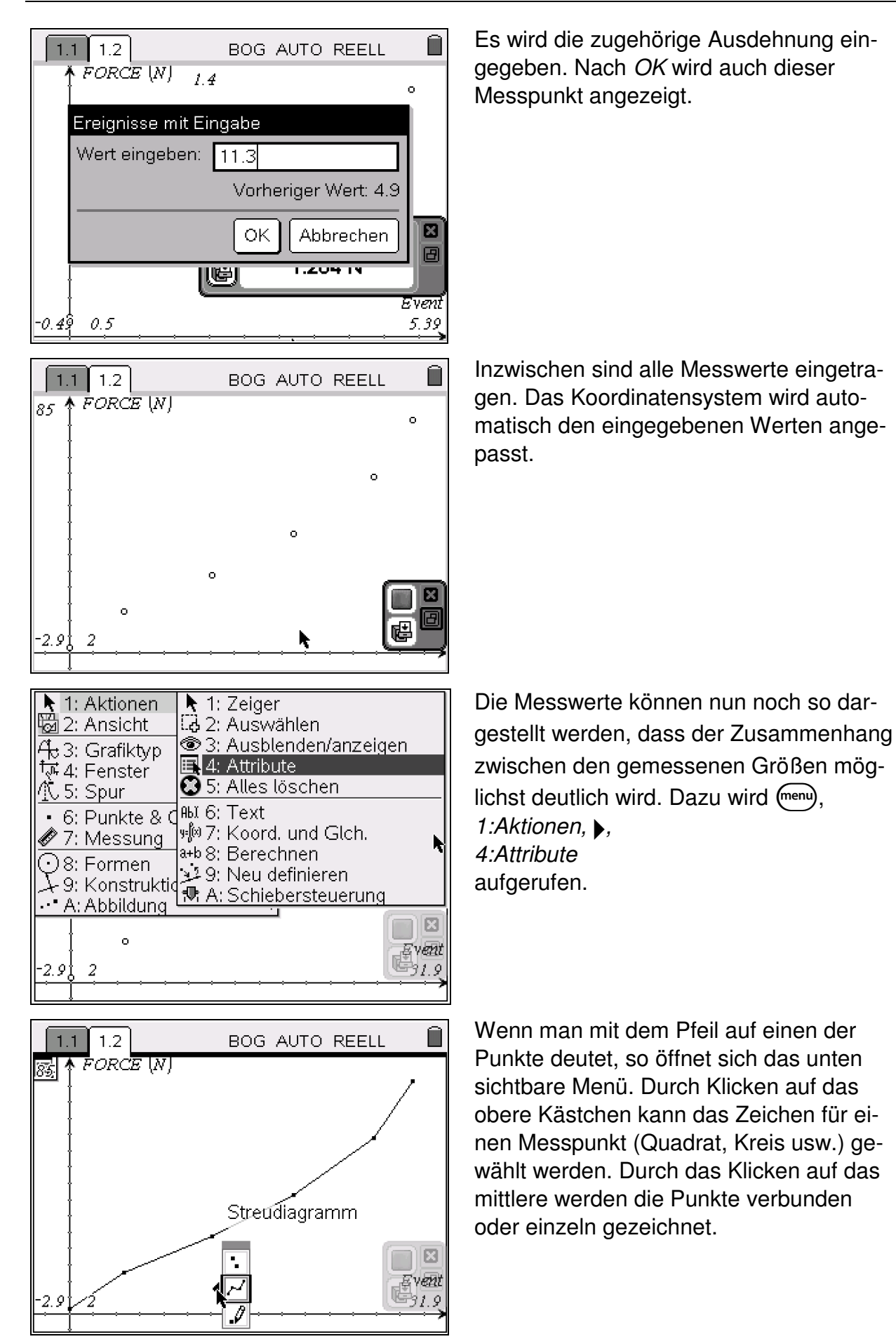

# **Literaturempfehlungen**

- 1. Günter Alfanz, Gerhard Woltron: Experimente aus Physik Band 1 Schwingungen – Akustik – Mechanik für Schülergruppen unter Verwendung von TI-92 / Voyage 200 / CBL 2 / CBR; T<sup>3</sup>-Österreich.
- 2. Günter Alfanz, Gerhard Woltron: Experimente aus Physik Band 2 Wärme Strahlung – Elektrizität für Schülergruppen unter Verwendung von TI-92 / Voyage 200 / CBL 2 / CBR; T<sup>3</sup>-Österreich.
- 3. Wolfgang Beer: Grundlegendes zum Experimentieren mit Messwerterfassungssystemen; Texas Instruments.
- 4. Wolfgang Beer: Praktische Einführung in das Arbeiten mit Messwerterfassungssystemen; Texas Instruments.
- 5. Thomas Breitschuh: Impulse Physik 2 Messen mit dem Taschenrechner; Klett 1999.
- 6. Bernhard Buchner: Das CBL-System Möglichkeiten zur Nutzung im Physikunterricht mit dem Schwerpunkt auf die Elektrizitätslehre; Texas Instruments.
- 7. Manfred Grote: CBL-Praktikum mit dem TI-92 Schwingungen und Wellen; Texas Instruments.
- 8. Hans-Dieter Hinkelmann: Experimente zur Mechanik mit dem CBR; bk teachware Schriftenreihe Nr. SR-10.
- 9. Hans-Dieter Hinkelmann: Experimente aus der Physik mit CBL2 und TI-92 Plus; bk teachware Schriftenreihe Nr. SR-19.
- 10. Karl-Heinz Keunecke: Computerunterstützter Unterricht Experimente zur Mechanik – Auswertung mit dem CAS des TI-92; Texas Instruments.
- 11. Ulrich Noll: Miniprojekte mit Vernier-Sensoren; Landesinstitut für Schulentwicklung Baden-Württemberg.
- 12. Texas Instruments: Arbeiten mit dem CBL 2<sup>™</sup> (Begleitheft und Benutzerhandbuch beim Erwerb des CBL 2<sup>™</sup>).
- 13. Texas Instruments: Einführung in die Verwendung des CBR 2™ mit 5 Schülerexperimenten (Begleitheft zum CBR 2TM).
- 14. Texas Instruments: TI-Nachrichten Sonderausgabe Physik 2005.
- 15. Texas Instruments: TI-Nachrichten Ausgabe 2/2008.
- 16. Texas Instruments: TI-Nachrichten Ausgabe 1/2009.
- 17. Donald Volz, Sandy Sapatka: Physical Science with Calculators; Vernier.

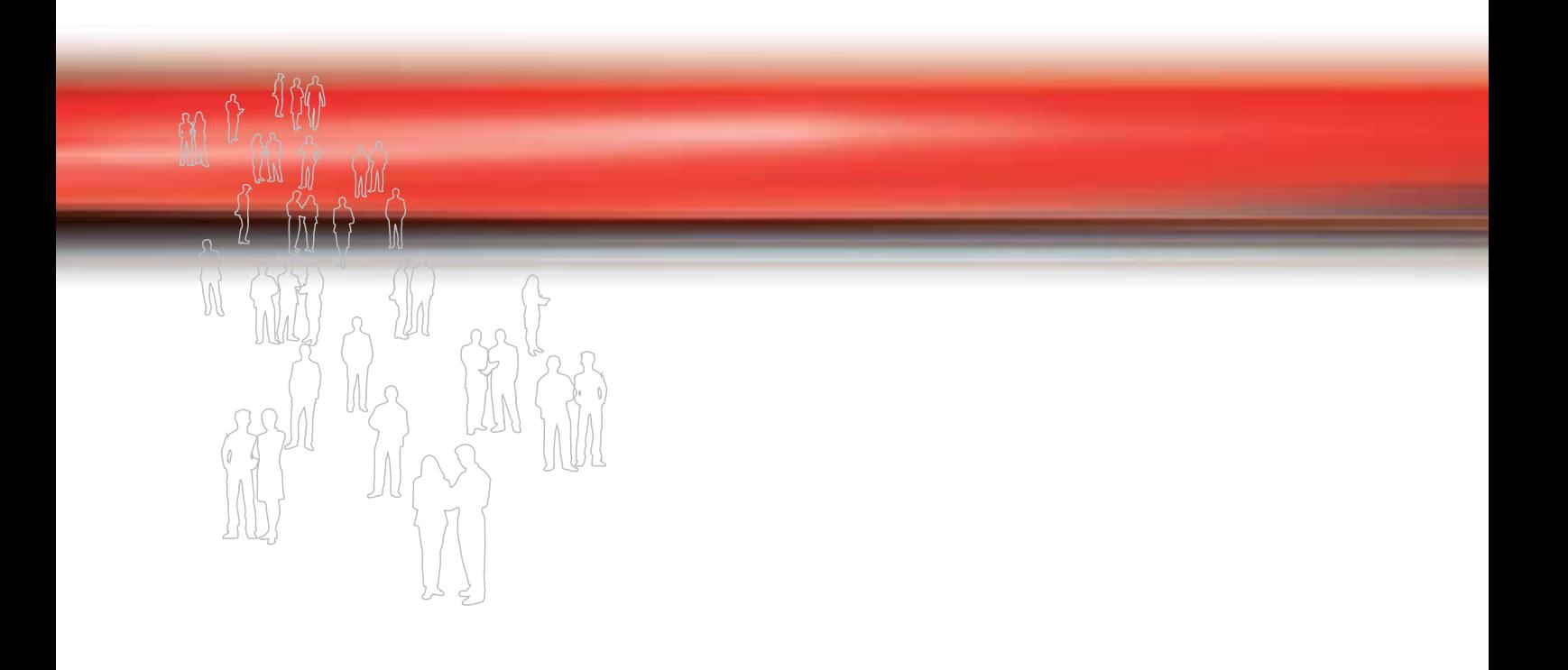

T<sup>3</sup>-PHYSIK

Schülerexperimente im Physikunterricht mit Graphikrechnern und Taschencomputern Die Top 10 der Experimente mit TI-Nspire™ Technologie,<br>Voyage™ 200, CBL 2™, CBR 2™ und Co

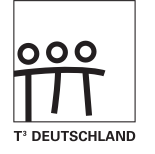

www.t3deutschland.de

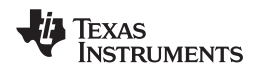

education.ti.com/deutschland